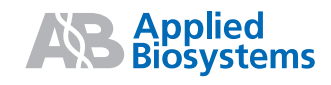

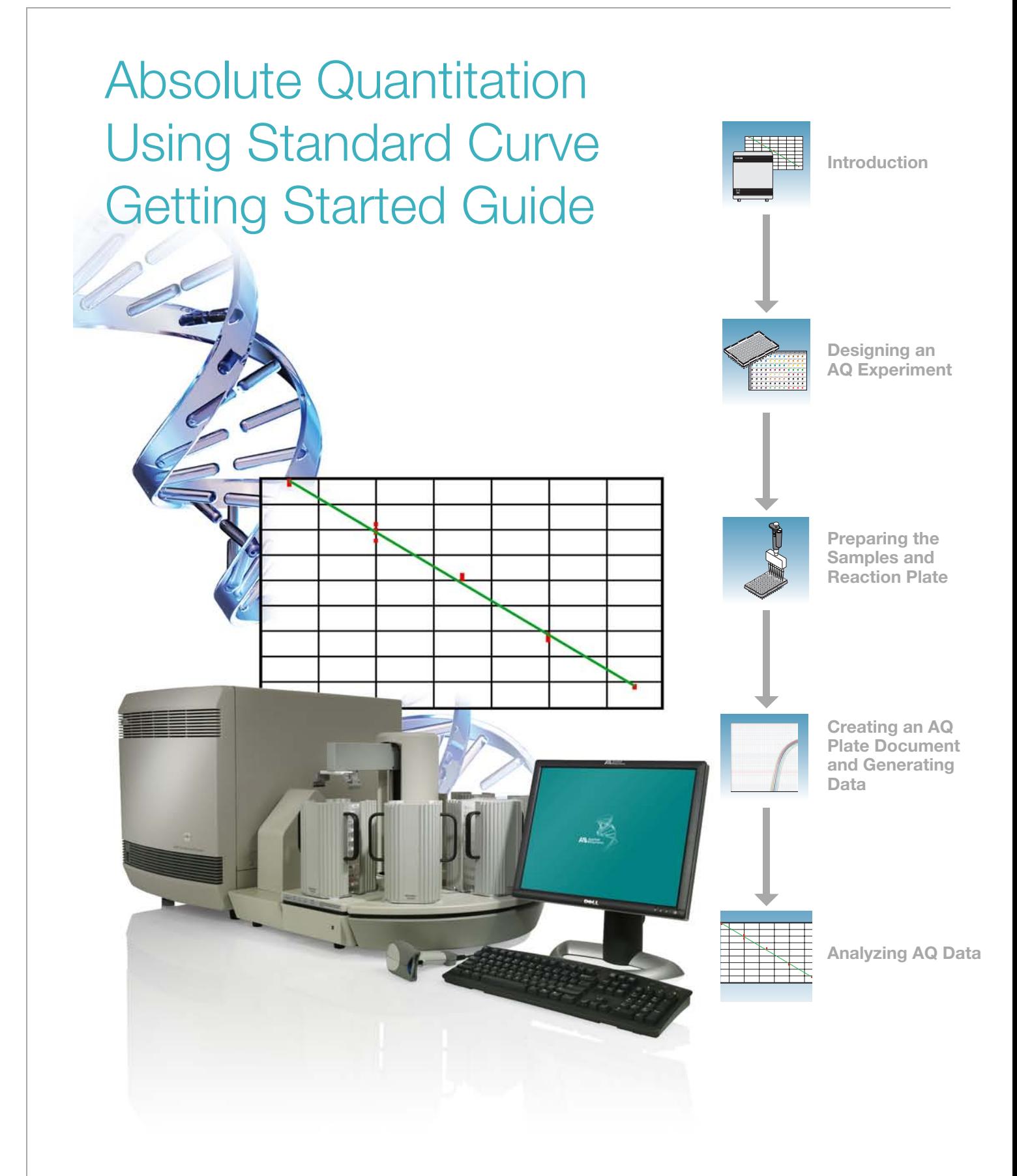

#### **© Copyright 2007, 2010 Applied Biosystems. All rights reserved.**

#### **For Research Use Only. Not for use in diagnostic procedures.**

#### Notice to Purchaser

The Applied Biosystems 7900HT Fast Real-Time PCR System is a real-time thermal cycler covered by US patents and corresponding claims in their non-US counterparts, owned by Applied Biosystems. No right is conveyed expressly, by implication or by estoppel under any other patent claim, such as claims to apparatus, reagents, kits, or methods such as 5' nuclease methods. Further information on purchasing licenses may be obtained by contacting the Director of Licensing, Applied Biosystems, 850 Lincoln Centre Drive, Foster City, California 94404, USA.

#### **Trademarks**

Applied Biosystems, ABI Prism, MicroAmp, and Primer Express are registered trademarks and AB (Design), Applera, FAM, ROX, iScience, iScience (Design), Tempus, MultiScribe, and MultiScribe TAMRA are trademarks of Applied Biosystems or its subsidiaries in the US and/or certain other countries.

AmpErase, AmpliTaq Gold, and TaqMan are registered trademarks of Roche Molecular Systems, Inc.

SYBR Green is a registered trademark of Molecular Probes, Inc.

Microsoft and Windows are registered trademarks of Microsoft Corporation.

All other trademarks are the sole property of their respective owners.

Part Number 4364014 Rev. D 06/2010

# **Contents**

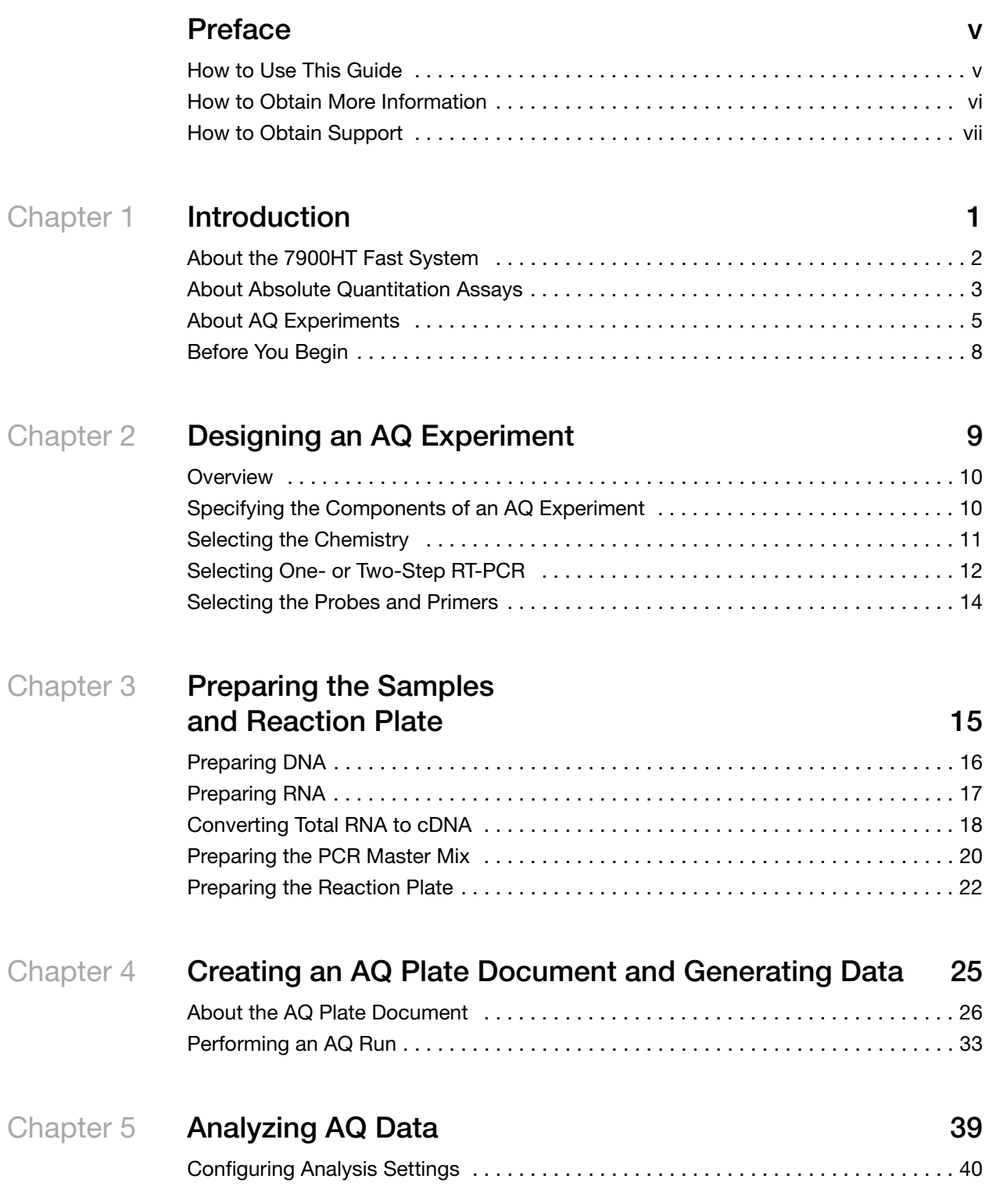

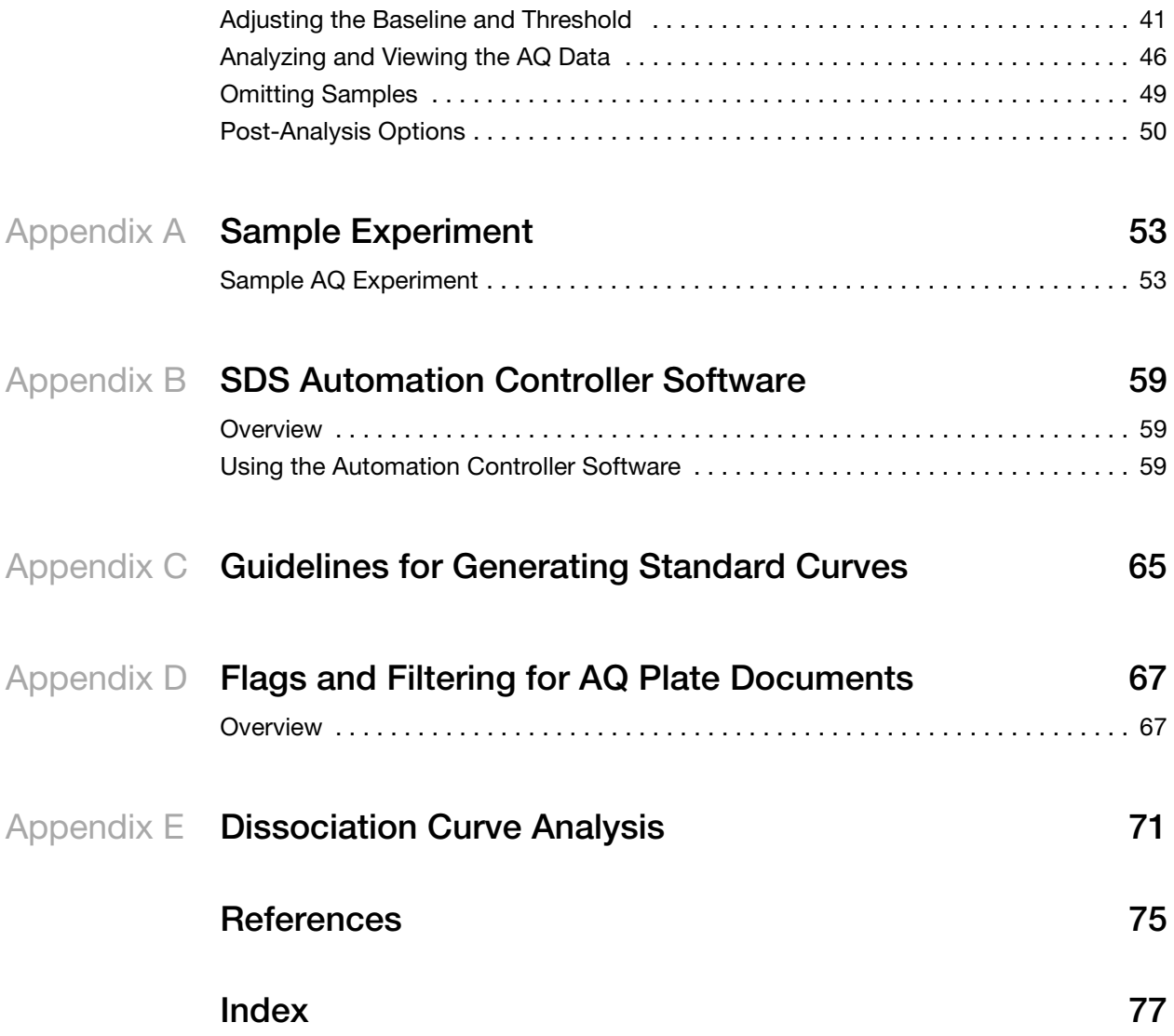

# **Preface**

## <span id="page-4-1"></span><span id="page-4-0"></span>**How to Use This Guide**

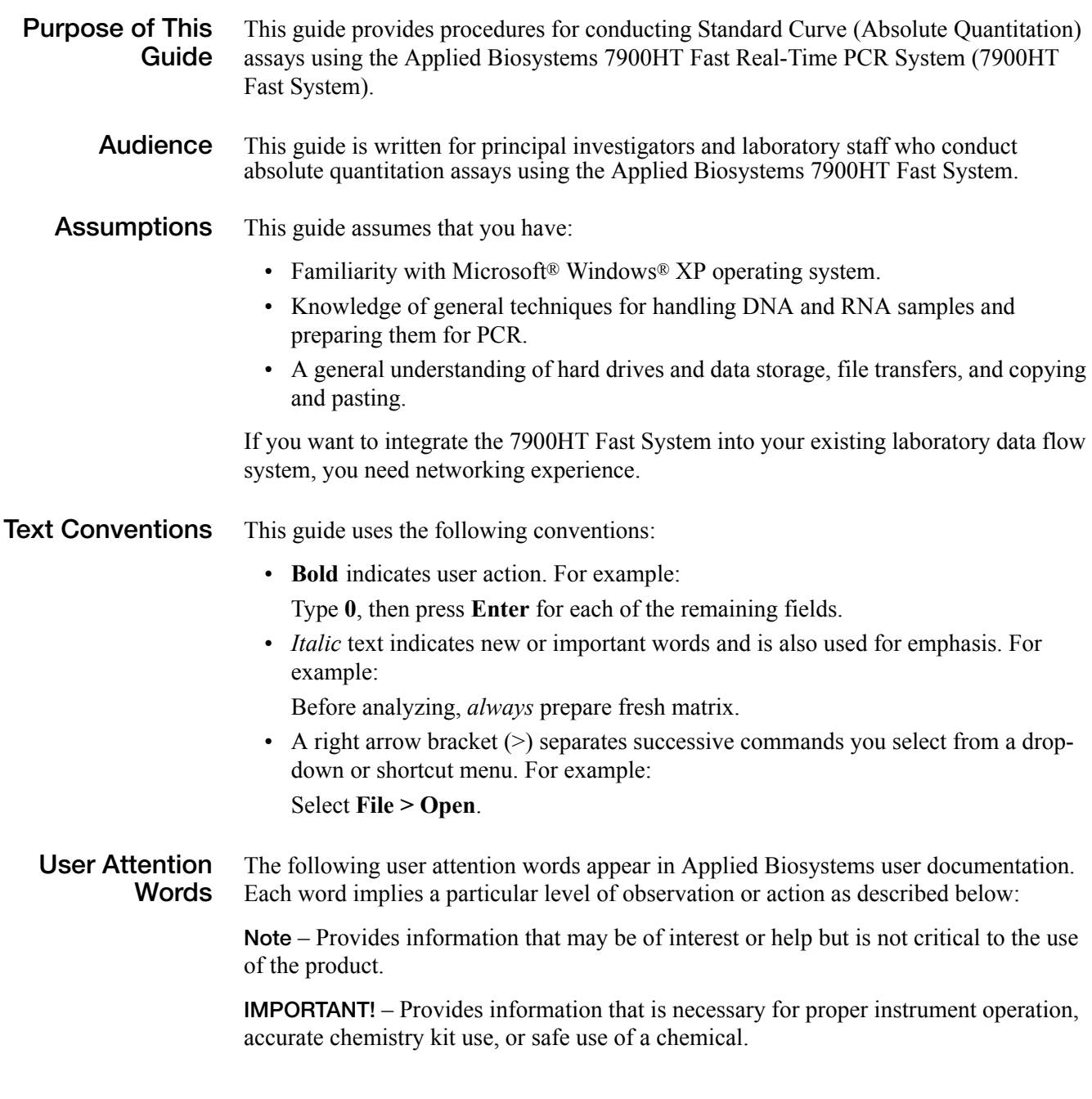

**CAUTION** Indicates a potentially hazardous situation that, if not avoided, may result in minor or moderate injury. It may also be used to alert against unsafe practices.

WARNING Indicates a potentially hazardous situation that, if not avoided, could result in death or serious injury.

**Safety** Follow specific safety practices when using this instrument. For safety guidelines, refer to the "Safety and EMC Compliance" section in the *Applied Biosystems 7900HT Fast Real-Time PCR System Site Preparation Guide* (PN 4351923).

> You can obtain from Applied Biosystems the MSDS for any chemical supplied by Applied Biosystems. This service is available free 24 hours a day. To obtain MSDSs:

- **1.** [Go to www.appliedbiosystems.com, click Support, then click MSDS Search.](http://www.appliedbiosystems.com)
- **2.** In the Keyword Search field, enter the chemical name, product name, MSDS part number, or other information that appears in the MSDS of interest. Select the language of your choice, then click Search.
- **3.** Find the document of interest, right-click the document title, then select any of the following:
	- **Open** To view the document
	- **Print Target** To print the document
	- **Save Target As** To download a PDF version of the document to a destination that you choose
- **4.** For the MSDSs of chemicals not distributed by Applied Biosystems, contact the chemical manufacturer.

### <span id="page-5-0"></span>**How to Obtain More Information**

**Related Documentation** For more information about using the 7900HT Fast System, refer to: • *Applied Biosystems 7900HT Fast Real-Time PCR System Absolute Quantitation Using Standard Curve Getting Started Guide* (PN 4364014) • *Applied Biosystems 7900HT Real-Time PCR System Allelic Discrimination Getting Started Guide* (PN 4364015) • *Applied Biosystems 7900HT Real-Time PCR System Plus/Minus Getting Started Guide* (PN 4364017) • *Applied Biosystems 7900HT Fast Real-Time PCR System Relative Quantitation Using Comparative C<sub>T</sub> Getting Started Guide* (PN 4364016) *• Sequence Detection Systems Software version 2.3 Online Help (SDS Online Help)* • *Applied Biosystems 7900HT Fast Real-Time PCR System Maintenance and Troubleshooting Guide* (PN 4365542) • *Applied Biosystems 7900HT Fast Real-Time PCR System Site Preparation Guide* (PN 4351923)

- *ABI PRISM® 6100 Nucleic Acid PrepStation Users Guide* (PN 4326242)
- *DNA Isolation from Fresh and Frozen Blood, Tissue Culture Cells, and Buccal Swabs Protocol* (using BloodPrep™ Chemistry, PN 4343586)
- *High Capacity cDNA Archive Kit Protocol (PN 4312169)*
- *Isolation of Total RNA from Whole Blood and from Cells Isolated from Whole Blood Protocol (*4332809)
- *NucPrep® Chemistry Protocol: Isolation of Genomic DNA from Animal and Plant Tissue* (PN 4333959)
- *PrepMan™ Ultra Sample Preparation Reagent Protocol* (PN 4318925)
- *Primer Express® Software v3.0 Getting Started Guide* (PN 4362460)
- *Real-Time PCR Systems Chemistry Guide* (PN 4363978)
- *TaqMan® Gene Expression Assays Protocol* (PN 4364226)
- *TaqMan® Universal PCR Master Mix Protocol* (PN 4351891)
- *Tempus™ Blood RNA Tube and Large Volume Consumables Protocol (*4345218)
- *Tissue RNA Isolation: Isolation of Total RNA from Plant and Animal Tissue Protocol (*4330252)
- *TransPrep Chemistry Protocol: Purification of gDNA from Filtrates Obtained After the Isolation of RNA from Homogenized Animal or Plant Tissue Samples*  (PN 4326965)

**Send Us Your Comments** Applied Biosystems welcomes your comments and suggestions for improving its user documents. You can e-mail your comments to:

**[techpubs@appliedbiosystems.com](mailto:techpubs@appliedbiosystems.com)**

### <span id="page-6-0"></span>**How to Obtain Support**

For the latest services and support information for all locations, go to **<http://www.appliedbiosystems.com>**, then click the link for **Support**.

At the Support page, you can:

- Obtain worldwide telephone and fax numbers to contact Applied Biosystems Technical Support and Sales facilities
- Search through frequently asked questions (FAQs)
- Submit a question directly to Technical Support
- Order Applied Biosystems user documents, MSDSs, certificates of analysis, and other related documents
- Download PDF documents
- Obtain information about customer training
- Download software updates and patches

Preface *How to Obtain Support*

**1**

<span id="page-8-0"></span>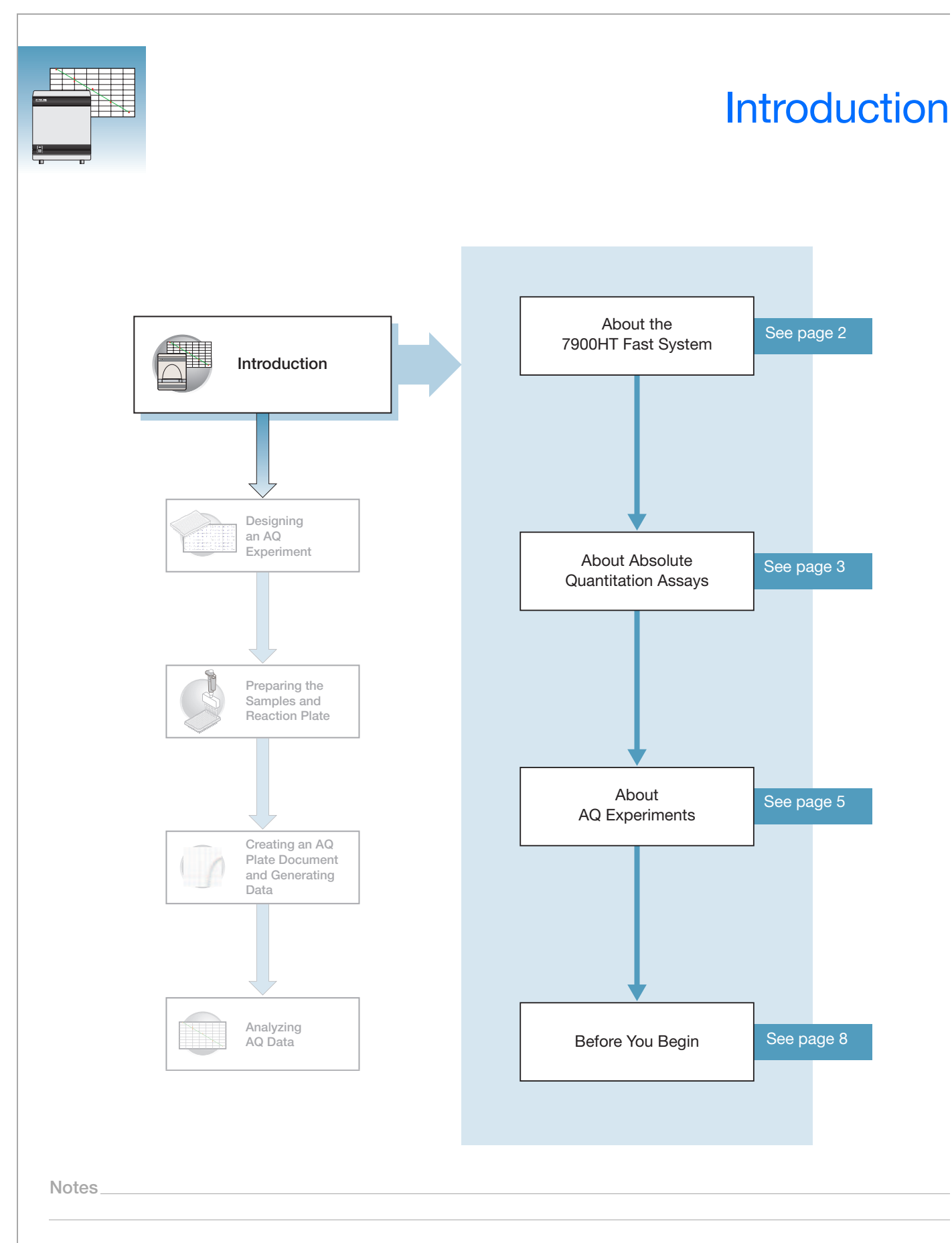

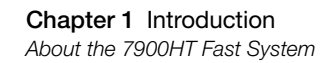

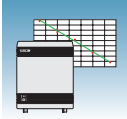

### <span id="page-9-0"></span>**About the 7900HT Fast System**

**System Description**

The Applied Biosystems 7900HT Fast Real-Time PCR system (7900HT Fast System) uses fluorescent-based PCR chemistries to provide:

- Quantitative detection of nucleic acid sequences using real-time analysis
- Qualitative detection of nucleic acid sequences using end-point and dissociation-curve analysis

For more information on the 7900HT Fast System, refer to *7900HT Fast Real-Time PCR System Online Help.*

**Note:** To access the online help, select *Help > SDS Online Help* from the SDS or Automation Controller software menu bars.

**Supported Assays and Consumables** You can perform several assay types on the 7900HT Fast System using reaction plates in the 96-well and 384-well format. This guide describes the absolute quantitation (AQ) using standard curve assay type.

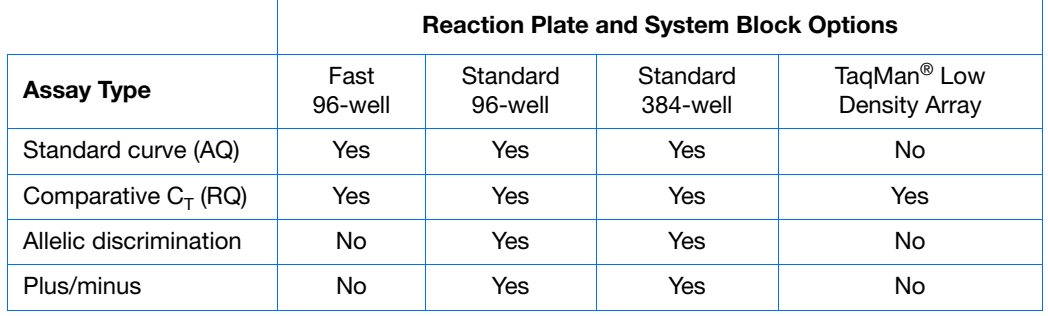

**Absolute Quantitation (AQ) Using Standard Curve Assay Configuration**

AQ assays are supported on the 7900HT Fast System using reaction plates in the standard 96-well, fast 96-well, and standard 384-well formats.

**IMPORTANT!** A Fast block, Fast reaction plates and Fast PCR Master Mix are all required for running Fast PCR reactions.

**IMPORTANT!** AQ assays are not supported using the TaqMan<sup>®</sup> Low Density Array format.

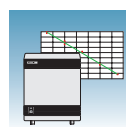

## <span id="page-10-0"></span>**About Absolute Quantitation Assays**

- **Definition** Absolute quantitation (AQ) using standard curve is the process that determines the absolute quantity of a single nucleic acid target sequence within an unknown sample. AQ assays use a standard curve to calculate the quantity of an unknown target sequence. The results of AQ experiments are reported in the same units of measure as the standard curve.
- **Real-Time PCR Assays** AQ assays are performed using real-time PCR where you monitor the progress of the PCR as it occurs (Kwok and Higuchi, 1989). Data are collected throughout the PCR process rather than at the end of the process (end-point PCR).

In real-time PCR, reactions are characterized by the point in time during cycling when amplification of a target is first detected rather than by the amount of target accumulated at the end of PCR (Saiki *et al*., 1985).

There are two types of quantitative real-time PCR: absolute and relative.

#### **Using AQ Plate Documents for Plus/Minus and AD Assays**

Although Plus/Minus and Allelic Discrimination (AD) assays are end-point assays, Applied Biosystems recommends that you perform amplification and view the real-time PCR results using the 7900HT Fast System. In the event that an experiment fails, you can study the amplification plots to help determine the cause of the failure.

Use AQ Plate documents to store real-time data for Plus/Minus and AD assays. AQ Plate documents used for troubleshooting Plus/Minus and AD assays do not require standard curves.

#### **Terms Used in Quantitation Analysis**

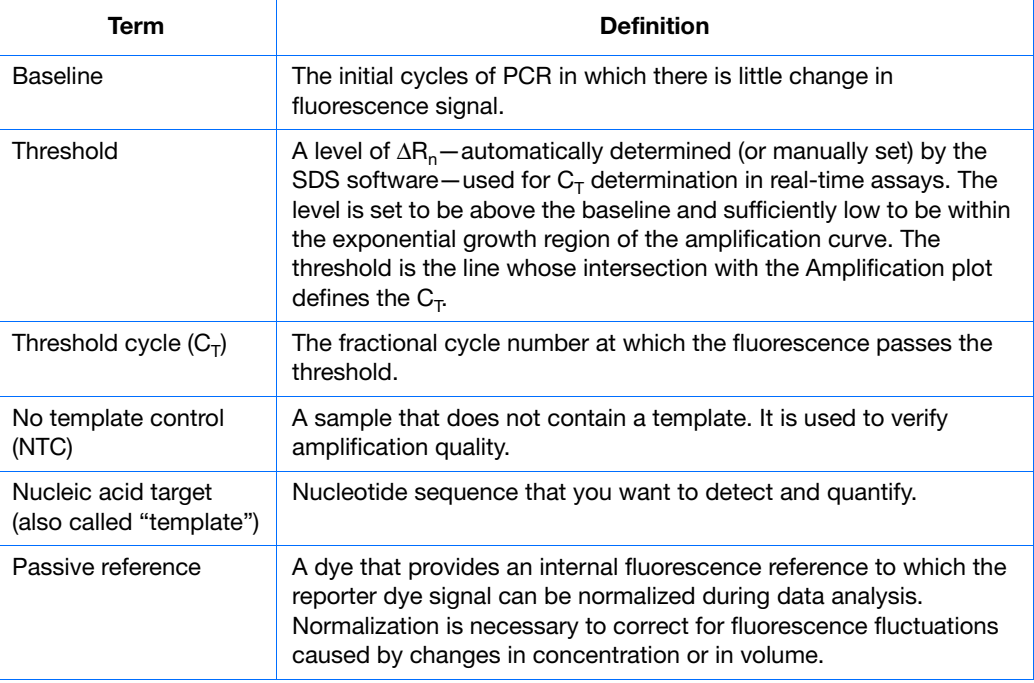

**Notes**

**1**

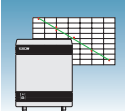

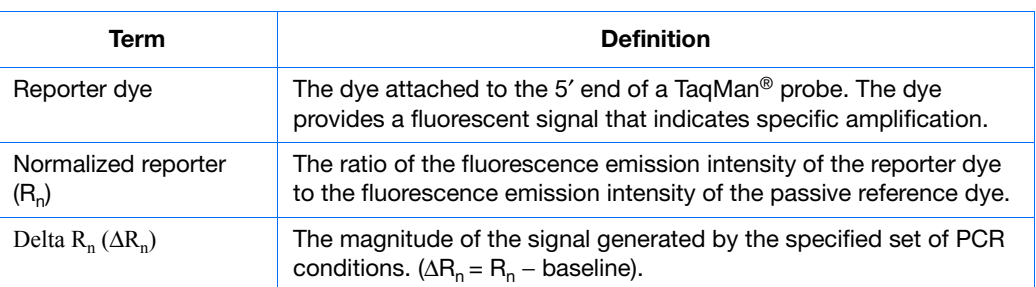

The figure below shows a representative amplification plot and includes some of the terms defined above.

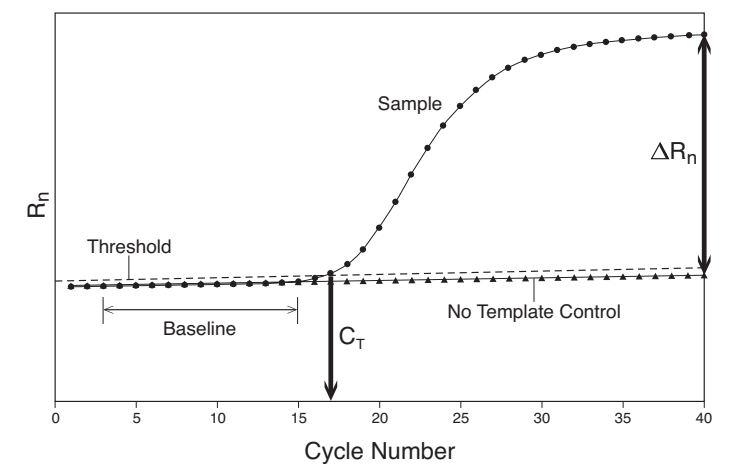

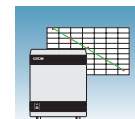

**1**

### <span id="page-12-0"></span>**About AQ Experiments**

#### **AQ Experiment Workflow**

In this document, the term "AQ experiment" refers to the entire process of absolute quantitation using standard curve experiment, beginning with preparing DNA or generating cDNA from RNA (reverse transcription) through analyzing the AQ data. The general workflow of an AQ experiment is shown below.

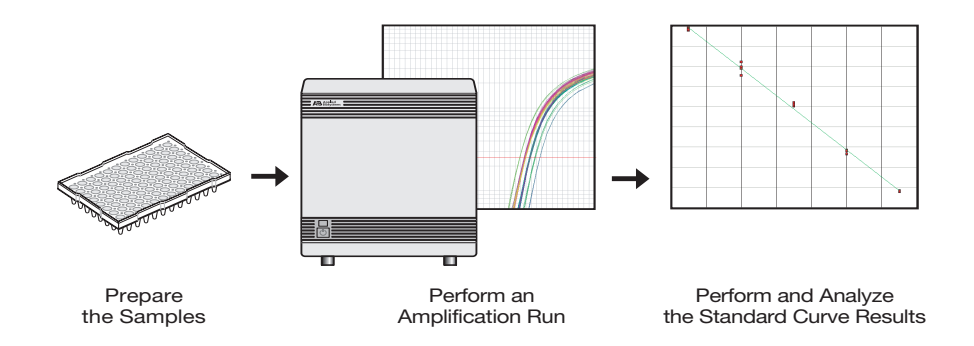

#### **Sample AQ Experiment**

A sample experiment representing a typical absolute quantitation experiment is provided in [Appendix A, "Sample Experiment," on page 53](#page-60-2). Throughout this guide, references to this sample experiment appear in boxes with a blue heading. You can use the summarized procedures of the sample absolute quantitation experiment in [Appendix A,](#page-60-2)  ["Sample Experiment," on page 53](#page-60-2) to familiarize yourself with the entire absolute quantitation workflow.

#### **Required User-Supplied Materials**

#### **Chemistry/Reagents**

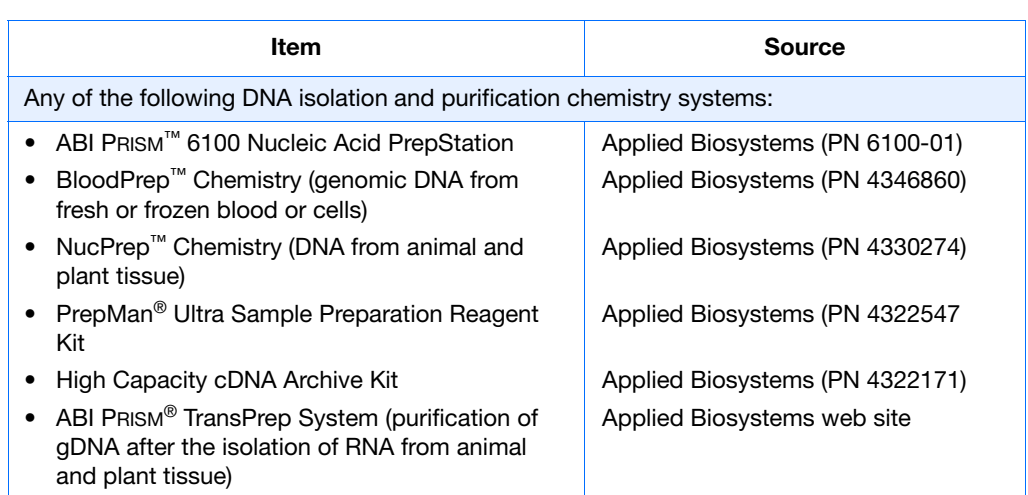

**Notes**

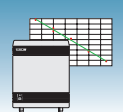

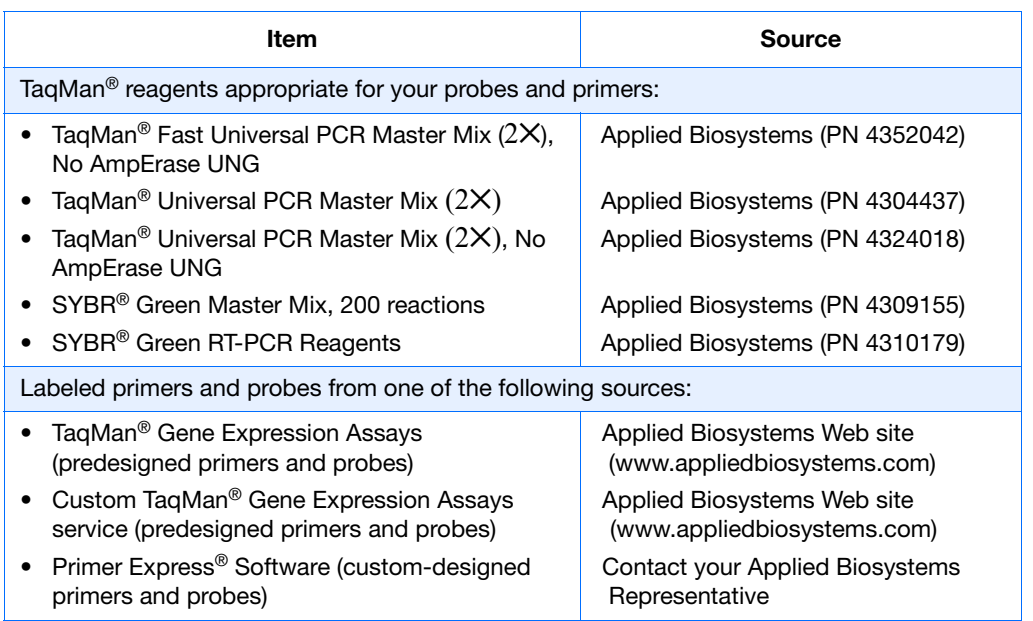

#### **Reaction Plates and Covers**

**IMPORTANT!** Do not use MicroAmp® caps (domed) or Optical Tubes with the 7900HT Fast System. You can use Optical Caps (PN 4323032) *only* on the standard 96-well plates with the 7900HT Fast System.

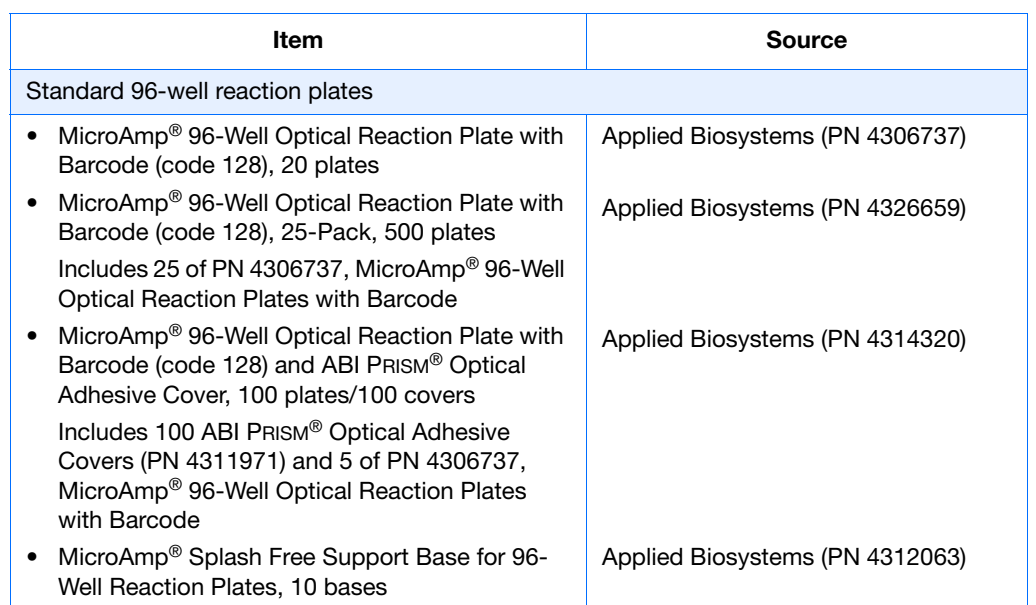

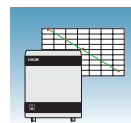

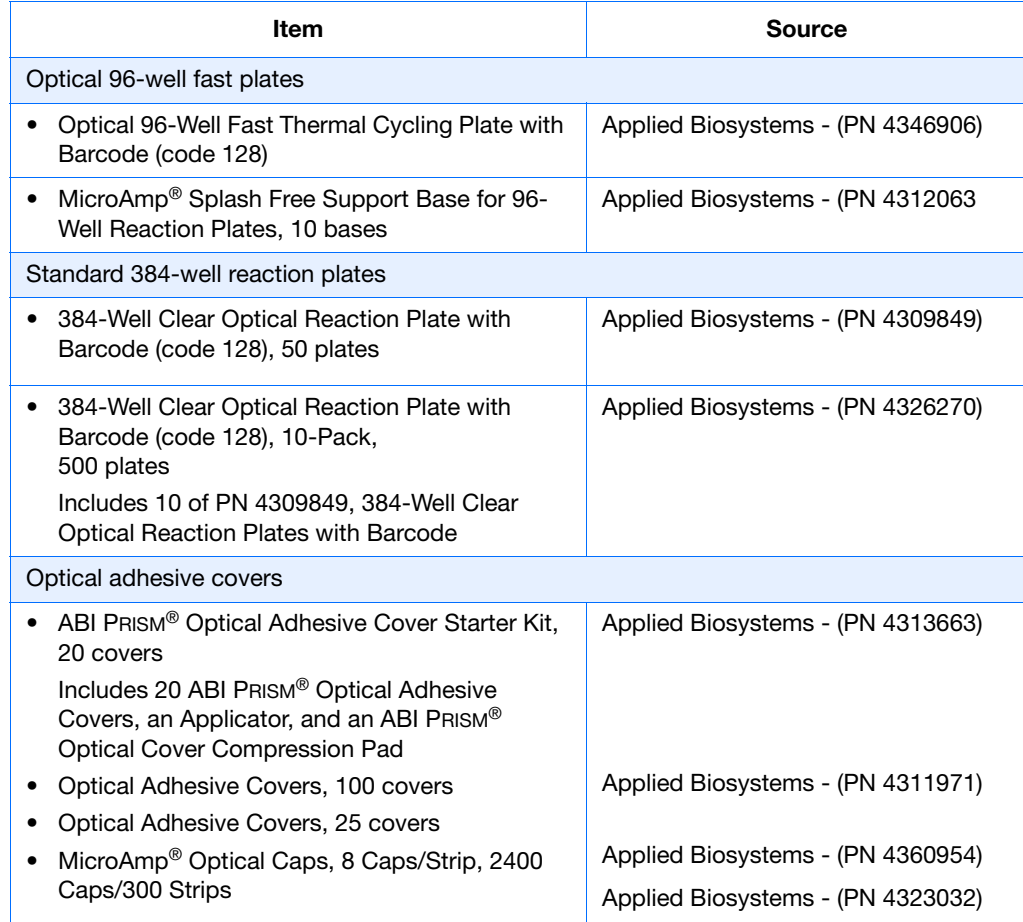

#### **Other Consumables and Equipment**

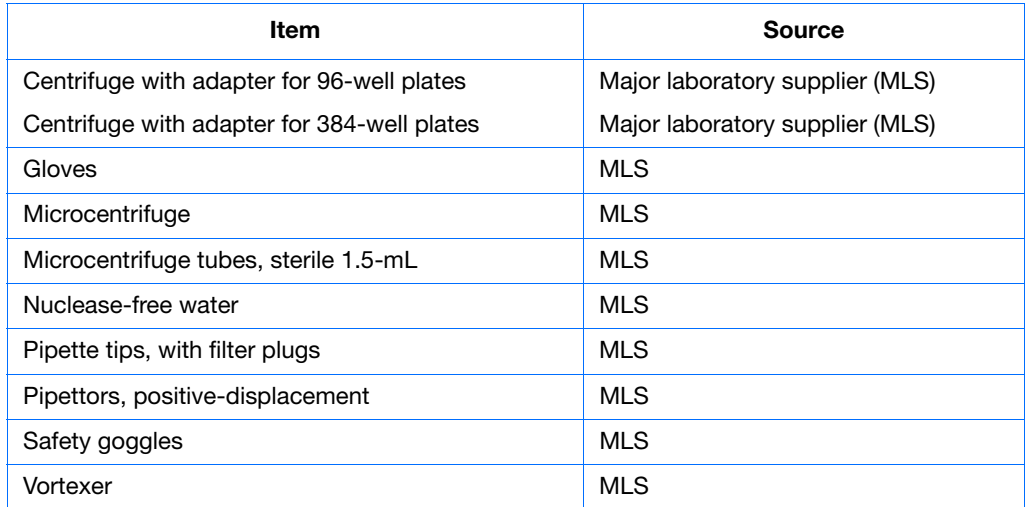

**Notes**

**1**

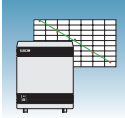

# <span id="page-15-0"></span>**Before You Begin**

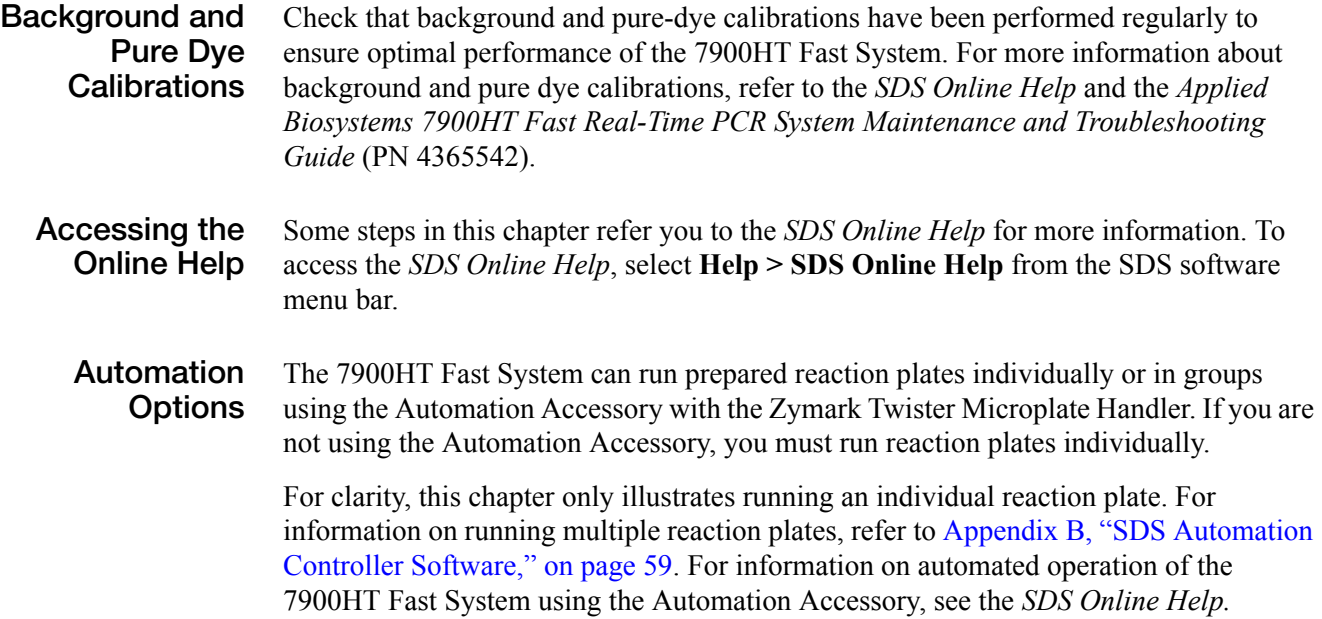

<span id="page-16-0"></span>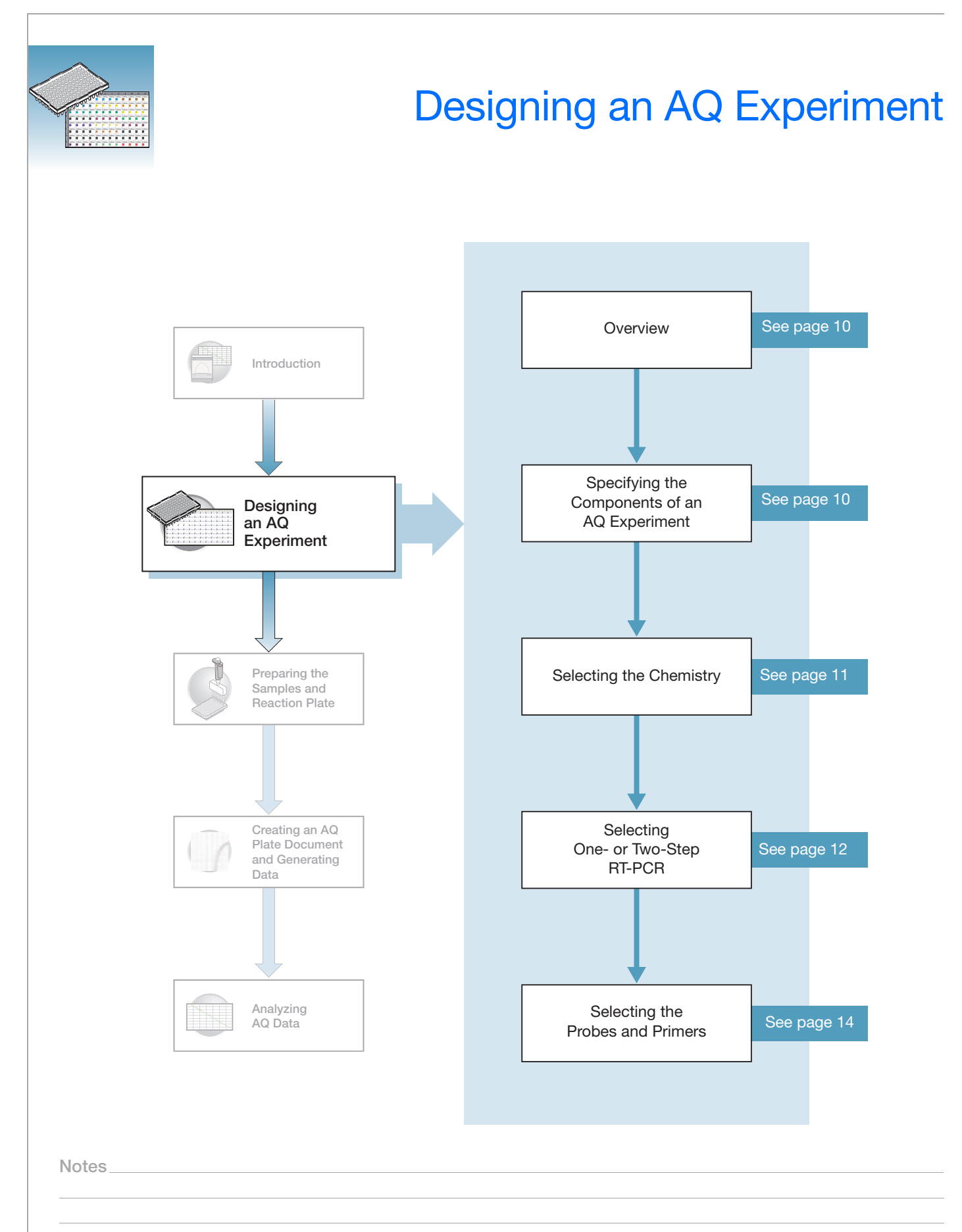

### <span id="page-17-0"></span>**Overview**

Typical AQ experiments are designed for traditional (singleplex) PCR, where a primer pair plus a TaqMan probe or a primer pair plus a SYBR® Green binding dye are present in a reaction. The following sections describe design decisions required for AQ experiments.

### <span id="page-17-1"></span>**Specifying the Components of an AQ Experiment**

For each AQ experiment, you must specify:

- **An unknown** The nucleic acid sequence that you are quantifying.
- **Standards** This guide assumes that you have generated a set of standards for each target sequence that you are quantifying. [Appendix C, "Guidelines for Generating](#page-72-1)  [Standard Curves," on page 65](#page-72-1) provides guidelines for generating standards.
- **Replicate wells** For absolute quantitation assays, Applied Biosystems recommends using three or more replicate reactions per sample to ensure statistical significance.

For more information about these requirements, refer to the *Real-Time PCR Systems Chemistry Guide*.

#### **Sample Experiment**

The sample experiment aims to determine the quantity of the RNase P gene in two populations. Because a single gene is being studied, only one set of standards is required (A). Four replicates of each unknown and standard are performed to ensure statistical significance. In experiments where multiple genes are being studied, a set of standards is required for each gene (B).

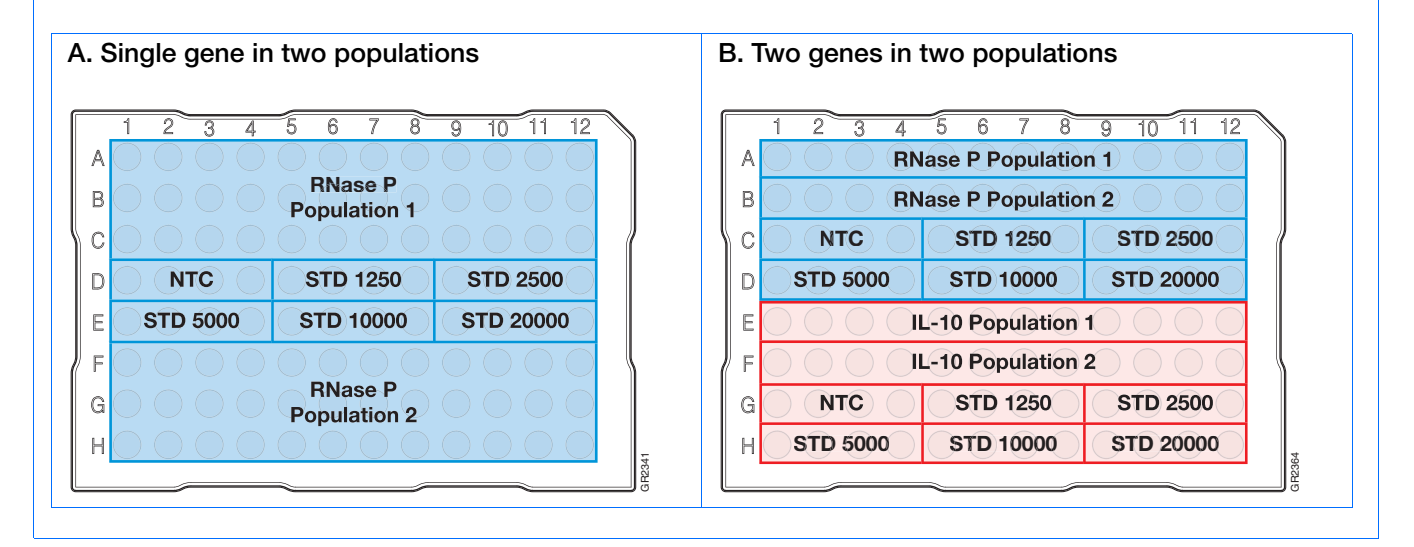

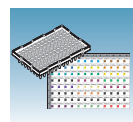

**2**

### <span id="page-18-0"></span>**Selecting the Chemistry**

#### **About Chemistries**

Applied Biosystems offers two types of chemistries that you can use to detect PCR products on real-time instruments, as explained in the following table. Both TaqMan probe-based and SYBR Green I dye chemistries can be used for either one- or two-step RT-PCR. For more information about these chemistries, refer to the *Real-Time PCR Systems Chemistry Guide*.

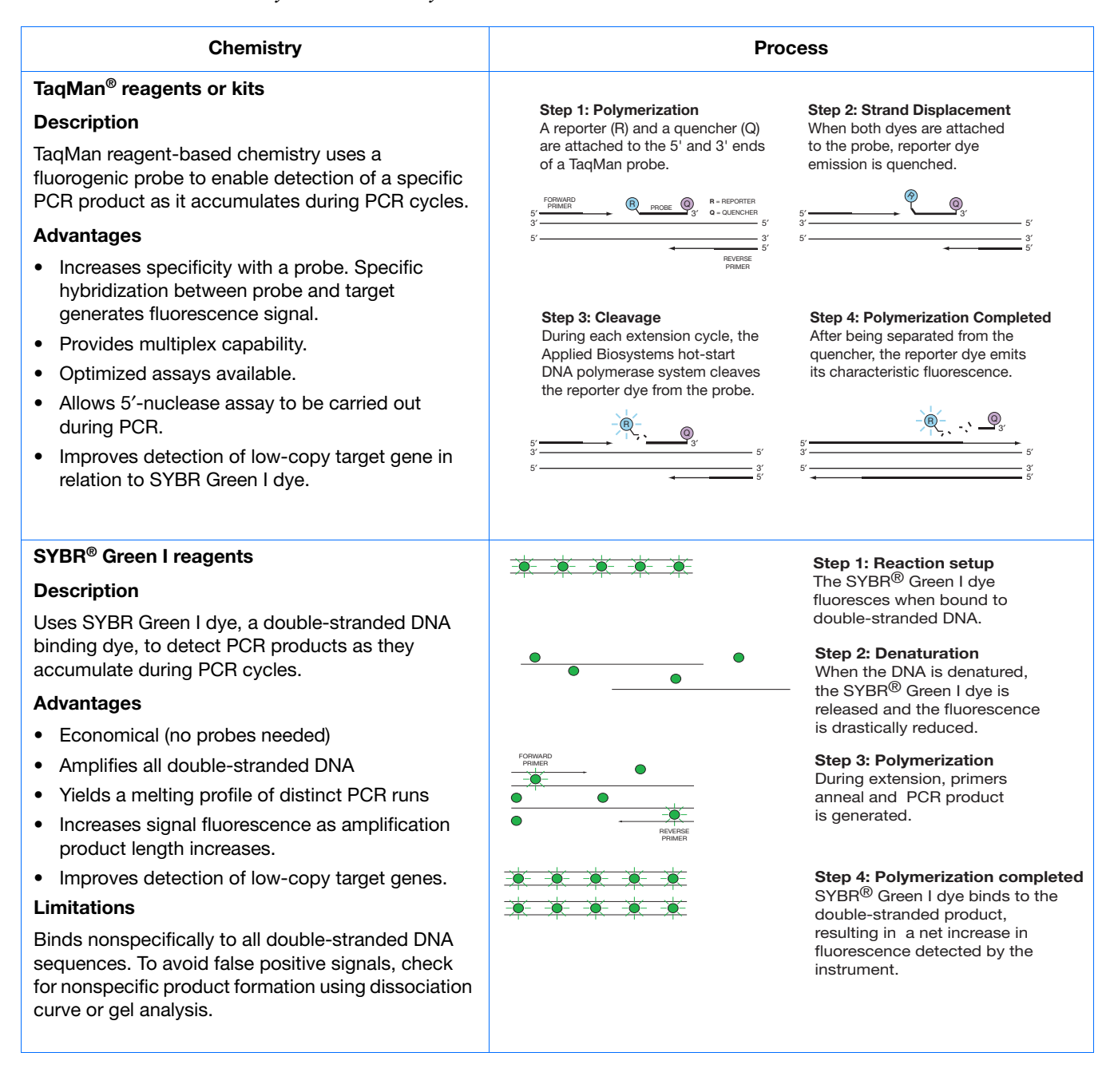

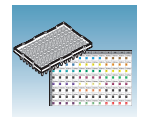

**Two Types of TaqMan Probes** Applied Biosystems offers two types of TaqMan probes:

- TaqMan probes with TAMRA dye as a quencher
- TaqMan MGB (minor groove binder) probes with non-fluorescent quencher (NFQ)

For more information about TaqMan probe-based chemistry, refer to the *Real-Time PCR Systems Chemistry Guide.*

### <span id="page-19-0"></span>**Selecting One- or Two-Step RT-PCR**

You can perform Real-Time PCR with either reverse transcription (RT) and PCR in a single reaction (one-step) or in separate reactions (two-step). The reagent configuration you use depends on which method you select:

- In one-step RT-PCR, RT and PCR take place in one buffer system, which provides the convenience of a single-tube preparation for RT and PCR amplification. However, Fast PCR Master Mix or the carryover prevention enzyme, AmpErase<sup>®</sup> UNG cannot be used to perform one-step RT-PCR. For more information about UNG, refer to the *Real-Time PCR Systems Chemistry Guide*.
- Two-step RT-PCR is performed in two separate reactions: First, total RNA is reverse transcribed into cDNA, then the cDNA is amplified by PCR. This method is useful for detecting multiple transcripts from a single cDNA template or for storing cDNA aliquots for later use (Collins *et al*., 1995). AmpErase® UNG (uracil-Nglycosylase) enzyme can be used to prevent carryover contamination.

**Note:** TaqMan (2✕) Universal PCR Master Mix is available with or without AmpErase UNG. If you are using TaqMan Fast Universal PCR Master Mix (2✕), No Amperase UNG, you must purchase AmpErase UNG separately, if needed in your experiment.

**IMPORTANT!** This guide provides an AQ experiment which is designed using twostep RT-PCR with TaqMan Universal PCR Master Mix (2✕). For additional options, refer to the *Real-Time PCR Systems Chemistry Guide*.

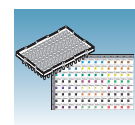

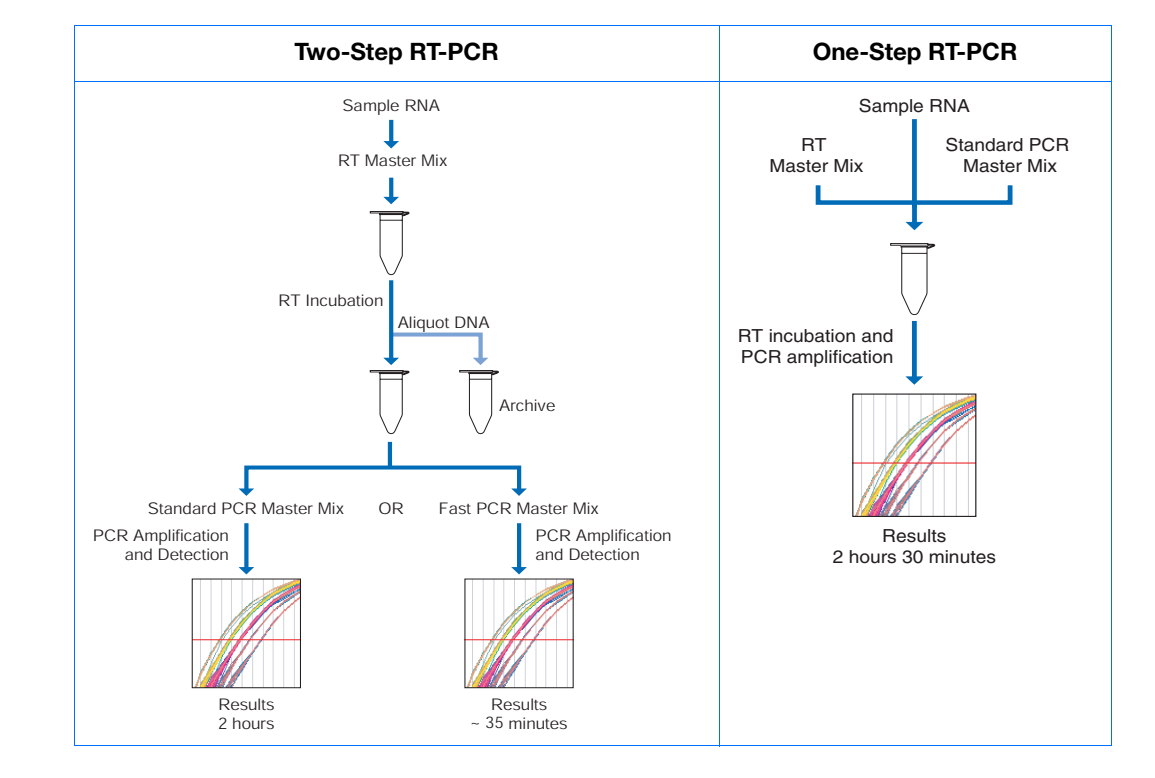

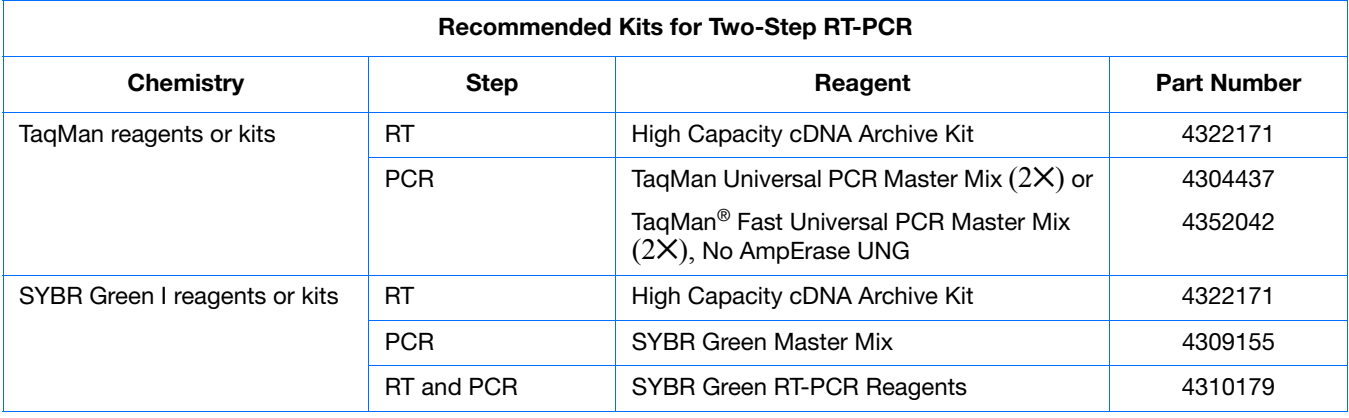

#### **Sample Experiment**

Uses two-step RT-PCR with the TaqMan reagents and kits indicated in the table above.

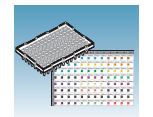

### <span id="page-21-0"></span>**Selecting the Probes and Primers**

You must select primer/probe sets for your target. Applied Biosystems provides three options for choosing primers and probes:

- **TaqMan® Gene Expression Assays** Optimized, ready-to-use TaqMan reagentbased 5′ [nuclease assays for human, mouse, or rat transcripts. These assays are](http://www.appliedbiosystems.com/products/)  [available as inventoried and non-inventoried assays. For information on available](http://www.appliedbiosystems.com/products/)  primer/probe sets or to place an order, go to http://www.allgenes.com.
- **Custom TaqMan® Gene Expression Assays** –Design, synthesize, formulate, and deliver quality-controlled primer and probe sets. Use this service if the primerprobe set you need is not currently available. To place an order, go to http://www.allgenes.com.
- **Primer Express® Software** Helps you design primers and probes for your quantitation experiments. For more information about using this software, refer to the *Primer Express® Software Getting Started Guide* (PN 4362460).

Applied Biosystems provides quantitation assay design guidelines that provide a reliable system for assay design and optimization. For information about the assay design guidelines, refer to the *Real-Time PCR Systems Chemistry Guide*.

If you ordered TaqMan® Gene Expression Assays or Custom TaqMan® Gene Expression Assays, probes are already labeled with FAM™ as a reporter dye. If you design your own assays, you need to specify a reporter dye for your custom probe(s).

#### **Sample Experiment**

Primers and probes for RNase P are designed using Primer Express software.

<span id="page-22-0"></span>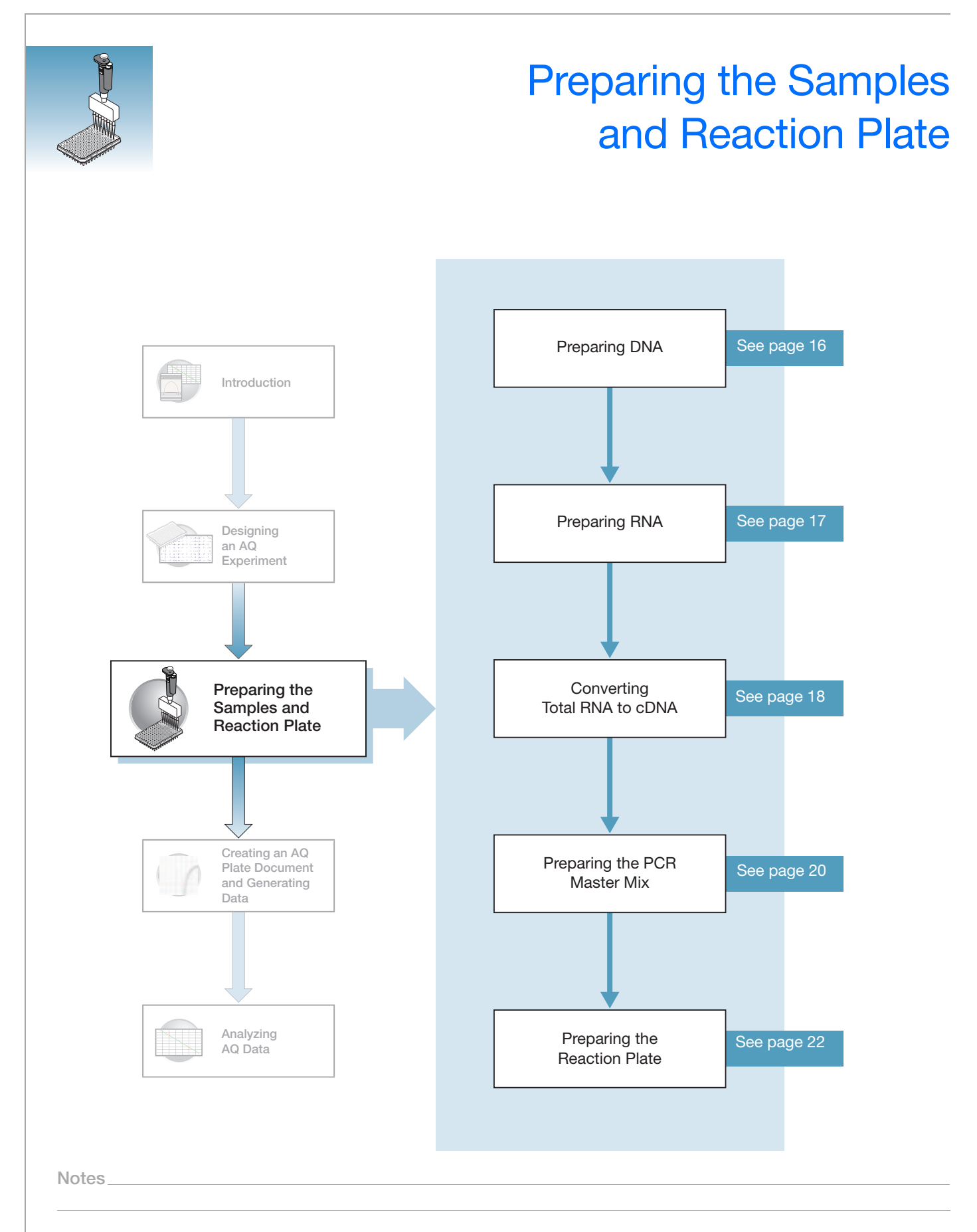

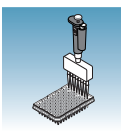

### <span id="page-23-0"></span>**Preparing DNA**

#### **Systems and Chemistries for DNA Isolation**

Applied Biosystems supplies several instrument systems and chemistries for isolating DNA from a variety of starting materials, such as blood, tissue, cell cultures, plant material, and food.

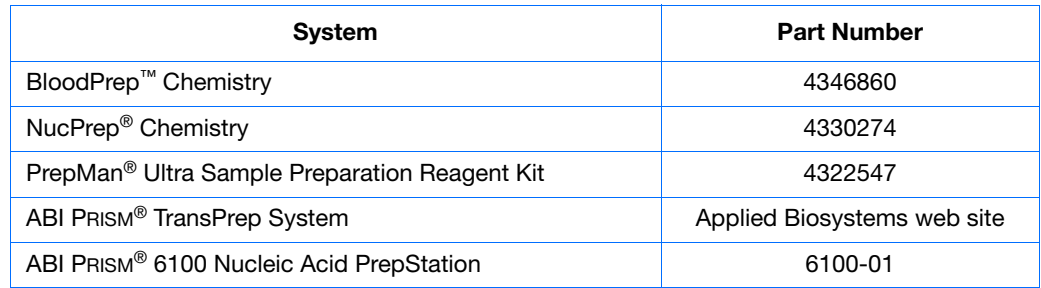

For more information, refer to:

- *DNA Isolation from Fresh and Frozen Blood, Tissue Culture Cells, and Buccal Swabs Protocol* (using BloodPrep™ Chemistry, PN 4343586)
- *NucPrep*® *Chemistry Protocol: Isolation of Genomic DNA from Animal and Plant Tissue* (PN 4333959)
- *PrepMan™ Ultra Sample Preparation Reagent Protocol* (PN 4318925)
- *TransPrep Chemistry Protocol: Purification of gDNA from Filtrates Obtained After the Isolation of RNA from Homogenized Animal or Plant Tissue Samples*  (PN 4326965)
- *ABI PRISM® 6100 Nucleic Acid PrepStation Users Guide* (PN 4326242)

**Quality of DNA** Ensure that the DNA you use for a plus/minus assay experiment:

- Is extracted from the raw material you are testing using an optimized protocol.
- Does not contain PCR inhibitors.
- Is intact as visualized by gel electrophoresis.
- Has not been heated above 60  $\degree$ C, which can cause degradation.
- Has a  $A_{260/280}$  ratio >1.7.

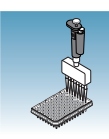

### <span id="page-24-0"></span>**Preparing RNA**

#### **Isolating Total RNA**

Applied Biosystems supplies an instrument system and proprietary chemistries for RNA isolation from a variety of starting materials, such as blood, tissue, cell cultures, and plant material.

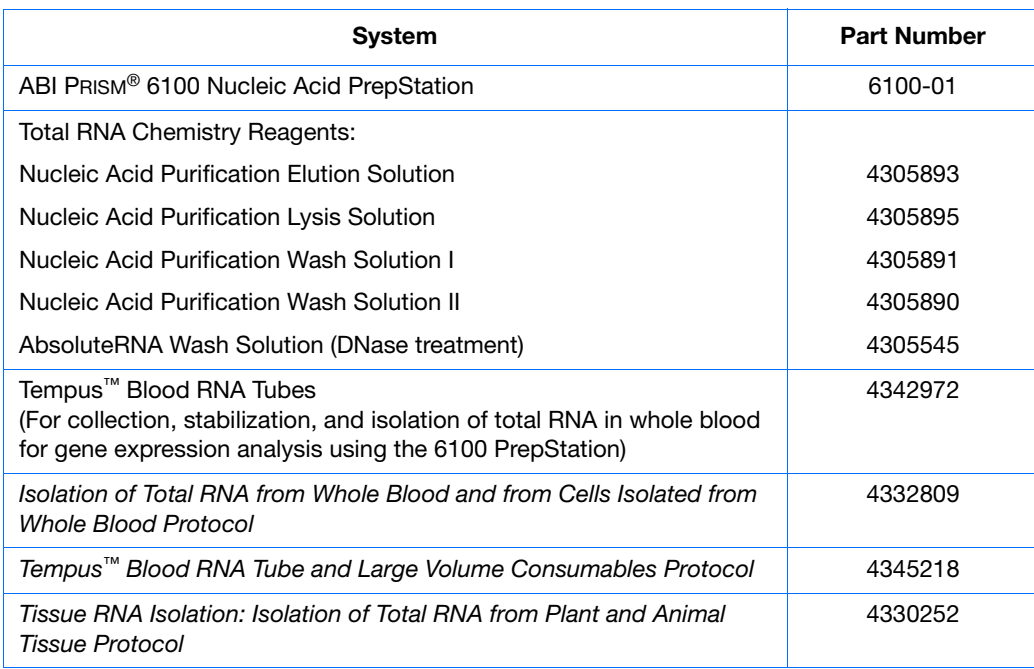

**Quality of RNA** The total RNA you use for AQ experiments should:

- Have an  $A_{260/280}$  greater than 1.9
- Be intact when visualized by gel electrophoresis
- Be free of RT or PCR inhibitors

Refer to the *High Capacity cDNA Archive Kit Protocol* (4322169) for additional guidelines on preparing the RNA template.

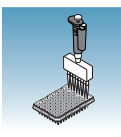

**Chapter 3** Preparing the Samples and Reaction Plate *Converting Total RNA to cDNA*

### <span id="page-25-0"></span>**Converting Total RNA to cDNA**

**Using the High Capacity cDNA Archive Kit** Use the High Capacity cDNA Archive Kit (PN 4322171) to perform the first step (RT) in the two-step RT-PCR method. Follow the manual method for converting total RNA into cDNA, as specified in the *High Capacity cDNA Archive Kit Protocol* (PN 4322169).

#### **Adjusting the Starting Concentration of Total RNA**

The High Capacity cDNA Archive Kit is optimized to convert 0.1 to 10 µg of total RNA to cDNA. Convert enough total RNA to cDNA so that the final concentration of cDNA is 10 to 100 ng in 5 µL for each 50-µL PCR reaction.

**IMPORTANT!** The protocol is not shipped with the High Capacity cDNA Archive Kit. To access the protocol, go to **http://docs.appliedbiosystems.com/search.taf**. Select **ABI PRISM® 6100 Nucleic Acid PrepStation** in the Product list box, then click **Search** at the bottom of the page. The protocol is listed under the Protocol heading.

#### <span id="page-25-1"></span>**Thermal Profile Parameters for RT**

The High Capacity cDNA Archive Kit uses the following thermal profile parameters for the RT step.

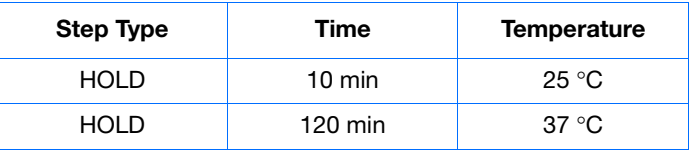

**Note:** Thermal cycling conditions for one-step RT-PCR are described on [page 34.](#page-41-0)

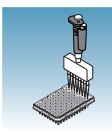

**Storing cDNA** After cDNA conversion, store all cDNA samples at − 15 to − 25 °C. To minimize repeated freeze-thaw cycles of cDNA, store cDNA samples in aliquots.

> **WARNING** CHEMICAL HAZARD. 10 × RT Buffer may cause eye, skin, and respiratory tract irritation. Read the MSDS, and follow the handling instructions. Wear appropriate protective eyewear, clothing, and gloves.

#### **Sample Experiment - Standard Plate**

Total RNA is extracted from blood. RNA concentration is determined (using  $A_{260}$ ) and is diluted to a final concentration of 50 ng/µL.

The RT master mix is prepared as follows, using guidelines from the *High Capacity cDNA Archive Kit Protocol*:

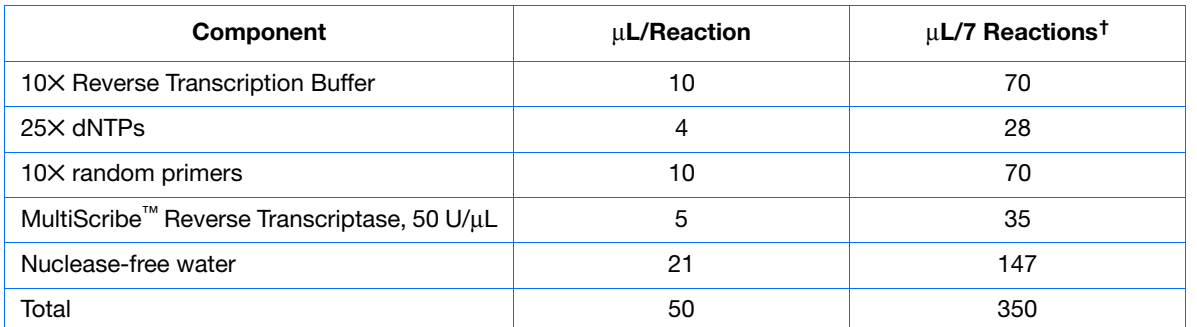

f Each RT reaction is 100 μL (see below). If you need 5 μL cDNA for each of 104 PCR reactions (see "Preparing the Reaction<br>[Plate" on page 22](#page-29-0)), you will need 6 RT reactions. Extra volume (enough for one additional RT react account for pipetting losses, as well as extra cDNA for archiving.

The cDNA archive plate is then prepared by pipetting into each well:

- 50 µL of the RT master mix
- 30 µL of nuclease-free water
- 20 µL of RNA sample (bringing the total starting amount of RNA to 1 µg per 100 µL reaction)

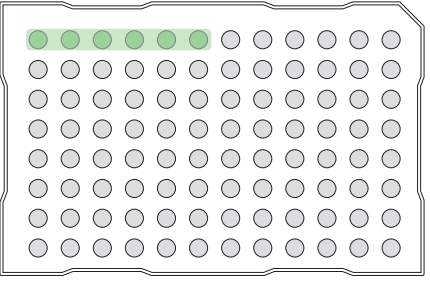

The RNA is then converted to cDNA using the thermal profile parameters for two-step RT-PCR, as described in "Thermal [Profile Parameters for RT" on page 18](#page-25-1).

The cDNA is stored at  $-20$  °C until use.

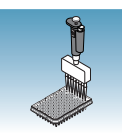

### <span id="page-27-0"></span>**Preparing the PCR Master Mix**

The second step (PCR) in the two-step RT-PCR procedure is amplifying the cDNA. You can use the TaqMan*®* Universal PCR Master Mix (2✕) reagents for a run time of approximately 2 hours, or the TaqMan*®* Fast Universal PCR Master Mix (2✕), No AmpErase UNG for a run time of approximately 35 minutes.

If you design primers and probes using Primer Express software, you must adjust their concentrations for optimal performance, with the universal assay conditions, as specified in the applicable protocols or using the volumes listed in the tables below. All TaqMan<sup>®</sup> Gene Expression Assays and Custom TaqMan® Gene Expression Assays are formulated so that the final concentration of the primers and probes are within the recommended values.

**Note:** The reaction volumes for TaqMan® Gene Expression Assays and Custom TaqMan® Gene Expression Assays are included on the CD which accompanies these products.

#### **Standard 96-Well or 384-Well Plate Using TaqMan Universal PCR Master Mix (2**✕**)**

The following table lists the universal assay conditions (volume and final concentration) for using the TaqMan Universal PCR Master Mix (2✕).

**CHEMICAL HAZARD**. **TaqMan Universal PCR Master Mix (2**✕**)** may cause eye and skin irritation. Exposure may cause discomfort if swallowed or inhaled. Read the MSDS, and follow the handling instructions. Wear appropriate protective eyewear, clothing, and gloves.

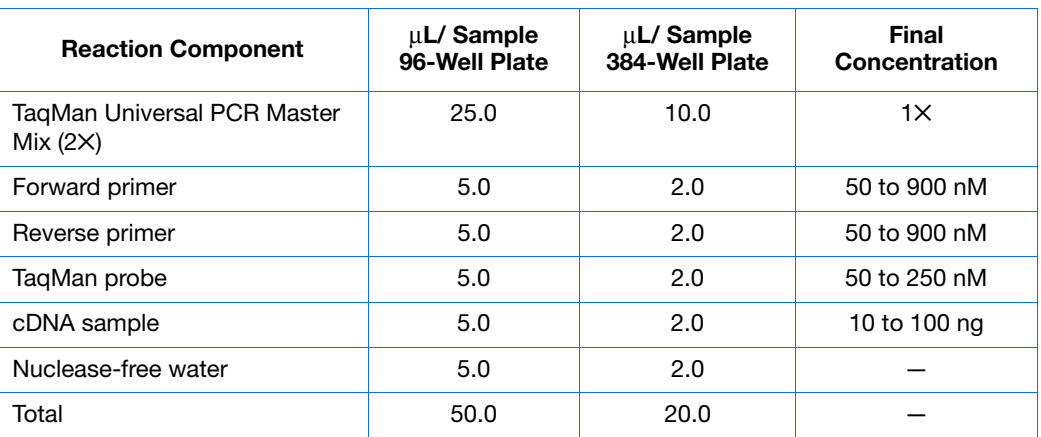

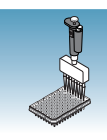

**Fast 96-Well Plate Using TaqMan Fast Universal PCR Master Mix (2**✕**), no AmpErase UNG** The following table lists the universal assay conditions (volume and final concentration) for using the TaqMan Fast Universal PCR Master Mix (2✕), No AmpErase UNG.

**CAUTION** CHEMICAL HAZARD. TaqMan Fast Universal PCR Master **Mix (2×), No AmpErase UNG** may cause eye and skin irritation. Exposure may cause discomfort if swallowed or inhaled. Read the MSDS, and follow the handling instructions. Wear appropriate protective eyewear, clothing, and glove.

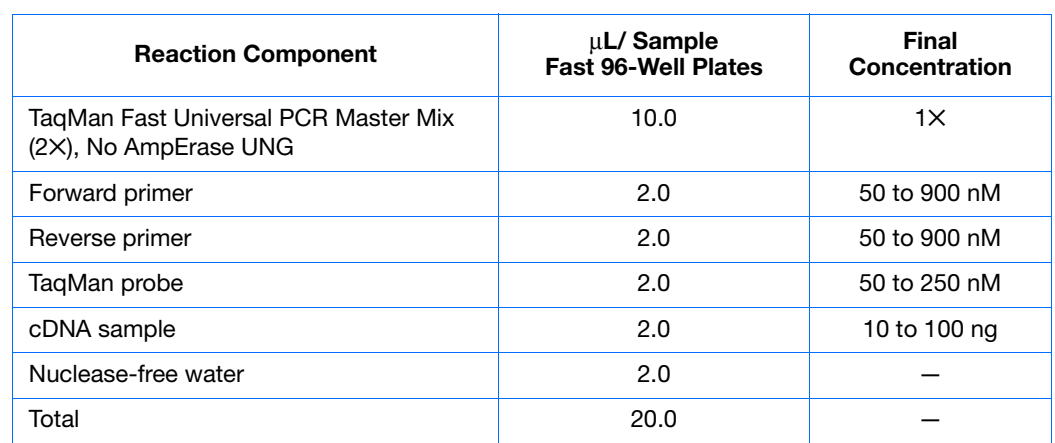

**Notes**

**3**

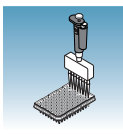

### <span id="page-29-0"></span>**Preparing the Reaction Plate**

**Standard and Fast Plates** **IMPORTANT!** Make sure that the correct block, for the plate being run, is installed in the 7900HT Fast System. Fast plates do not fit into standard blocks and standard plates do fit into fast blocks. Using a plate with the wrong block will result in damage to the plate, loss of data, or both.

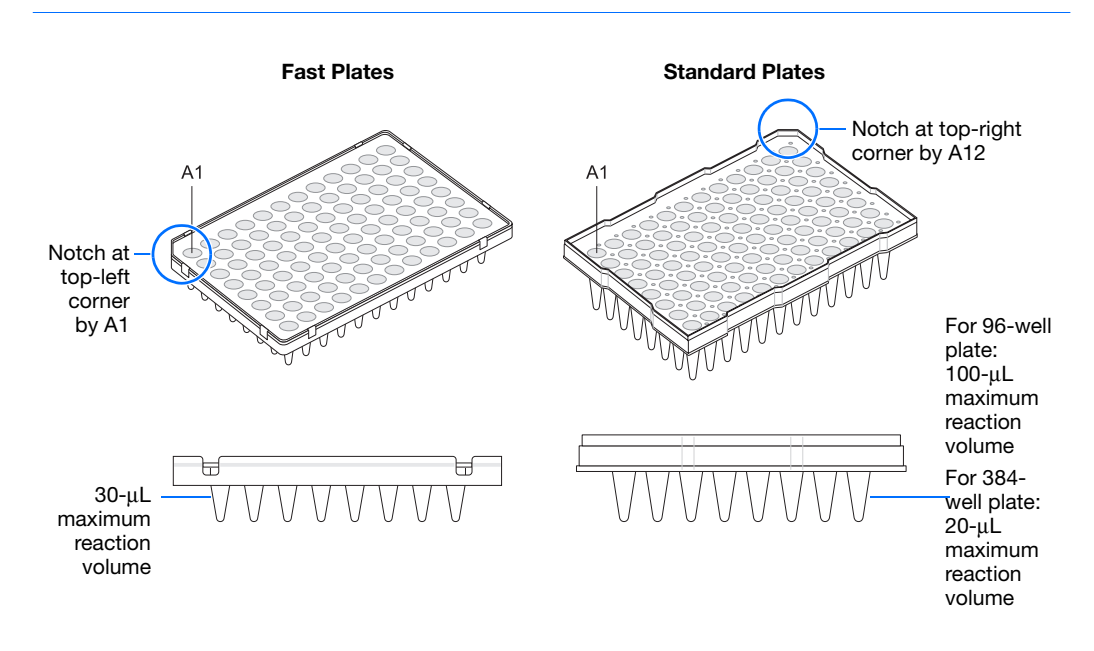

#### **To Prepare the Reaction Plate:**

**1.** Ensure that you include a set of standards for every target sequence. The standards must be on the same plate as the target sequence.

**Note:** The arrangement of the reactions (samples and assays) on the plate must match the arrangement (sample names and detectors/markers) in the plate document used for the run. Prepare reactions containing standards exactly the same way as reactions containing unknowns. Use the same primers and probes, PCR master mix components, and volume, but add to each standard mix a known quantity of template (such as cDNA or plasmid DNA). Prepare all components in a reaction mix prior to adding to the plate wells.

- **2.** Into each well of a:
	- Standard reaction plate, add 50 mL (96-well) or 20 mL (384-well) of the appropriate PCR reaction mix
	- Fast reaction plate, add  $20 \mu L$  of the appropriate PCR reaction mix
- **3.** Seal the reaction plate with an ABI PRISM<sup>®</sup> Optical Adhesive Cover.
- **4.** Centrifuge the plate briefly.

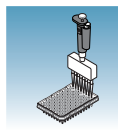

**5.** Verify that each reaction mix is positioned at the bottom of the well, as shown below.

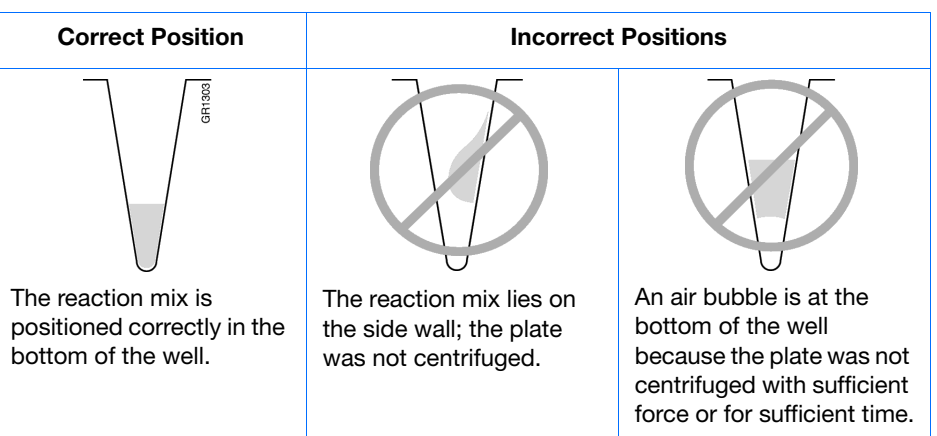

**IMPORTANT!** When you use *TaqMan Fast Universal PCR Master Mix (2*✕*), No AmpErase UNG*, you must start the run within 2 hours of preparing the reaction plate. The plate can be refrigerated or stored frozen if a run is not started within 2 hours of plate setup.

**6.** Keep the reaction plate on ice until you are ready to load it into the 7900HT Fast System or the Zymark<sup>®</sup> Twister Microplate Handler.

**Notes**

**3**

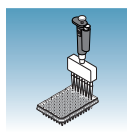

**CHEMICAL HAZARD**. **TaqMan Universal PCR Master Mix** 

**(2**✕**)** may cause eye and skin irritation. Exposure may cause discomfort if swallowed or inhaled. Read the MSDS, and follow the handling instructions. Wear appropriate protective eyewear, clothing, and gloves.

#### **Sample Experiment for Standard 96-Well Plate**

The PCR master mixes are prepared for the standard 96-well plate according to the universal assay conditions.

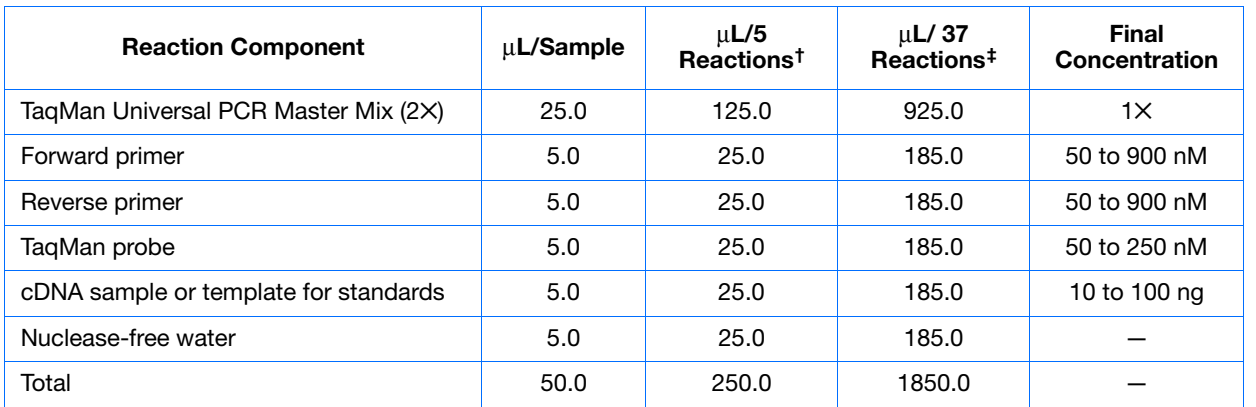

† One master mix was prepared for each of the six standards (4 replicates, plus extra volume for pipetting losses).

GR2341

‡ One master mix was prepared for each of the two populations being studied (36 samples, plus extra volume for pipetting losses).

Unknowns (target sequences being quantified) and standards are arranged on a plate (as shown below). 50 µL of the appropriate PCR master mix (containing cDNA) is added to each well. The plate is protected from light until it is loaded in the 7900HT Fast System.

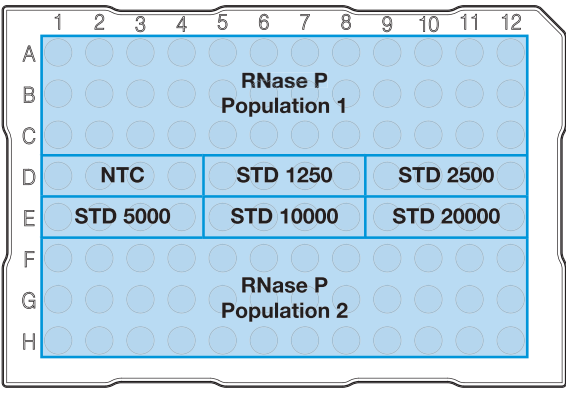

<span id="page-32-0"></span>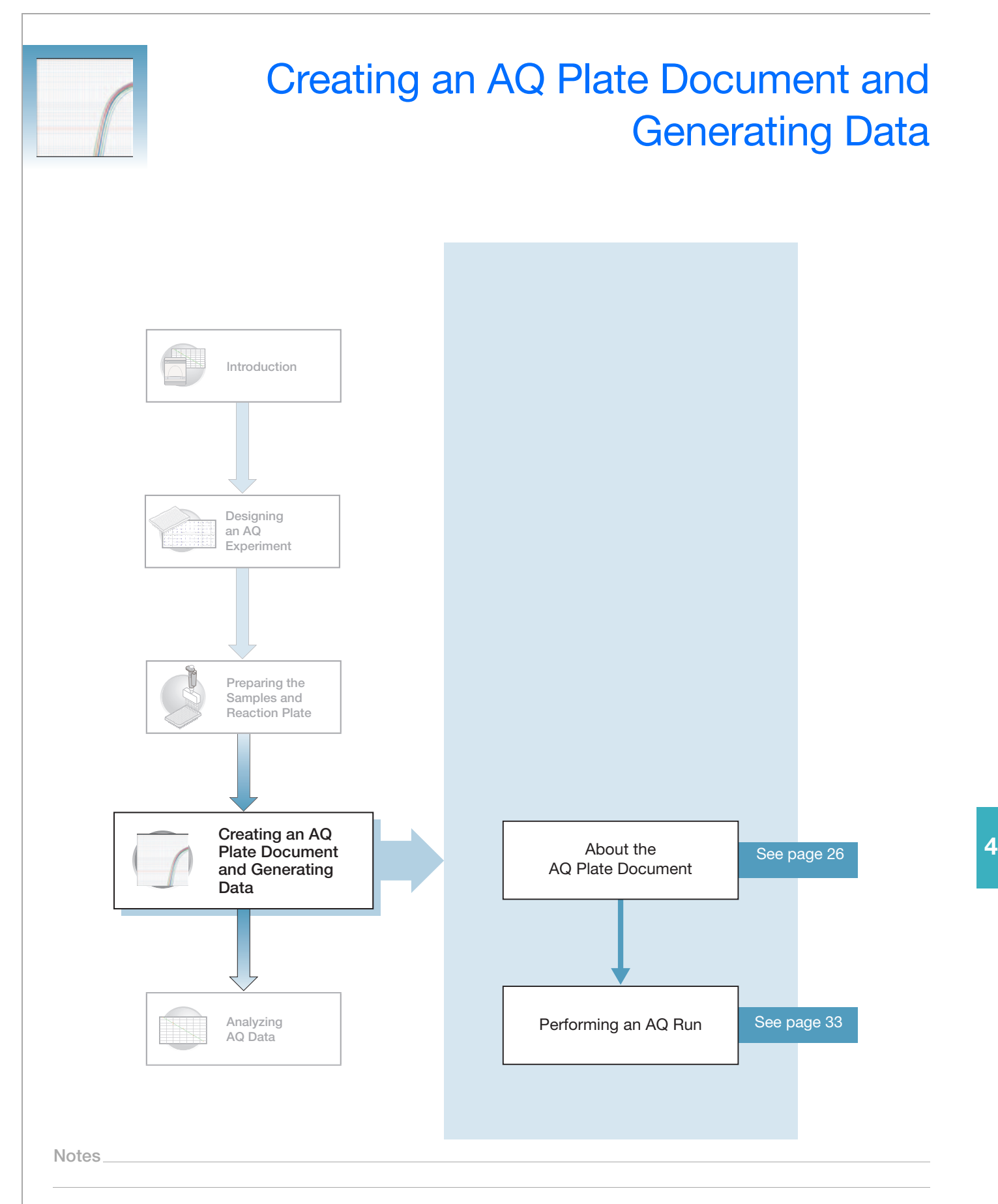

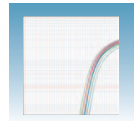

### <span id="page-33-0"></span>**About the AQ Plate Document**

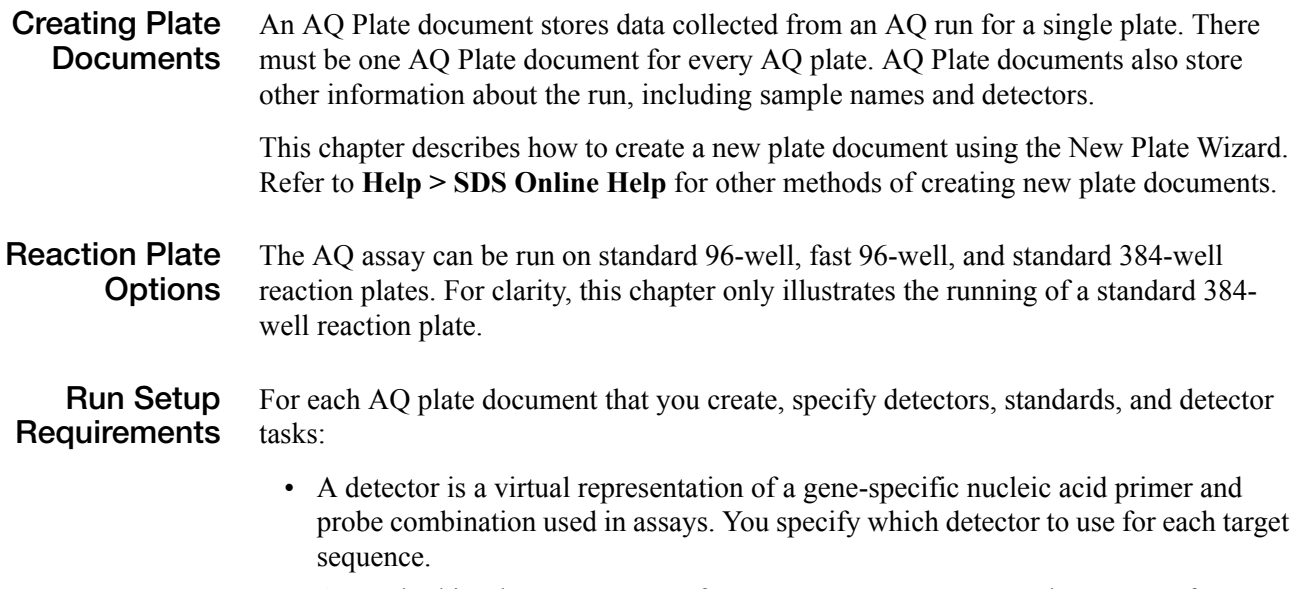

- A standard is a known amount of a target sequence. You must have a set of standards for each target sequence on the plate.
- A detector task specifies how the software uses the data collected from the well during analysis. You apply one of three tasks to each detector in each well of a plate document.

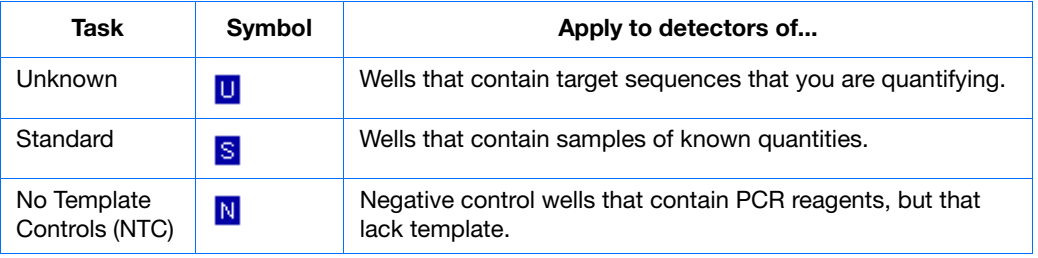

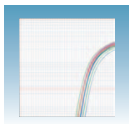

### **Creating an AQ Plate Document**

You can enter sample information into a new plate document, import sample information from existing plate documents, or use a template document to set up new plate documents. This section describes setting up new plate documents using the plate wizard to manually enter sample information. Refer to the *SDS Online Help* for information about importing sample information or using template documents.

#### **To create a new plate document:**

- **1.** Double click  $\begin{array}{|c|c|}\n\hline\n\end{array}$
- **2.** If your System Administrator has enabled the login option, the Login dialog box appears. Enter your **User Name** and **Password**, then click **OK**.

**Note:** If the login option is not enabled, no Login dialog box appears. Skip to step 3 below.

- **3.** Click **the** or select **File** > **New Plate Wizard** to open the Create Plate Document Wizard.
- **4.** Select the assay type:
	- **a.** Select **Standard Curve (AQ).** Note that you can choose to add the document to the automation queue.
	- **b.** Click **Next >**.

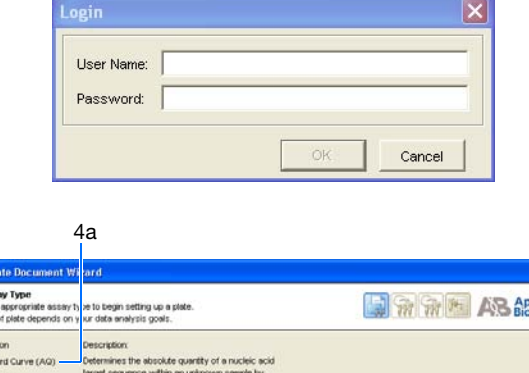

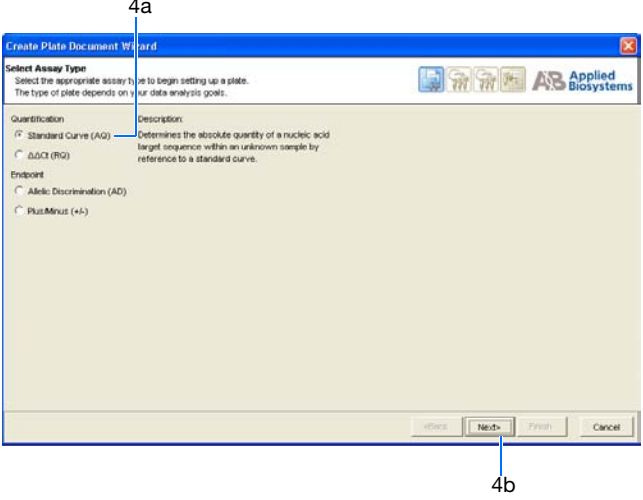

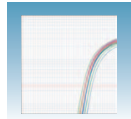

- **5.** Enter the plate information:
	- **a.** Select your **Plate Type**.

**IMPORTANT!** You cannot use RQ Plate documents for AQ assays and vice versa. The information stored in AQ and RQ Plate documents is not interchangeable.

**b.** *Optional*. In the barcode field, scan or (or manually enter) the plate barcode. If you are using the Zymark® Twister Microplate Handler and are running more than one plate, click the checkbox box next to **Add document to automation queue**. The Automation Controller software will automatically pull up the plate document information.

**Note:** A barcode is also required if you are adding the plate document to the automation queue.

**c.** Select to **Create Document From** your preferred source.

**Note:** You can create a blank plate document or use existing information from a template or setup file. For more information on other methods of creating plate documents, refer to the *SDS Online Help*

- **d.** Click **Next >**.
- **6.** Enter the samples to use in the plate:

**Note:** Samples can be added from an Existing Plate document. To add samples using this option, refer to the *SDS Online Help.*

- **a.** Double-click in the Sample field, and type a sample name.
- **b.** *Optional*. Press Enter to activate another row and add more samples.

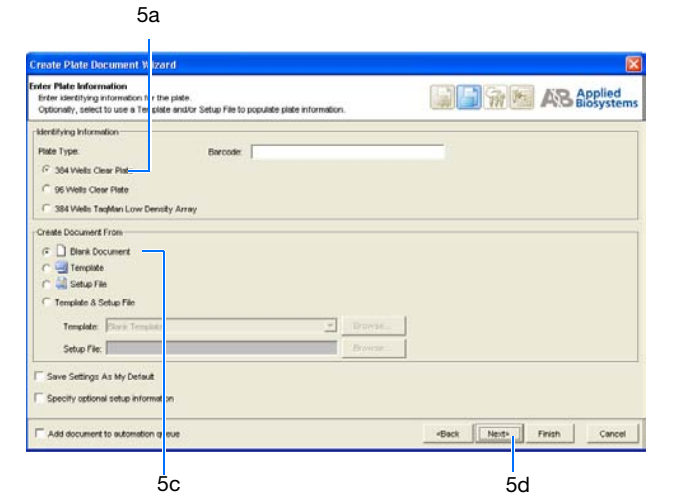

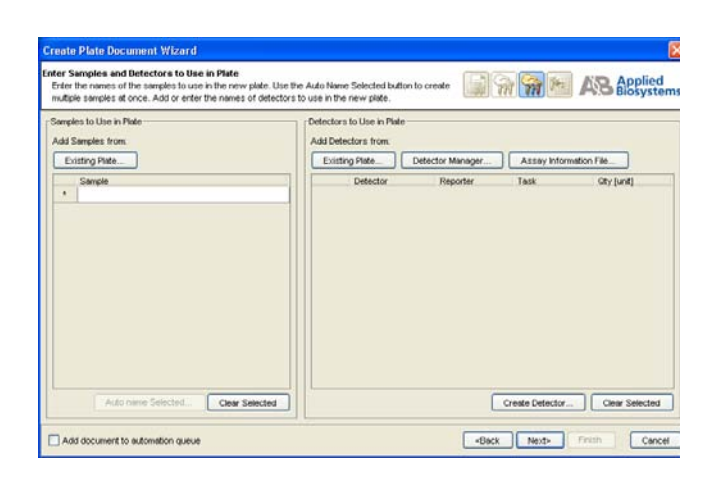

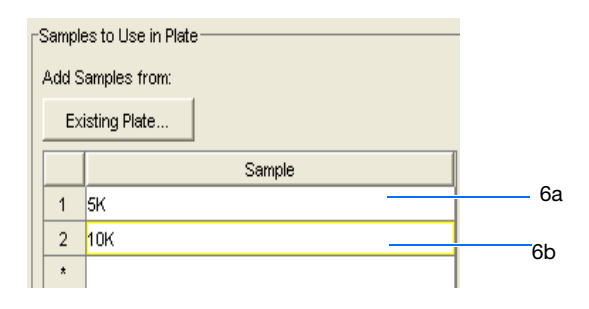
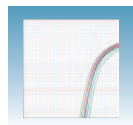

**Note:** To remove a sample, select the sample by clicking on it, then click **Clear Selected**.

**7.** Enter detectors to use in the plate document.

**Note:** Detectors can be added from an Existing Plate document, the Detector Manager, or an Assay Information File. To add detectors using these options, see *SDS Online Help.*

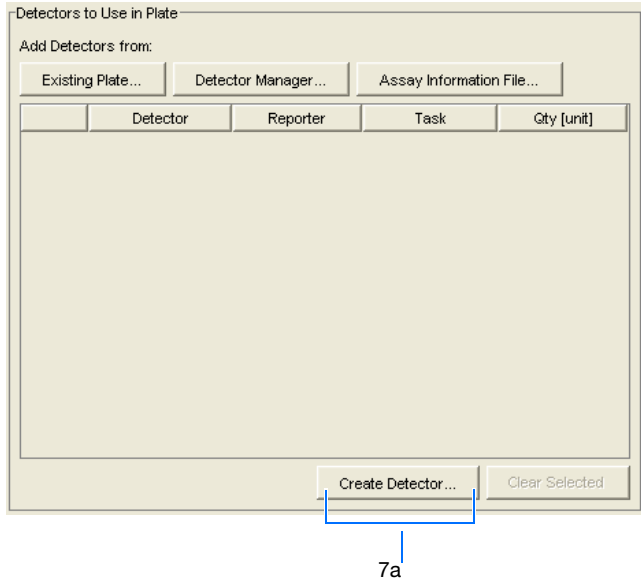

- **a.** Click **Create Detectors** to open the Add Detector dialog box.
- **b.** In the Add Detector dialog box, enter a name for the detector (for example, RNase P).

**IMPORTANT!** The name of the detector must be unique and should reflect the target locus of the assay (such as GAPDH or RNaseP). Do not use the same name for multiple detectors.

- **c.** *Optional*. Click in the **Group** field, then assign a group name to the detector.
- **d.** *Optional*. Click in the **Description** field, then enter a brief description of the detector.
- **e.** *Optional*. Leave the AIF Assay ID field blank. For more information on Assay Information Files (AIF), refer to *SDS Online Help.*
- **f.** Select the appropriate dyes for the detector in the Reporter and Quencher drop-down lists. Select **TAMRA**™ dye as the quencher for TaqMan probes and **None** for TaqMan MGB probes.

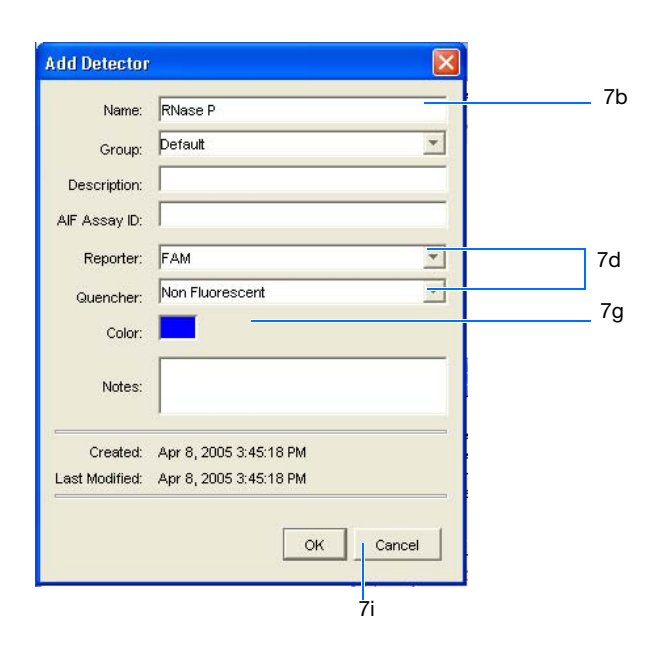

**Notes**

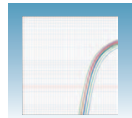

**Note:** If the dye you want to use does not appear in the list, from the menu bar select **Tools > Dye Manager** to add the dye. Note that your instrument must also be calibrated for that dye. For more information on using the Dye Manager, refer to *SDS Online Help*  for more information.

- **g.** Click the **Color** box to open the Select Detector Color dialog box. Select a color to represent the detector. Click **OK** to return to the Add Detector dialog box.
- **h.** *Optional*. Enter any comments for the detector in the Notes field.
- <span id="page-37-0"></span>**i.** Click **OK**. The SDS software saves the new detector and displays it in the Detectors to Use in Plate pane of the wizard.

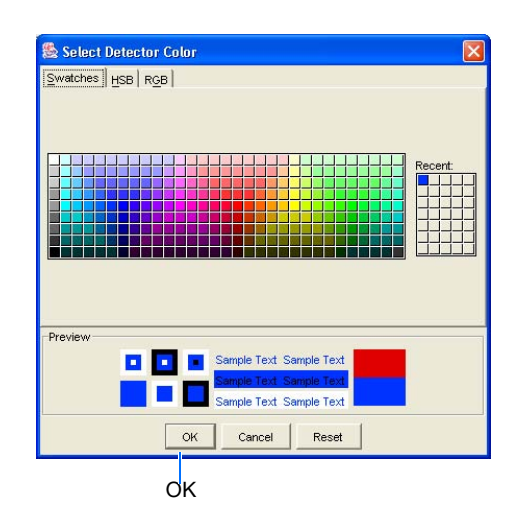

**j.** To create additional detectors, repeat steps a through [step i.](#page-37-0)

**Note:** To remove a detector from the Detectors in Document panel, select the detector, then click **Clear Selected**.

**k.** Click **Next >**.

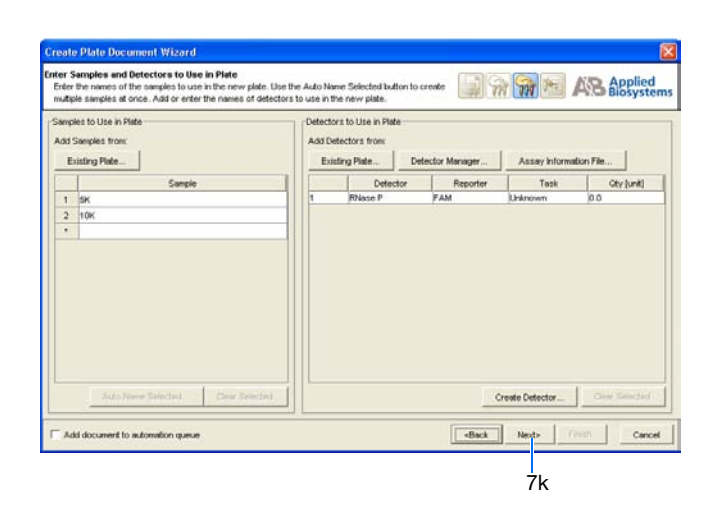

#### **Sample Experiment**

In the example AQ experiment, a single detector is created for the single target being quantified in the assay. The detector is named RNase P and assigned a blue color. Following conventions, the probe is a TaqMan MGB probe labeled with FAM dye. TaqMan MGB probes possess a nonfluorescent quencher.

In AQ experiments where two or more targets are being quantified, a detector is created for each target.

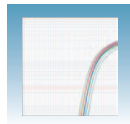

- **8.** Specify the samples, detectors, and tasks for each well.
	- **a.** From the Plate Layout drop-down list, select **Individual Wells**. Refer to the *SDS Online Help* for more information on plate layout options.

**IMPORTANT!** If you change the plate layout *after* assigning samples or detectors to the wells, all assignment are cleared from the plate grid.

- **b.** Select the **Add Samples and Detectors** tab.
- **c.** Click on a well (or group of wells, for replicates) to select it. To select all wells, click in top left corner of the grid.
- **d.** Check the appropriate detector name(s), for the selected well(s), in the Detectors in Selected Wells pane. Note that a "d" appears in the selected well(s).
- **e.** Check the appropriate sample name for the selected well(s) in the Samples in Selected Wells pane. Note that an "s" appears in the selected well(s).
- **f.** Click into the Task field (next to each detector) to assign the detector task.
- **g.** Assign samples and detectors for the remaining wells (repeat steps 8c through 8f).
- **h.** *Optional*. Click on the Well Inspector tab to review your plate setup.

**Note:** You can change the sample setup information (sample name, detector, task) after a run is complete.

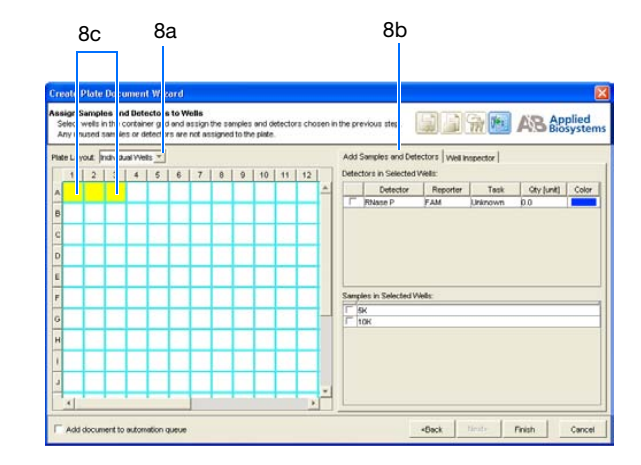

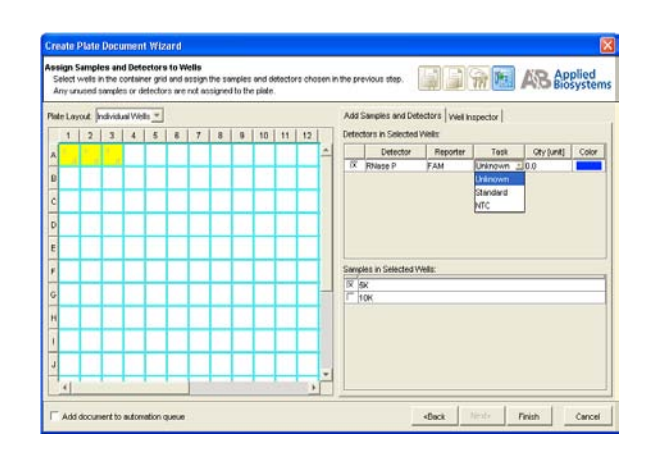

**Notes**

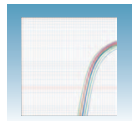

**9.** Click **Finish**. The Create Plate Document Wizard closes and a new AQ assay plate document appears in the main SDS software window. If your experiment does not use all the wells on a plate, do not omit the wells from use at this point. You can omit unused wells after the run. For information about omitting unused wells, refer to the *SDS Online Help*.

#### **Sample Experiment**

The samples being quantified and the standards are arranged on a single plate. Each well is associated with a detector (indicated by the colored squares). Each well is also assigned a detector task—U (unknown), S (standard), or N (no template control).

Only one detector (named RNase P) is defined because only one gene is being quantified.

The figure below shows the example AQ Plate document after sample names, detectors, and detector tasks are assigned for each well.

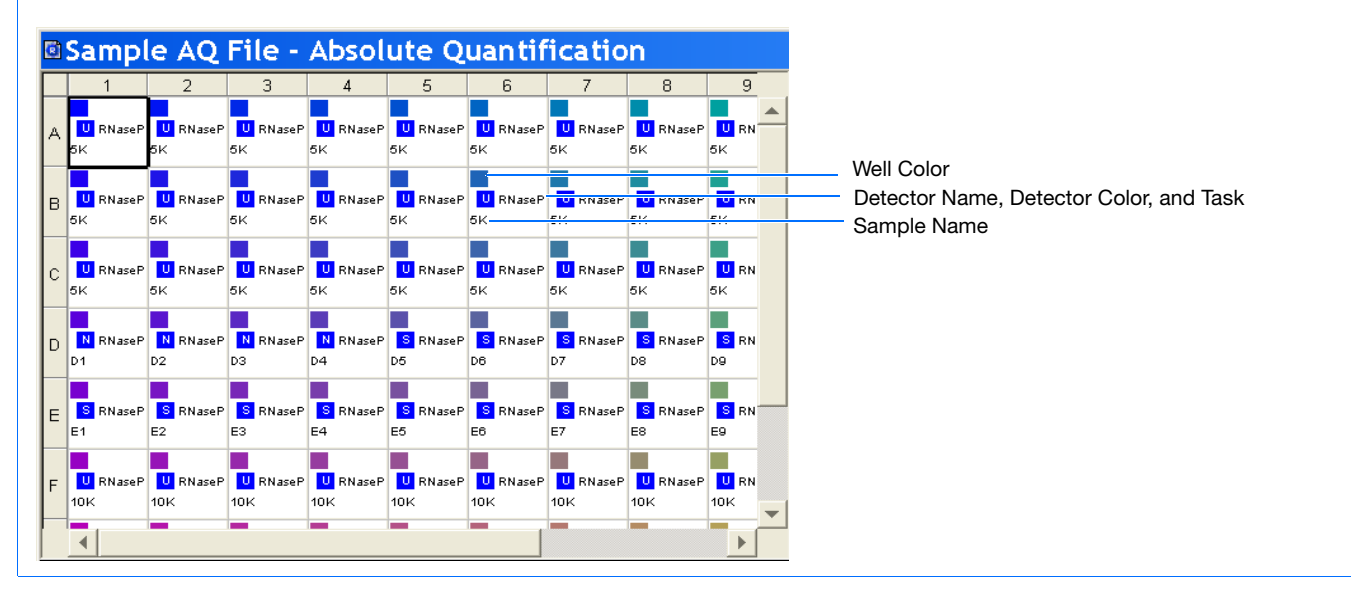

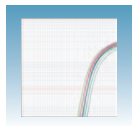

# **Performing an AQ Run**

**Verifying Default Thermal Cycling Conditions for PCR**

If you selected the two-step RT-PCR method for your AQ experiment (recommended), you have already completed the RT step. At this point in the workflow, you are ready to PCR amplify cDNA.

The default thermal cycling conditions for the PCR step of the procedure (shown in the following figure and table), should appear in the Instrument > Thermal Profile tab.

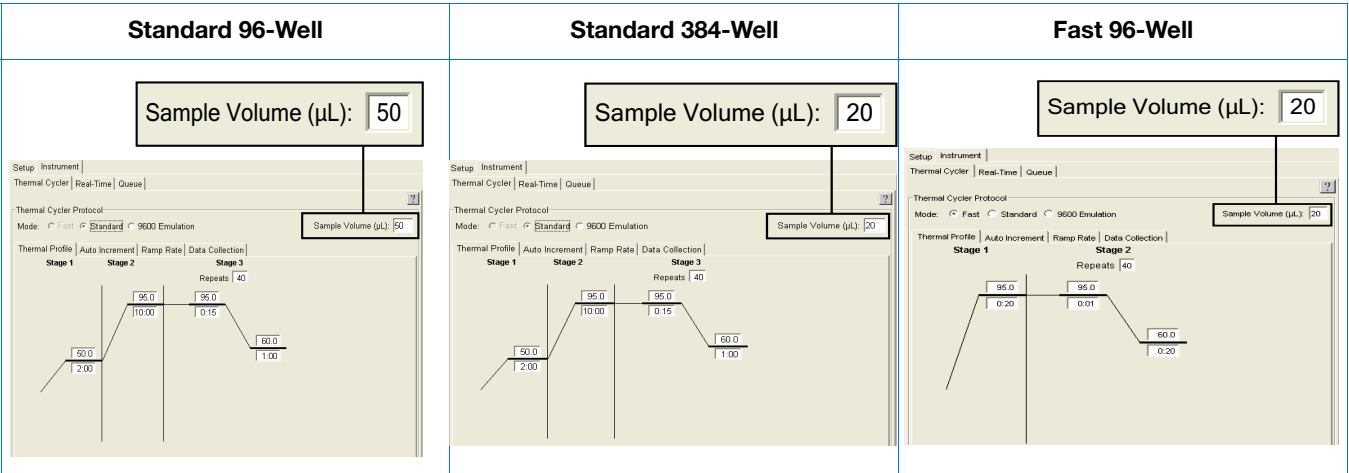

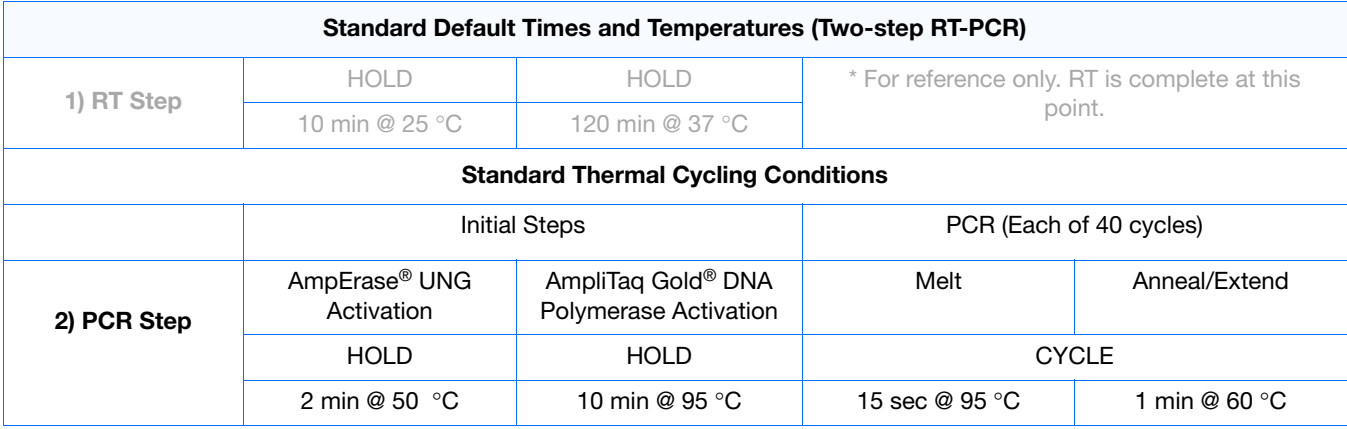

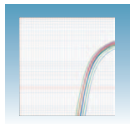

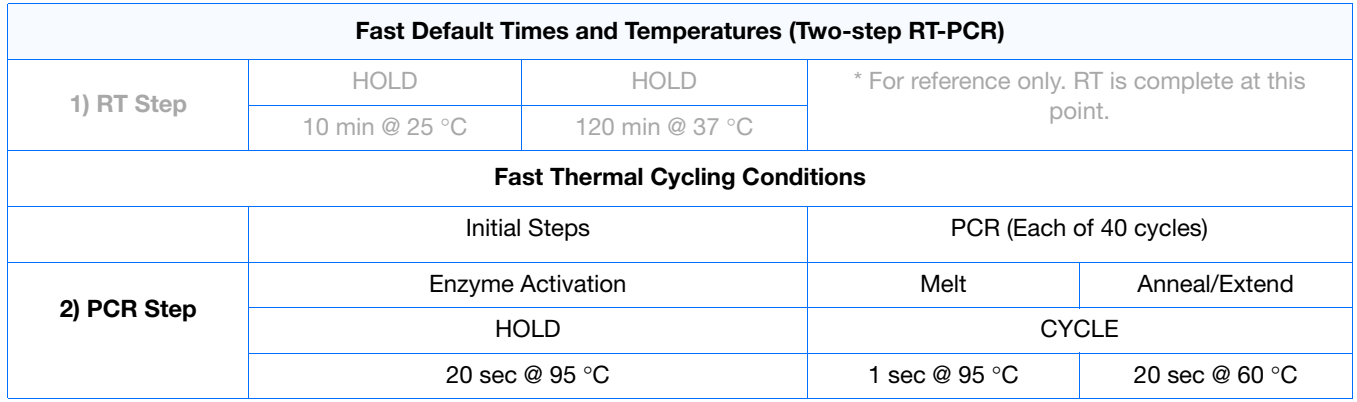

### <span id="page-41-0"></span>**Thermal Cycling Conditions for One-Step RT-PCR (Standard 96-Well Plates)**

If you select the one-step RT-PCR method, cDNA generation and amplification take place simultaneously at this point in the workflow. Note that one-step RT-PCR method is done with Standard Universal Master Mix without UNG.

The following table shows the thermal cycling conditions for one-step RT-PCR experiments.

Refer to the *SDS Online Help* for instructions on modifying thermal cycling parameters.

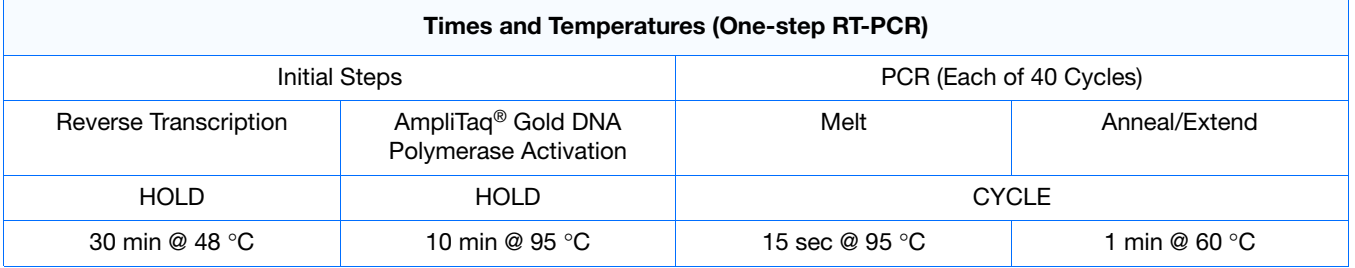

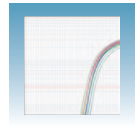

**Modifying Settings for TaqMan® Universal PCR Master Mix, No AmpErase® UNG** In the Thermal Profile tab, delete the default Stage 1 by clicking inside the stage to select it (the ramp line turns red), then click **Delete Step**.

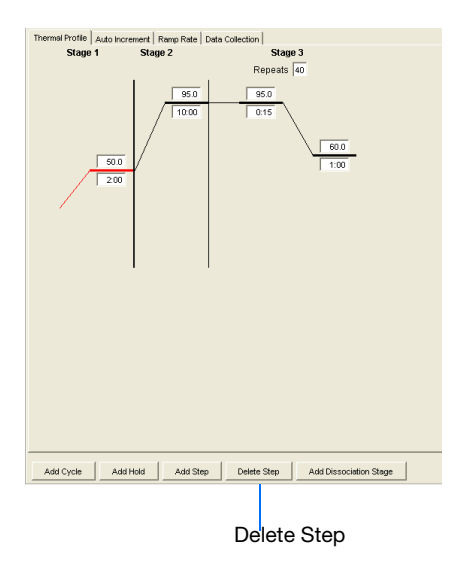

### **Saving the Plate Document**

**To save the new plate document.**

**1.** Select **File > Save As** to open the Save As dialog box.

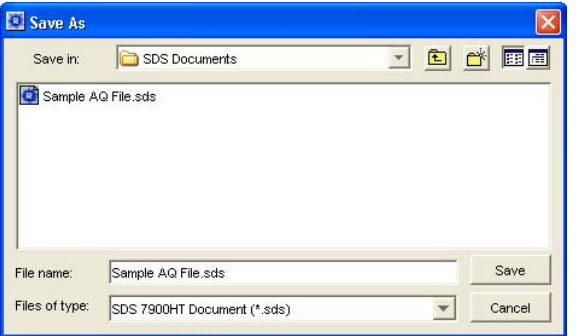

- <span id="page-42-0"></span>**2.** In the Save In field, navigate to and select a directory to save the plate document.
- **3.** In the File name field, enter a file name for the plate document.
- **4.** From the Files of type drop-down list, select SDS 7900HT Document (**\*.sds**), then click **Save**.

**Notes**

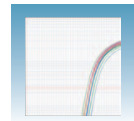

**5.** *Optional*. If you want to use this plate setup again, you can save it as a template. Select **File > Save As**, type a File name, then select **Files of type: (\*.sdt)**.

**Note:** Refer to the SDS Online Help for information about using plate document templates and setup files.

### **Starting the Run Before starting the run:**

- **1.** Verify that:
	- For two-step RT-PCR The default PCR thermal cycling conditions are set.
	- For one-step RT-PCR, you set the thermal cycling parameters as shown in ["Thermal Cycling Conditions for One-Step RT-PCR \(Standard 96-Well](#page-41-0)  [Plates\)" on page 34](#page-41-0).
	- Sample volume is correct.
	- Correct run mode is selected: Standard, Fast, or 9600 Emulation.

**Note:** When Standard mode is selected, the SDS software uses the 9700 thermal cylcer ramp rate in the 7900HT Fast System for standard PCR reactions. When Fast mode is selected, the SDS software uses the fastest available ramp rate of the 7900HT Fast System for fast PCR reactions. When the 9600 Emulation mode is selected, the SDS software reduces the 7900HT Fast System ramp rate to match that of the 9600 thermal cycler in the ABI PRISM® 7700 Sequence Detection System.

**Note:** If you are using SYBR Green I chemistry and you want to determine if there is contamination or if you want to determine the dissociation temperature of your amplicons, in the Thermal Profile tab, click **Add Dissociation Stage**. Refer to the *SDS Online Help* for more information.

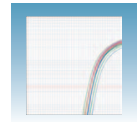

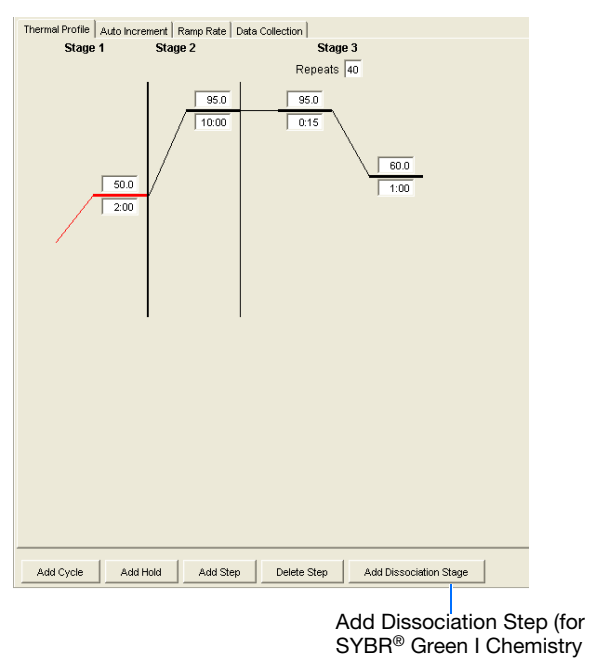

- **2.** To run an individual plate:
	- **a.** Select the **Instrument > Real-Time** tab.
	- **b.** Click **Connect to Instrument** to connect the plate document to the instrument.

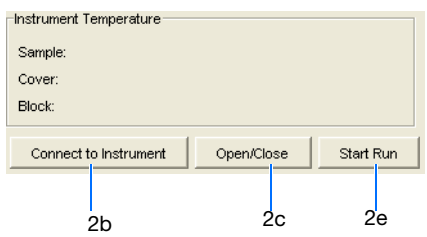

- **c.** *Optional*. Click **Open/Close**. The instrument tray rotates to the OUT position.
- **d.** Load the reaction plate into the instrument tray.

**IMPORTANT!** Orient the correct A1 position for Fast and Standard plates.

- **e.** Click **Start Run**. The instrument tray rotates to the IN position. During the amplification run, the instrument records the fluorescence resulting from the cleavage of the TaqMan® probes in the presence of the target sequence. As the instrument performs the run, it displays real-time information in the **Instrument > Real-Time** tab.
- **f.** *Optional*. View the data generated in real-time during the amplification run:

- **3.** To run multiple plates, using the Automation Accessory, see [Appendix B, "SDS](#page-66-0)  [Automation Controller Software," on page 59](#page-66-0).
- **4.** After the run, the status values and buttons are grayed-out, the Analysis button  $( \triangleright )$ is enabled (turns green).

All data generated during the run are saved to the AQ Plate document that you specified in [step 2 on page 35](#page-42-0).

<span id="page-46-0"></span>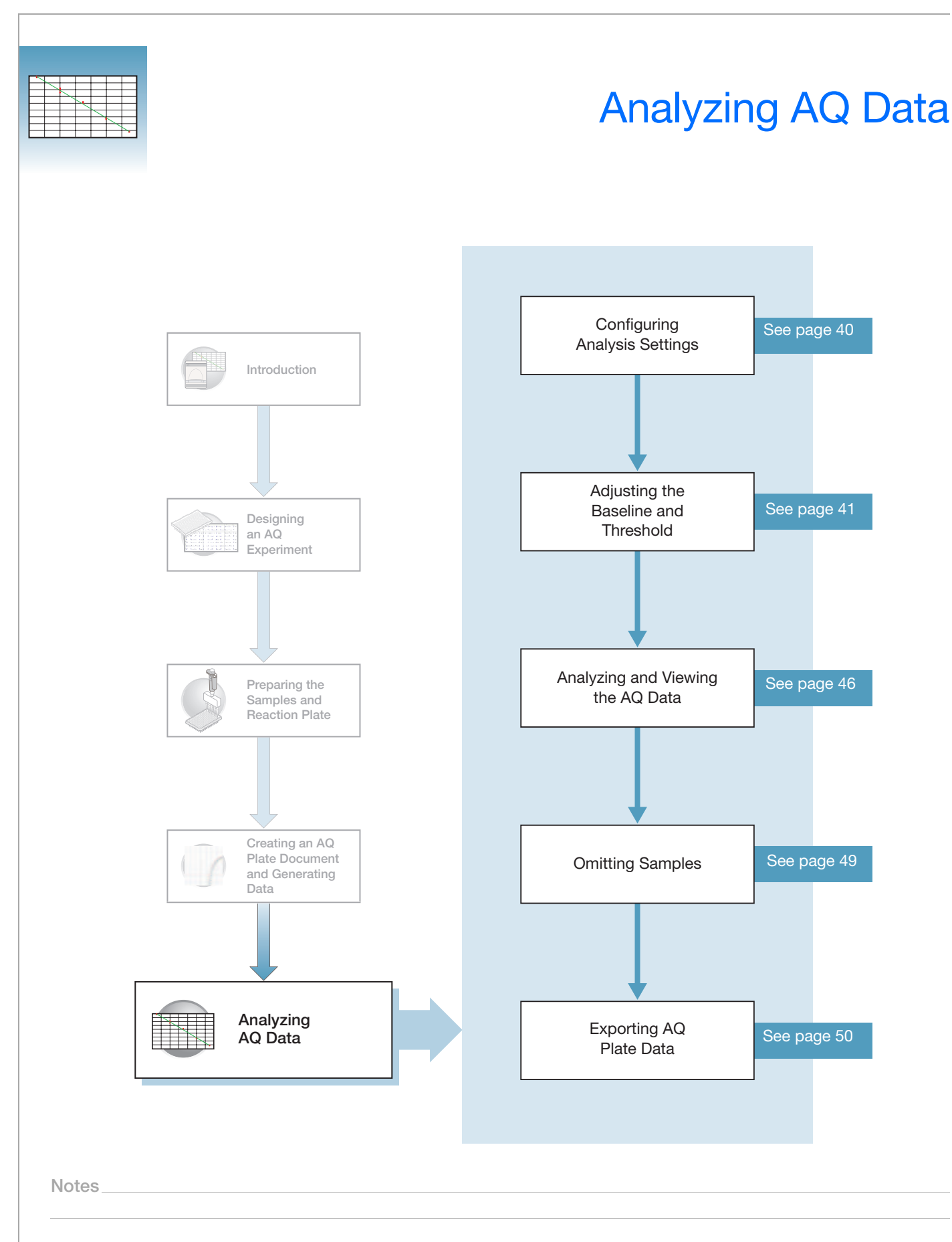

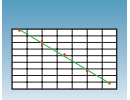

# <span id="page-47-1"></span><span id="page-47-0"></span>**Configuring Analysis Settings**

Before you can analyze the data, you must specify parameter values for the analysis.

Unless you have already determined the optimal baseline and threshold settings for your experiment, use the automatic baseline and threshold feature of the SDS software (Automatic  $C_T$ ). If the baseline and threshold were called correctly for each well, you can proceed to view the results. Otherwise, you must manually set the baseline and threshold as explained in ["Manually Setting Baseline and Threshold](#page-48-1)  [Settings" on page 41](#page-48-1).

This section describes how to use the auto  $C_T$  feature.

### **To configure analysis settings:**

- **1.** Click **b** or select **Analysis** > **Analysis Settings.**
- **2.** Click on the Detector tab.
- **3.** In the Detectors drop-down list, select **All Detectors**.
- **4.** Select **Automatic Ct**. The SDS software will automatically generate baseline values for each well and threshold values for each detector.

**IMPORTANT!** After analysis, you must verify that the baseline and threshold were called correctly for each well by clicking on the well in the plate grid and viewing the resulting plots.

Alternatively, you can select Manual Ct and specify the threshold and select Automatic Baseline or Manual Baseline.

### **5.** Click **OK**.

**6.** Select **or Analyze**.

Click on the Results tab and examine the amplification plot.

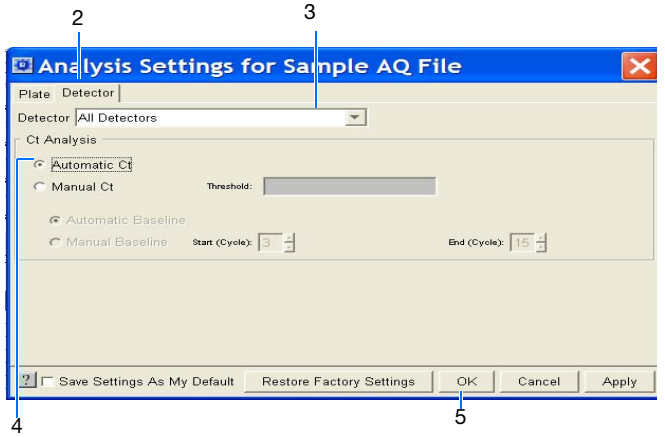

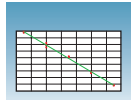

# <span id="page-48-0"></span>**Adjusting the Baseline and Threshold**

**Automatic Baseline and Threshold Determination**

The SDS software Manual Ct calculates baseline and threshold values for a detector based on the assumption that the data exhibits the "typical" amplification curve.

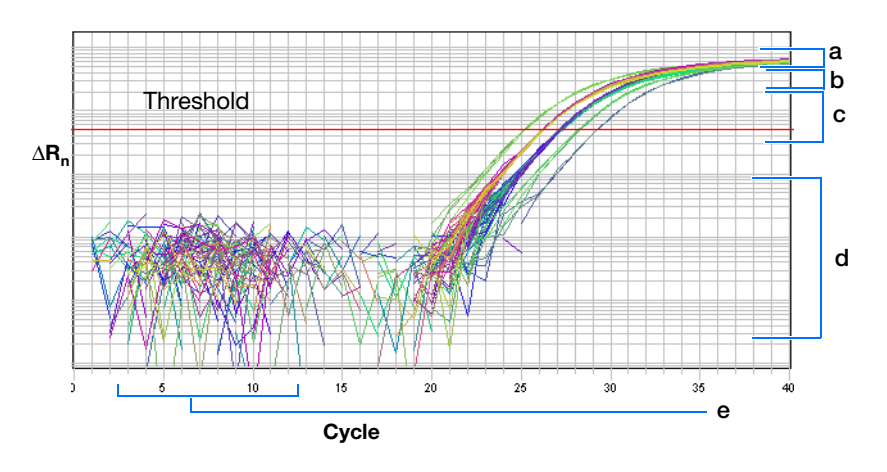

A typical amplification curve has a:

- Plateau phase (a)
- Linear phase (b)
- Exponential (geometric phase) (c)
- Background (d)
- Baseline (e)

Experimental error (such as contamination, pipetting errors, and so on) can produce data that deviate significantly from data for typical amplification curves. Such atypical data can cause the software algorithm to generate incorrect baseline and threshold values for the associated detector.

Therefore, Applied Biosystems recommends reviewing all baseline and threshold parameter values after analysis of the study data. If necessary, adjust the values manually as described below.

**1.** Click  $\begin{bmatrix} \cdot & \cdot & \cdot \\ \cdot & \cdot & \cdot \end{bmatrix}$  or select **Analysis** > **Analysis** Settings.

<span id="page-48-1"></span>**Manually Setting Baseline and Threshold Settings**

- **2.** Click on the Detector tab.
- **3.** In the Detectors drop-down list, select the desired detector.

**Notes**

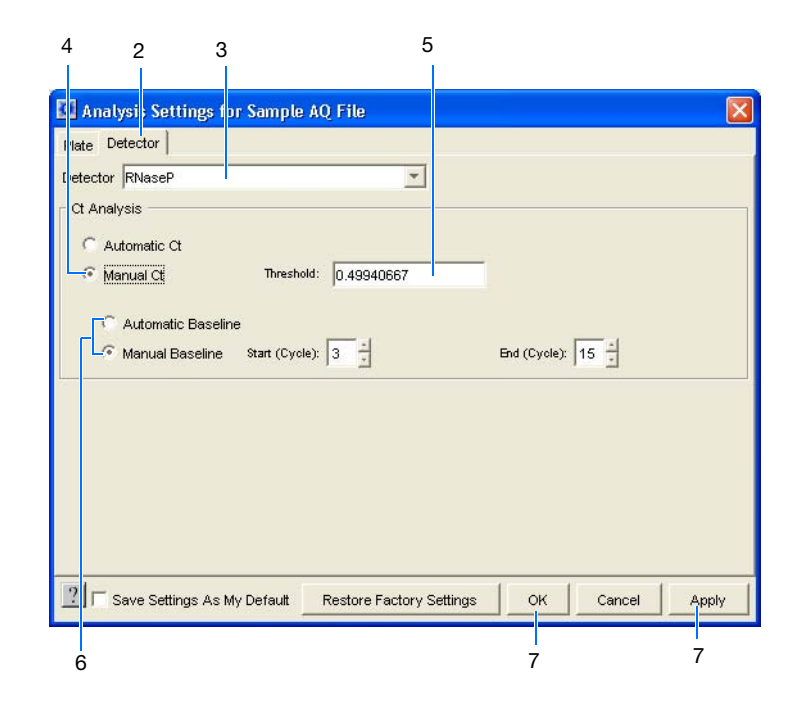

### **4.** Select **Manual Ct**.

- **5.** Enter a threshold value in the Threshold field.
- **6.** Select **Automatic** or **Manual Baseline**. If setting the baseline manually, specify the Start and End cycles.

**IMPORTANT!** After analysis, you must verify that the baseline and threshold were called correctly for each well by clicking on the well in the plate grid and viewing the resulting plots.

**7.** Click **Apply** to view the new setting adjustments on the plate document but keep the Analysis Settings dialog box open. Alternatively, click **OK** to apply the new settings and close the dialog box.

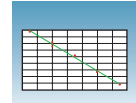

The following amplification plots show the effects of baseline and threshold settings. For more information about manually adjusting the baseline and threshold settings, refer to the *SDS Online Help*.

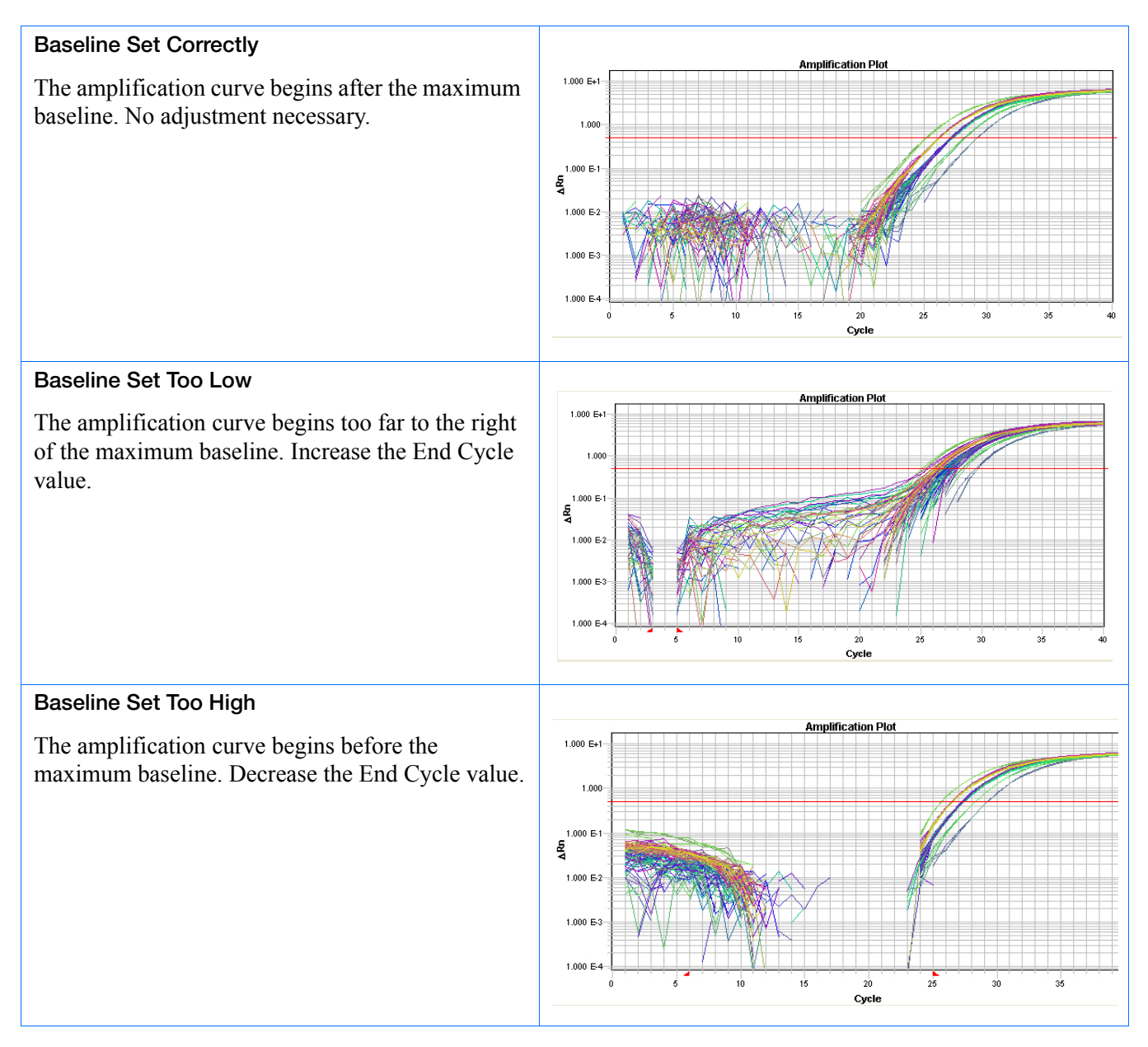

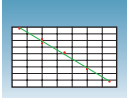

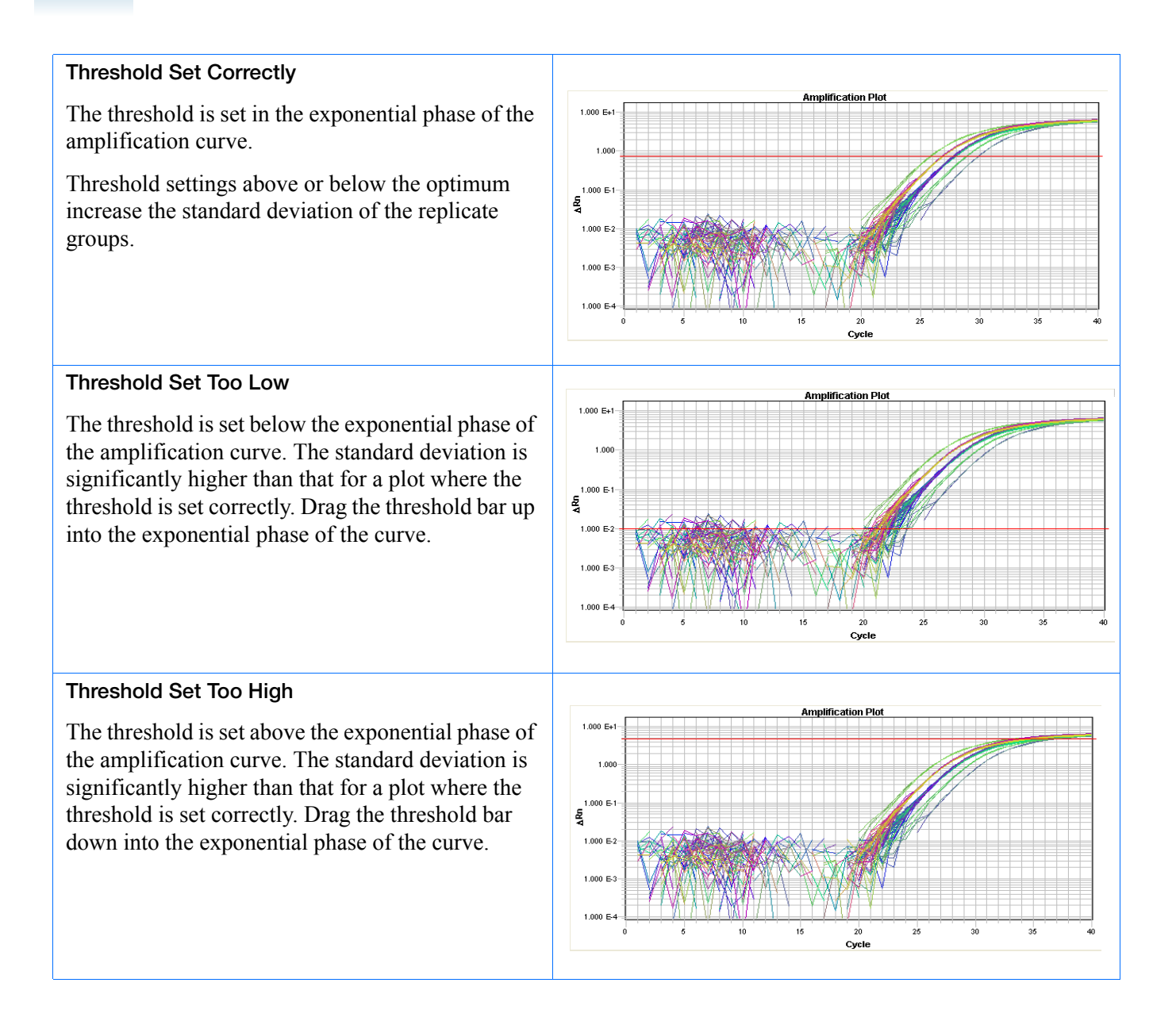

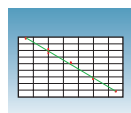

### **Sample Experiment**

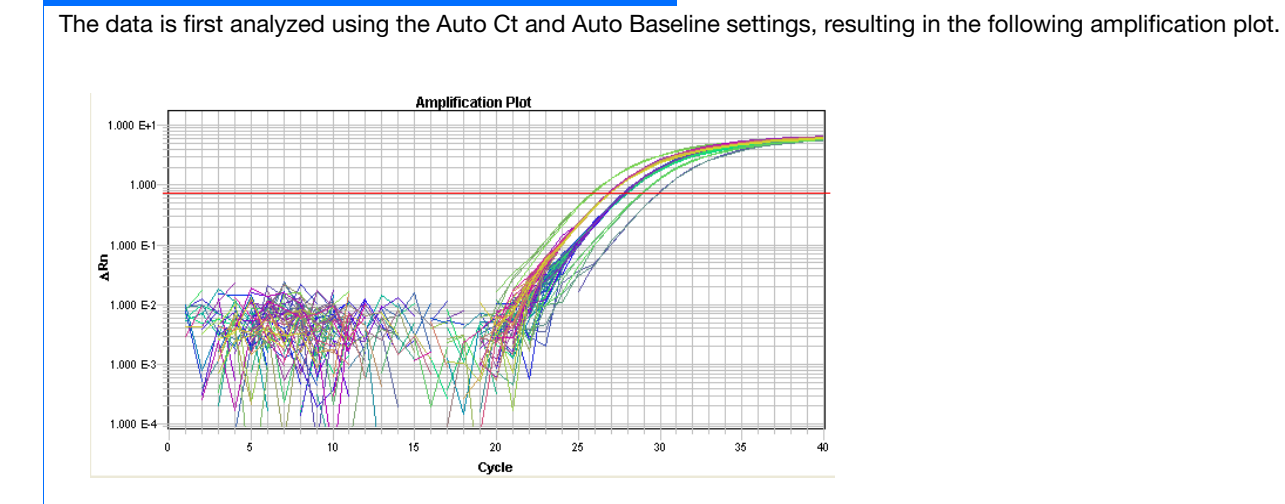

On closer inspection, it appears that the baseline and threshold are called correctly and do not need adjustment:

- The amplification curve begins after the maximum baseline.
- The threshold is set in the exponential phase of the amplification curve.

**Notes**

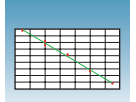

# <span id="page-53-0"></span>**Analyzing and Viewing the AQ Data**

**Viewing the Analyzed Plate Document**

Once the plate is analyzed, the SDS software displays the flags associated with each well in the plate grid (for more information on flags, see [Appendix D, "Flags and Filtering for](#page-74-0)  [AQ Plate Documents," on page 67](#page-74-0). It also displays the resulting plate data in a table underneath the plate grid. The standard curve and amplification data can be found in the Results tab.

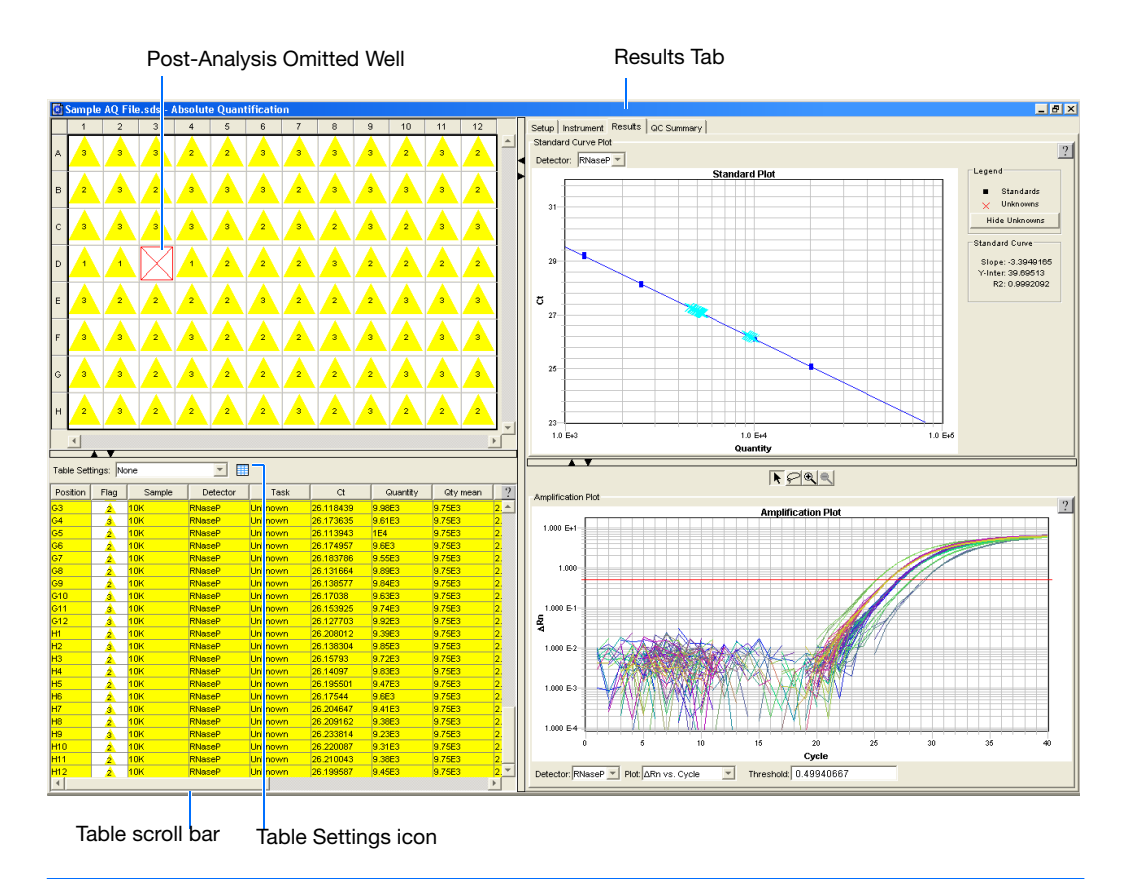

**Note:** You can configure the Results table entries. Click on **Fig.** (located above the table) or the drop down list (if a profile was previously created). Modify the table display settings accordingly (for more information, see the *SDS Online Help*). You can also can also sort each column by double-clicking on the desired column heading. To view additional columns, scroll to the right using the scroll bar.

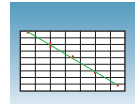

#### **About the Results Tab**

In the Results tab, you can view the results of the run and then manually set the baseline and threshold to review new results.

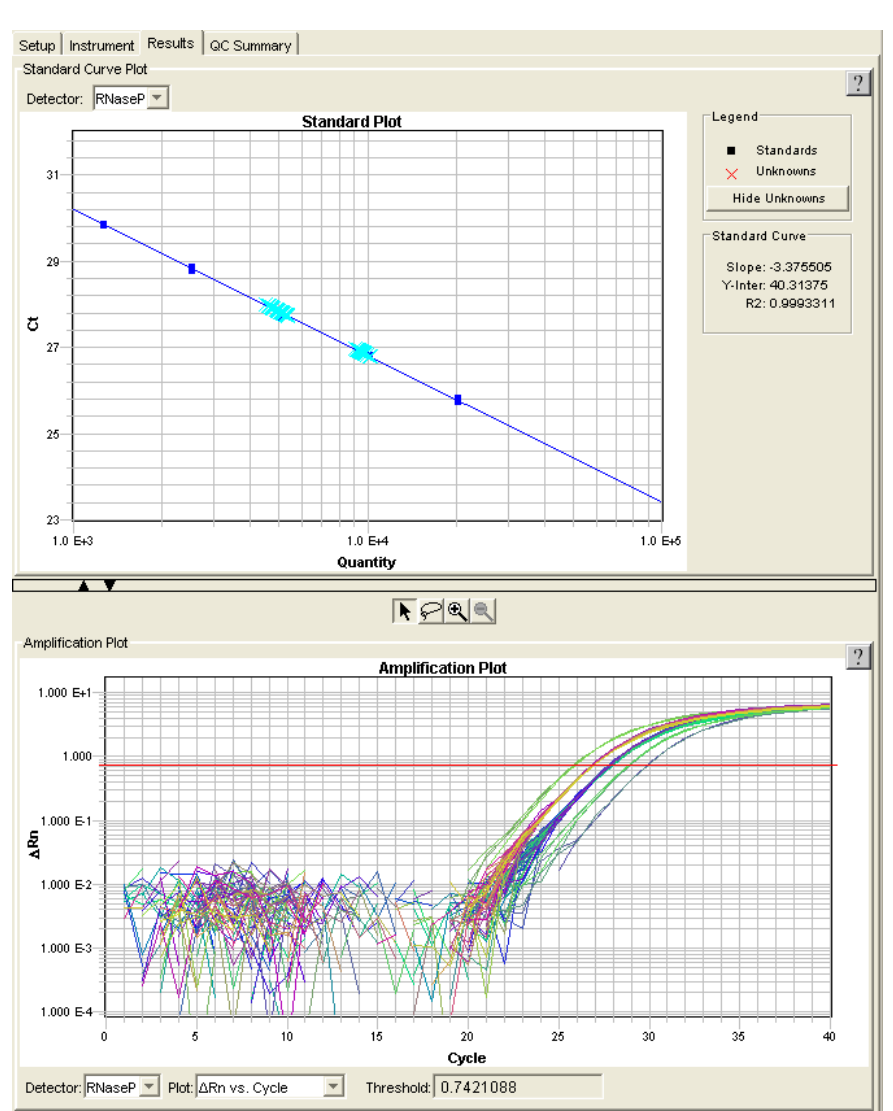

**Notes**

### **Standard Curve**

Displays the standard curve for samples designated as standards.

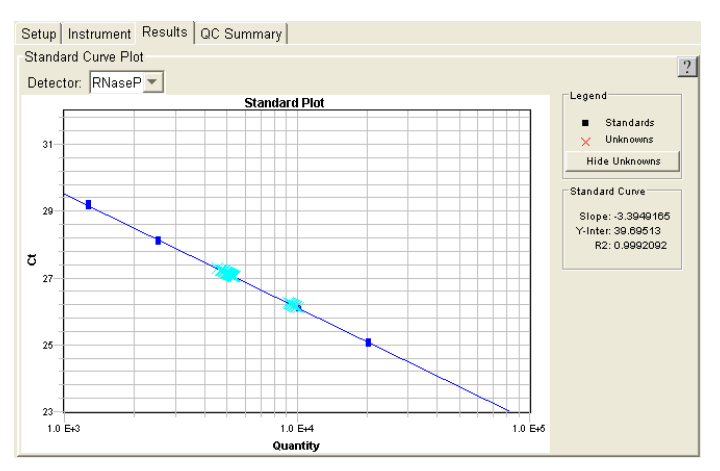

The SDS software calculates the amount of unknown samples by interpolating values from this standard curve.

### **Dissociation**

Displays the melting  $(T_m)$  curves associated with a dissociation assay. The data are shown when using  $\overline{\text{SYBR}}^{\text{B}}$  Green dye when either:

- Dissociation Protocol is selected in the Instrument tab
- Dissociation is selected as the assay type

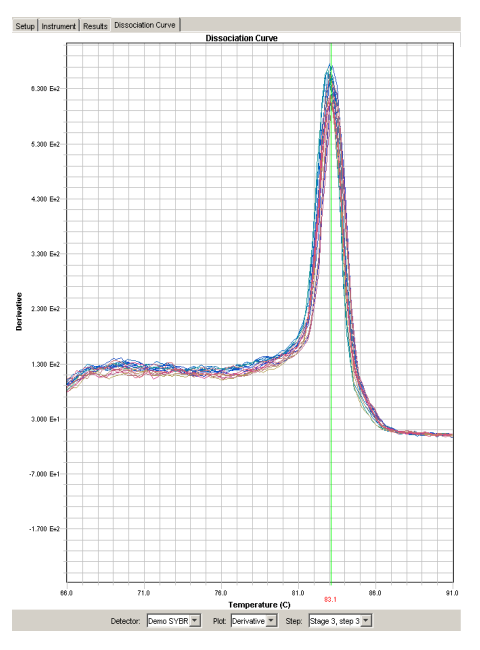

[Appendix E, "Dissociation Curve Analysis," on page 71](#page-78-0) and the *SDS Online Help* provide information about dissociation-curve analysis.

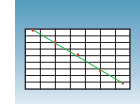

**About the Setup Tab** In the Setup tab, you can omit wells. If you change any parameters, you should reanalyze the data.

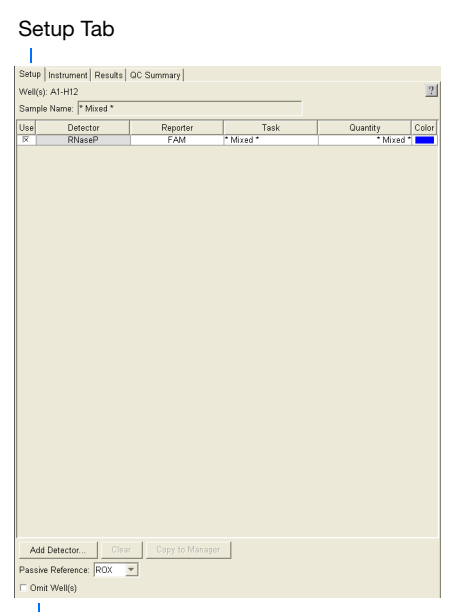

Omit Wells

For more information on view options, see the *SDS Online Help*.

### <span id="page-56-0"></span>**Omitting Samples**

### **Omitting Samples** Experimental error may cause some wells to be amplified insufficiently or not at all. These wells typically produce  $C_T$  values that differ significantly from the average for the associated replicate wells. If included in the calculations, these outlying data (outliers) can result in erroneous measurements.

To ensure precision, carefully view replicate groups for outliers. You can remove outliers manually using the  $C_T$  vs. Well Position Amplification Plot. For more information about refer to the *SDS Online Help*.

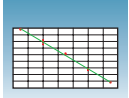

# <span id="page-57-0"></span>**Post-Analysis Options**

The following options are available after the analysis:

- Exporting Data as Text Files (below)
- Exporting Data as Graphic Files (page 51)
- Printing a Data Report (page 52)

### **Exporting Data as Text Files**

You can export raw or analyzed data from plate documents into tab-delimited text files (\*.txt). The text files can then be imported into spreadsheet software, such as Microsoft® Excel software.

- **1.** Open the plate document from which you wish to export data.
- **2.** Select **File** > **Export** to open the Export dialog box.
- **3.** In the Look in field, navigate to and select a directory for the new file.
- **4.** From the Export drop-down list, select the data type to export.

**Note:** For more information about the data type options, see the *SDS Online Help*.

**5.** Select to export data from **All Wells** or a select group of wells (**Selected Wells**).

**Note:** To use the Selected Wells option, you must select a subset of wells in the plate document before opening the Export dialog box.

- **6.** From the Format options, select the appropriate software version.
- **7.** *Optional.* Check **Save Settings As My Default**. Check this option if you want the SDS software to automatically apply the current settings every time you export data as a text file.

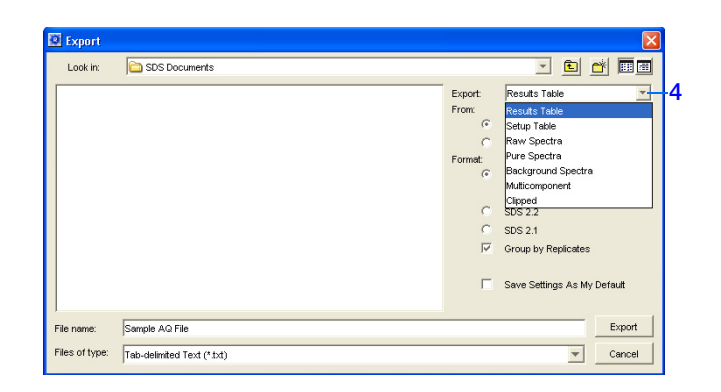

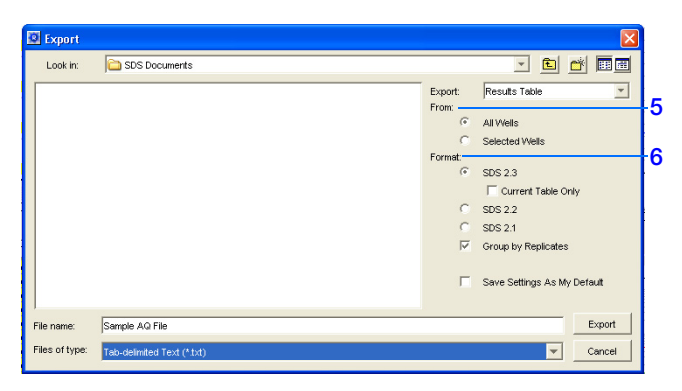

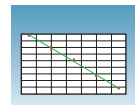

**8.** In the File name field, type a name for the new file.

**Note:** The name of the dialog box depends on the type of data you selected to export.

- **9.** From the Files of type drop-down list, select **Tab-delimited Text (\*.txt)**.
- **10.** Click **Export**. The software exports the new file to the specified directory.

### **Exporting Data as Graphic Files**

You can export the plate grid and plot images from plate documents as Joint Photographic Experts Group (JPEG) graphic files (\*.jpeg). The JPEG files can then be viewed in most common word processing, spreadsheet, and HTML-based software.

- **1.** Open the plate document from which you wish to export data.
- **2.** To export the:
	- Plate grid, right-click in the plate grid, then select **Save Grid to Image File**. The Save dialog box appears.

• Plot, right-click in the plot, then select **Save Plot to Image File**. The Save dialog box appears.

**Note:** If desired, adjust the plot dimensions (length and width) as you want them to appear in the exported file. The exported file retains the dimensions of the original screen element.

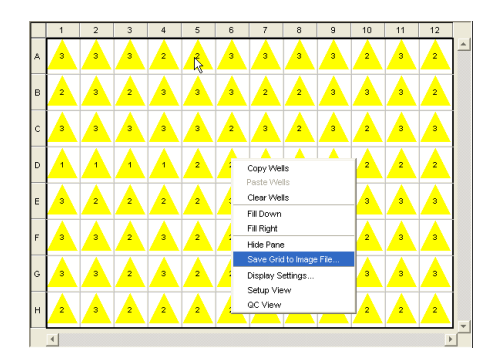

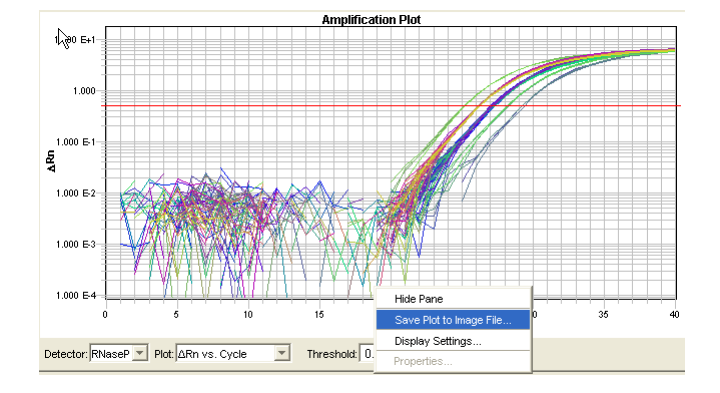

**Notes**

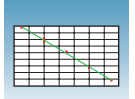

- **3.** Complete the Save dialog box:
	- **a.** In the Save in field, navigate to and select a directory for the new file.
	- **b.** In the File name field, type a name for the new file.
	- **c.** From the Files of type drop-down list, select **JPEG File**.
	- **d.** Click **Save**. The software saves the new file to the specified directory.

### **Printing a Data Report**

You can use the SDS software to print a report of the analyzed data containing individual or multiple elements of the plate document.

**Note:** For more information on printing reports, see the *SDS Online Help*.

- **1.** Open the plate document from which you wish to print a report.
- **2.** Click  $\bigcirc$  (or select **File** > **Print Report**) to open the Print Report dialog box.
- **3.** In the Include Data pane, select the plate document element(s) to print.
- **4.** To format the display of the report and how the report is printed, click **Page Setup**.
- **5.** *Optional.* Check **Save Settings As My Default**. Check this option if you want the SDS software to automatically apply the current settings every time you print a report.
- **6.** *Optional.* Click **Preview** to view the report before printing it.
- **7.** Click **Print**.

For more information, refer to the *SDS Online Help* for information about exporting files.

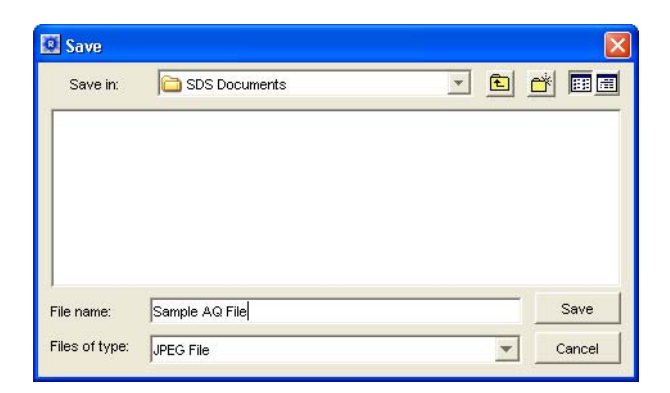

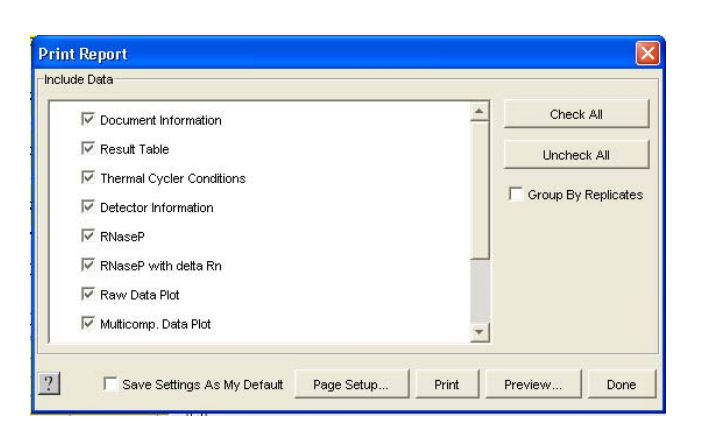

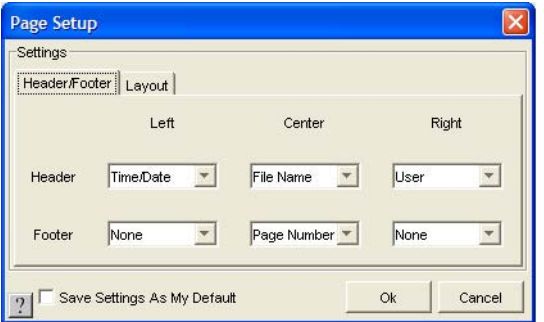

# Sample Experiment **<sup>A</sup>**

## **Sample AQ Experiment**

**Overview** To better illustrate how to design, perform, and analyze AQ experiments, this section guides you through a sample experiment. The sample experiment represents a typical AQ experiment setup that you can use as a quick-start procedure to familiarize yourself with the AQ workflow.

**Description** The objective of the sample AQ experiment is to determine the copy number of the RNase P gene in individuals from two populations. This experiment is designed for singleplex PCR, and primers and probes are designed using Primer Express<sup>®</sup> software. A set of standards is then generated by making serial dilutions from a sample of known quantity.

> Reactions are set up for two-step RT-PCR, where the High Capacity cDNA Archive Kit (PN 4322171) and the TaqMan<sup>®</sup> Universal PCR Master Mix  $(2\times)$  (PN 4304437) are used for reverse transcription and PCR, respectively.

> Data are generated by running a single AQ plate containing both the standard curve and the samples, then analyzed using Sequence Detection Software version 2.3 for the 7900HT Fast System.

**Notes**

Absolute Quantitation Using Standard Curve Assay Getting Started Guide for the 7900HT Fast System **53**

### **AQ Experiment Overview**

- **1.** Design the experiment. For more detail, see [Chapter 2](#page-16-0) on [page 9](#page-16-0).
	- **a.** Designate the unknowns, prepare the standard curve, and determine the number of replicates.
	- **b.** Order the reagents for TaqMan® probebased chemistry.
	- **c.** Design primers and probes using Primer Express® Software.
- **2.** Isolate total RNA. For more detail, see [Chapter 3](#page-22-0) on [page 17.](#page-24-0)
- **3.** Use the High Capacity cDNA Archive Kit to generate cDNA from total RNA. For more detail, see [Chapter 3](#page-22-0). on [page 18](#page-25-0).
	- **a.** Prepare the reverse transcription (RT) master mix, as indicated in the table to the right.

Additional guidelines are provided in the *High Capacity cDNA Archive Kit Protocol (PN 4312169)*.

# **WARNING CHEMICAL**

**HAZARD.**  $10 \times RT$  Buffer may cause eye, skin, and respiratory tract irritation. Read the MSDS, and follow the handling instructions. Wear appropriate protective eyewear, clothing, and gloves.

- **b.** Prepare the cDNA archive plate by pipetting into each well of the plate:
	- 50 µL RT master mix
	- 30 µL nuclease-free water
	- 20 µL RNA sample

Make sure the amount of total RNA converted to cDNA is 10 to 100 ng in 5 µL for each 50-µL PCR reaction.

**RT Master Mix - Standard Plate Component** <sup>µ</sup>**L/Reaction** <sup>µ</sup>**L/7 Reactions†** 10✕ Reverse Transcription Buffer 10 70 25X dNTPs 28 10X random primers 10 10 70 MultiScribe™ Reverse Transcriptase, 50 U/µL 5 35 Nuclease-free water  $\vert$  21 147 Total 50 350

Each RT reaction is 100 µL (see step 3b). If you need 5 µL cDNA for each of 104 PCR reactions (see step 4), you need 6 RT<br>reactions. Extra volume (enough for one additional RT reaction) is included to account for pipetting losses, as well as extra cDNA for archiving.

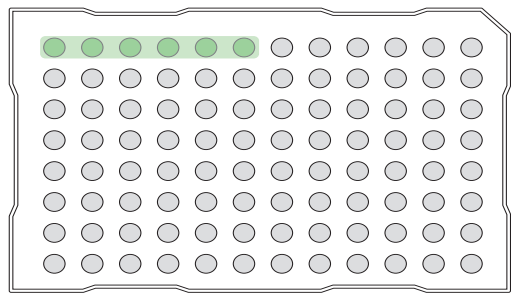

**c.** Program the thermal cycler using the indicated parameter values for the RT step of the two-step RT-PCR method.

**Note:** You have the option to use one-step RT-PCR (except for Fast plates), as explained in ["Selecting One- or Two-Step](#page-19-0)  [RT-PCR" on page 12.](#page-19-0)

- **d.** Store the cDNA at  $-20$  °C until use.
- **4.** Prepare the PCR master mix as indicated in the table to the right.

For more detail, see ["Preparing the PCR Master](#page-27-0)  [Mix" on page 20.](#page-27-0)

**Note:** The reaction volumes for TaqMan® Gene Expression Assays and Custom TaqMan® Gene Expression Assays are included on the CD which accompanies these products.

**CAUTION CHEMICAL HAZARD.** 

**TaqMan Universal PCR Master Mix (2**✕**)** may cause eye and skin irritation. Exposure may cause discomfort if swallowed or inhaled. Read the MSDS, and follow the handling instructions. Wear appropriate protective eyewear, clothing, and gloves.

- **5.** Prepare the reaction plate.
	- **a.** Ensure you include a set of standards for every target sequence. The standards must be on the same plate as the target sequence.
	- **b.** Pipette 50 µL of the appropriate PCR master mix (containing cDNA) into each well of a standard 96-well plate.
	- **c.** Keep the reaction plate on ice until you are ready to load it into the 7900HT Fast System.
- **6.** Create an AQ Plate document. For more detail, see ["Creating Plate Documents" on page 26](#page-33-0).

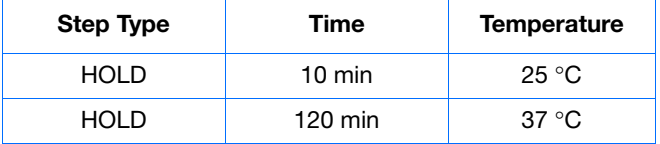

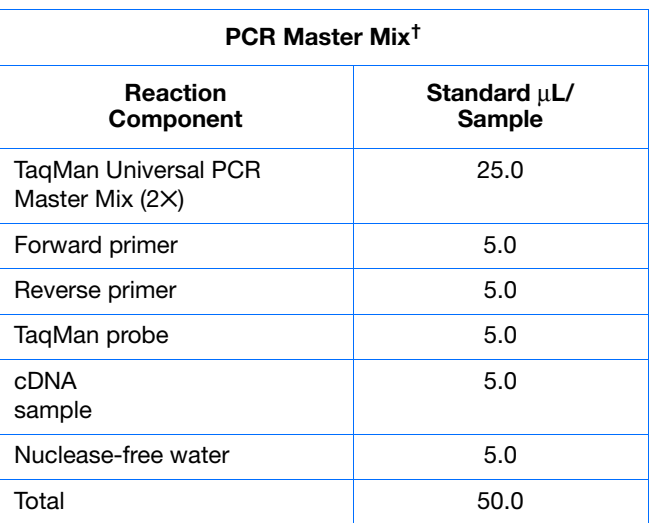

† For the example experiment, eight PCR master mixes were prepared, one for each of the two sample populations (for 37 reactions), and one for each of the six standards (for 5 reactions). Include extra volume to account for pipetting losses. cDNA is added directly into each master mix.

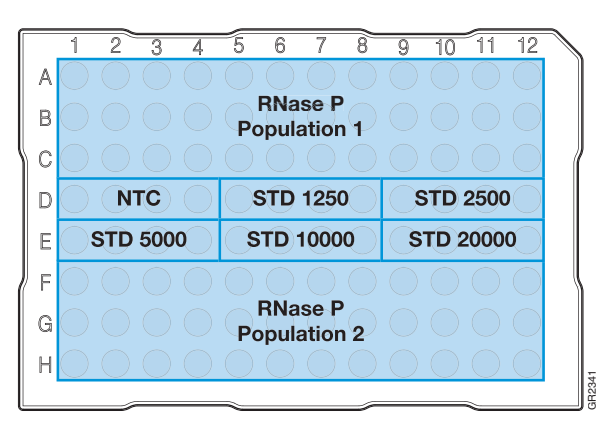

Standard Plate

**IMPORTANT!** You cannot use RQ Plate documents for AQ assays and vice versa. The information stored in AQ and RQ Plate documents is not interchangeable.

- .<br>Plate lede **AR Applied** ion for the plate.<br>a Template and/or Setup File to p ne unormation<br>Sertitying information fo<br>ally, select to use a Ter klentifying Infor Plate Type: Barcode: (\* 384 Wells Clear Plat 96 Wells Clear Plate 384 Wells TagMan Low Density Array Create Dos mere Fra  $G$  **Diark Document** emplate Setup File .<br>plate & Setup File  $\begin{tabular}{|c|c|c|c|} \hline \multicolumn{3}{|c|}{\textbf{Template}} & \multicolumn{3}{|c|}{\textbf{S}}\\ \hline \multicolumn{3}{|c|}{\textbf{Template}} & \multicolumn{3}{|c|}{\textbf{S}}\\ \hline \multicolumn{3}{|c|}{\textbf{Template}} & \multicolumn{3}{|c|}{\textbf{S}}\\ \hline \multicolumn{3}{|c|}{\textbf{Template}} & \multicolumn{3}{|c|}{\textbf{S}}\\ \hline \multicolumn{3}{|c|}{\textbf{Template}} & \multicolumn{3}{|c|}{\textbf{S}}\\ \hline$ Setus File: Save Settings As My Detail Specify optional setup informa Add document to automation queue -Back Next- Firish Cancel
- **a.** Add samples and detectors to the plate document.

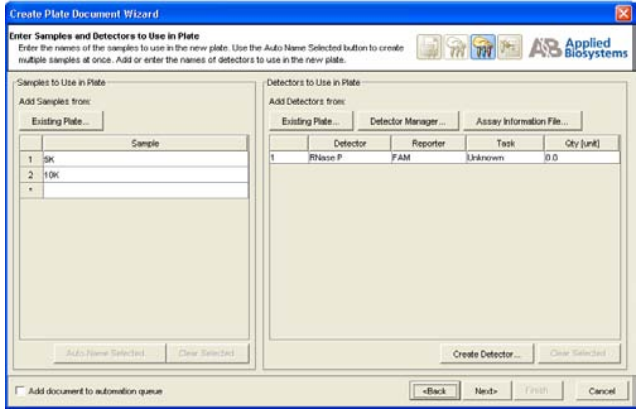

**b.** Specify the detectors and tasks for each well.

**IMPORTANT!** If your experiment does not use all the wells on a plate, do not omit the wells from use at this point. You can omit unused wells after the run. For more information about omitting unused wells, refer to the *SDS Online Help*.

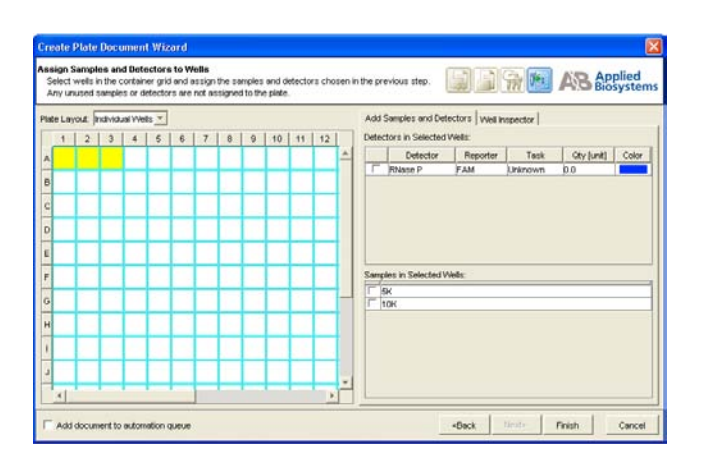

The figure on the right shows a completed plate setup with detectors, tasks, quantities, and sample names.

- **7.** Perform the AQ run.
	- **a.** Select the **Instrument** tab. By default, the standard PCR conditions for the PCR step of the two-step RT-PCR method are displayed.
	- **b.** Select **File > Save As**, enter a name for the AQ Plate document, then click **Save**.
	- **c.** Load the plate into the precision plate holder in the instrument. Ensure that the plate is properly aligned in the holder.
	- **d.** Click **Start**.
- **8.** Analyze the AQ data, as explained in ["Analyzing](#page-46-0)  [AQ Data" on page 39.](#page-46-0)
	- **a.** Click  $\begin{array}{|c|c|c|c|c|} \hline \end{array}$  or select **Analysis** > **Analysis Settings** to configure analysis settings. Use the **Automatic Ct** option.

**Note:** See ["Configuring Analysis Settings"](#page-47-1)  [on page 40](#page-47-1) for details.

- **b.** Click **Apply** then **OK**.
- **c.** Select **Analysis > Analyze** to reanalyze the data.

Examine the amplification plot, and if necessary manually adjust the baseline and threshold. For more information about manually adjusting the baseline and threshold, refer to the *SDS Online Help*.

### **Conclusion**

Interpolating from the standard curve, the number of copies of the RNase P gene in population 1 is 5000 and in population 2 is 10000.

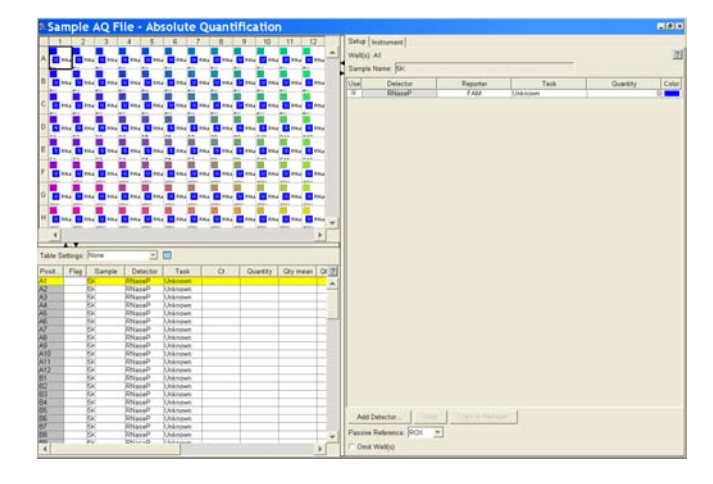

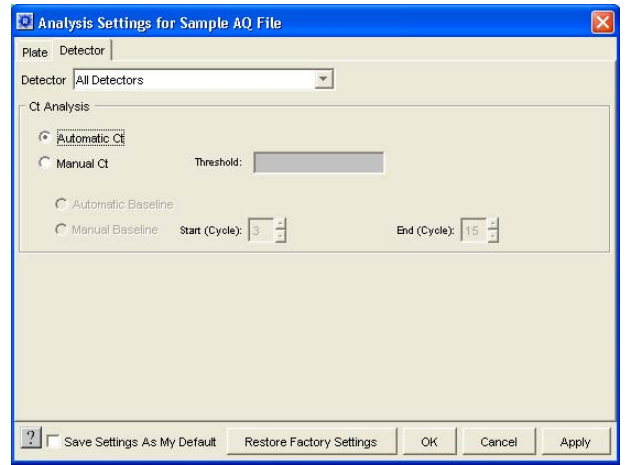

**A**

**Appendix A** Sample Experiment *Sample AQ Experiment*

# <span id="page-66-0"></span>SDS Automation Controller Software

### **Overview**

The Sequence Detection Systems (SDS) Automation Controller Software v2.3 provides an interface between the Zymark® Twister Microplate Handler, the 7900HT Fast System, the fixed-position bar code reader, and the plate documents created in main Sequence Detection Systems Software v2.3.

This Automation Controller software controls and coordinates the action of the 7900HT instrument and the automation module. It initiates and controls the sequence detection run and acquires data during the run.

This option allows for plates to be run as part of a group or batch allowing for highthroughput unattended operation. For more information about the Automation Controller, refer to the *SDS Online Help*.

### **Using the Automation Controller Software**

**Note:** Before launching the Automation Controller software, you must close the main Sequence Detection Systems Software v2.3 application. Failure to do so will result in an instrument connection failure.

**1.** Double click on **the Automation Controller shortcut icon. An initialization** pop-up will appear displaying the status of instrument connection and other verifications. If you encounter an error, refer to the *SDS Online Help.*

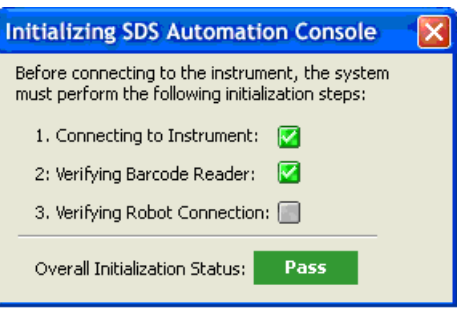

**2.** If you have already created and saved the desired plates (sent them to the queue) in the main SDS application, then the plates will appear in the Plate Queue tab. For more information about creating plate documents and sending them to the queue, refer to ["Creating an AQ Plate Document and Generating Data" on page 25](#page-32-0)*.*

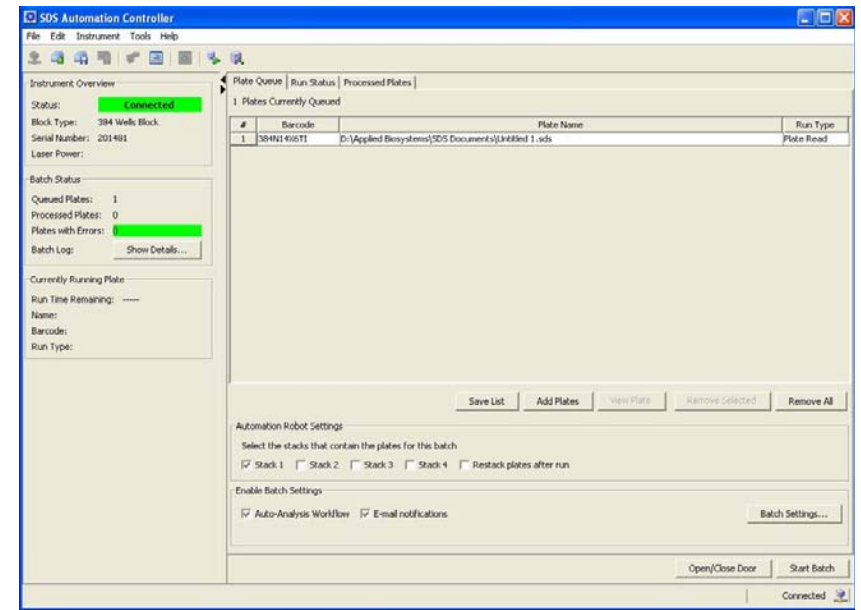

- **3.** You can add plates by clicking **Add Plates** or (or click ).
	- **a.** At the Open dialog box, navigate to the location where the plate files are located.

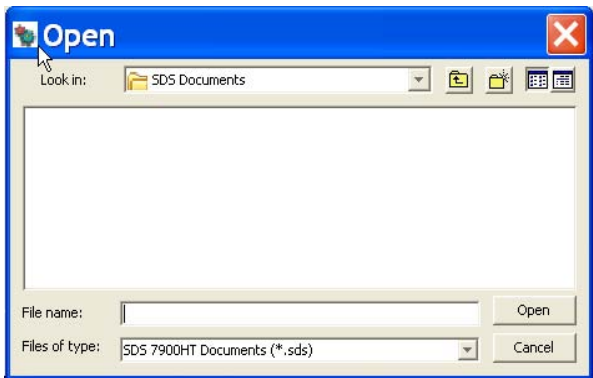

**b.** Use the barcode reader to scan the Plate IDs. Note that you can automatically scan the next plate without having to select Add Plates again. You can also save the list of queued plates, by clicking **Save List**.

**Note:** To remove a plate, click on the plate name then click **Remove**. To remove all plates, click **Remove All**.

**4.** Place the plates in the input stack of the Zymark® Twister Microplate Handler. The order of the plates may vary from the order they were scanned in (the Handler's fixed barcode reader will verify the location of each plate). The software matches the plate document and the method before it starts the run. Orient the plates inside the stacks so that well A1 of each plate corresponds to the locations shown in the figure below.

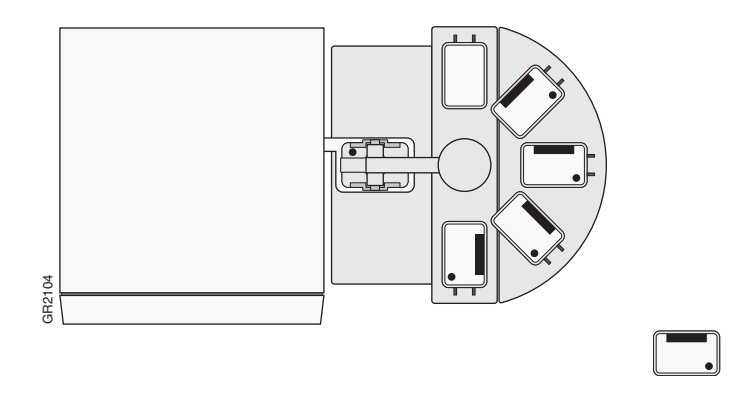

**5.** Click into the boxes next to each stack location where the plates are located.

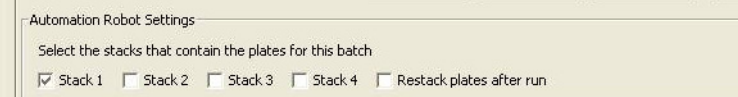

- **6.** Select **Tools > Batch Settings** to specify the desired output settings.
	- **a.** In the Batch Settings dialog box, at the Auto-Analysis Workflow tab, click into a box to deselect that default export option. You can also change the export directory by clicking the Browse button (located in the Export Destination box) and specifying a new location for the file data to be exported to. Note that after analysis exported data will be saved as \*.txt files.

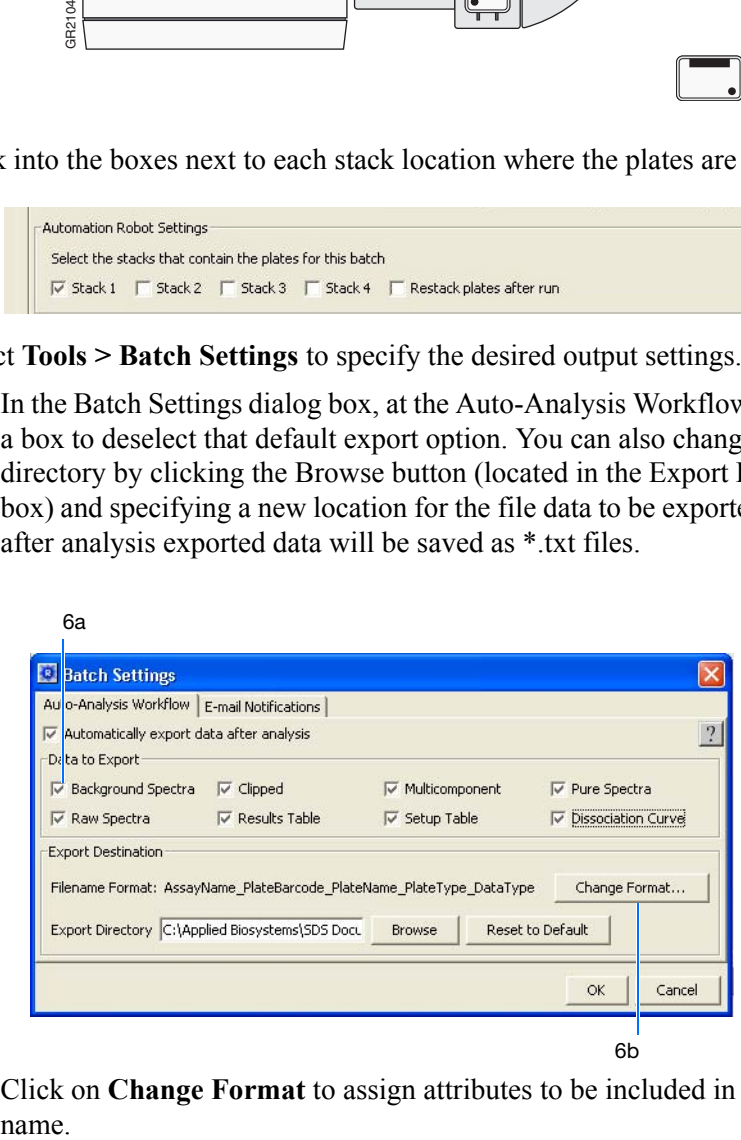

**b.** Click on **Change Format** to assign attributes to be included in the export file name.

**c.** At the Filename dialog box, click into a field box (under the Include column) to deselect an attribute.

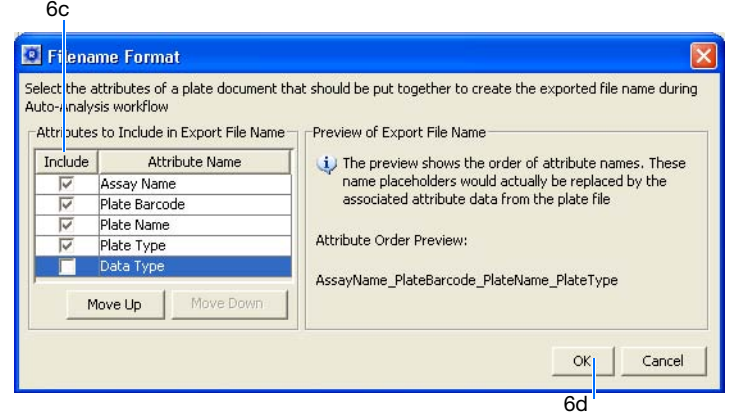

- **d.** Click **OK**.
- **e.** Back at the Batch Settings dialog box, click on the **Email Notifications** tab to specify desired email notification options. For more information on email settings, see your network administrator.

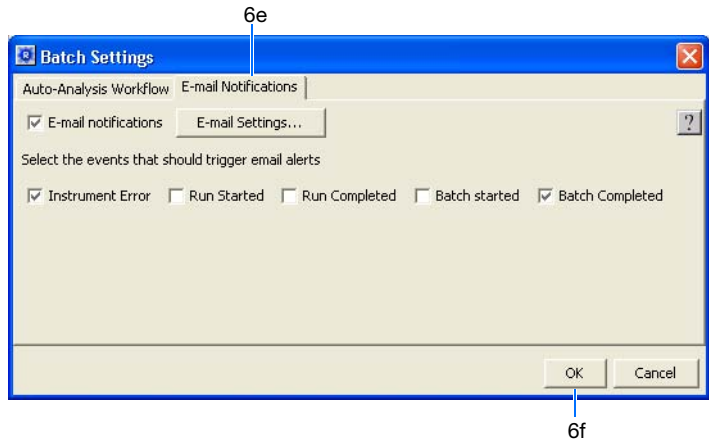

- **f.** Click **OK**.
- **7.** Verify that the plate adapter and the output stack of the Handler are empty.
- **8.** Click **Start Batch**.

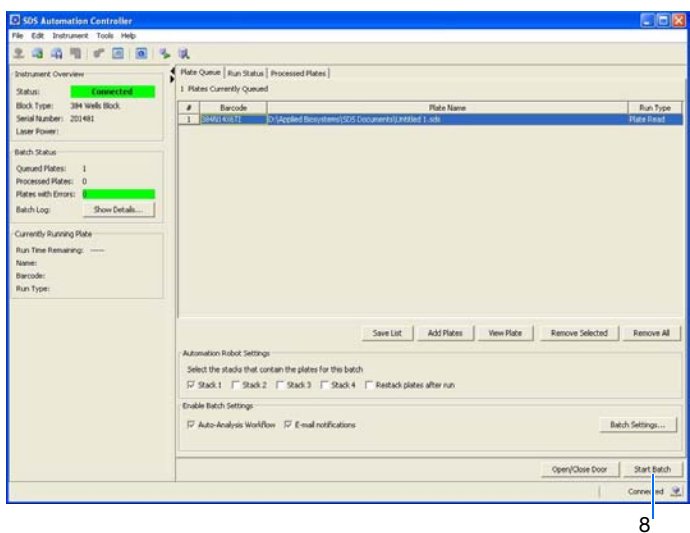

**Note:** Note that if the plate type does not match the plate block installed on the instrument, the Automation Controller will not start. You can assign plate types by selecting **Tools > Options** and selecting the desired plate format. The handler loads the plates and the instrument starts the run.

**Note:** To stop the run, click **Stop Batch**. You will see a warning message asking you to verify stopping the run.

**9.** Click on the **Run Status** tab to view the plate run status. Note that once a plate is being processed, it will not appear in the Processed Plates tab or be listed in the Queued Plates section of the Batch Status box. The plate information will be available under the Currently Running Plate section.

**B**

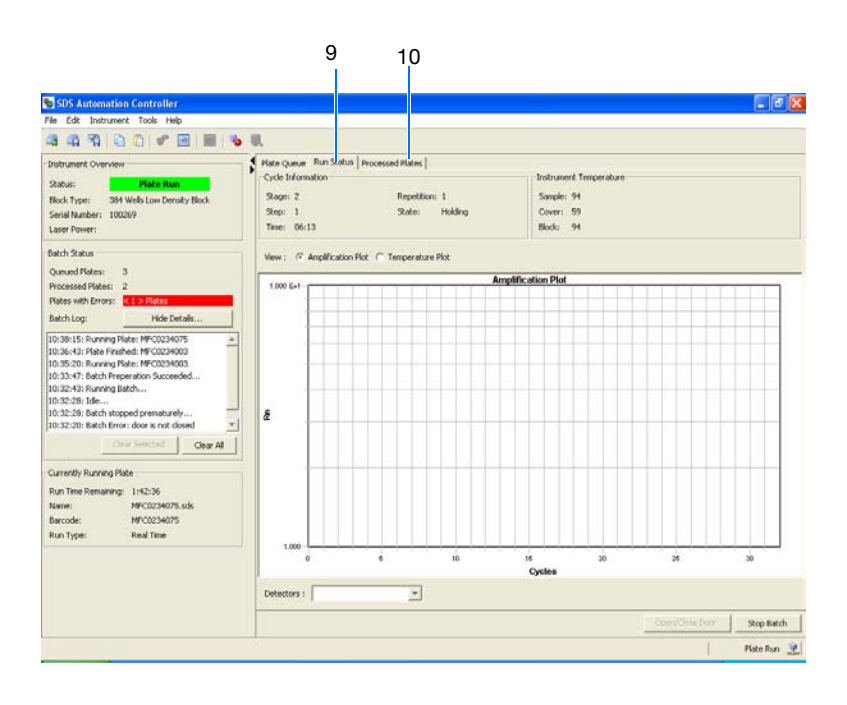

**Note:** For standard curve (AQ) and ddCt (RQ) plates, a view of the amplification and temperature plot will be available and can be selected by clicking on the radial button.

**10.** Click on **Processed Plates** to view information about the processed plates.
# Guidelines for Generating Standard Curves

<span id="page-72-0"></span>Absolute quantitation using the 7900HT Fast System requires that the absolute quantities of the standards be determined by some independent means. Plasmid DNA or *in vitro* transcribed RNA are commonly used to prepare absolute standards (Mullis and Faloona, 1987). Concentration is measured by  $A_{260}$  and converted to the number of copies using the molecular weight of the DNA or RNA.

The following critical points must be considered for the proper use of absolute standard curves:

- The standard DNA or RNA must be a single, pure species. For example, plasmid DNA prepared from *E. coli* is often contaminated with RNA, increasing the  $A_{260}$ measurement and inflating the copy number determined for the plasmid.
- Accurate pipetting is required because the standard must be diluted over several orders of magnitude. Plasmid DNA or *in vitro* transcribed RNA must be concentrated to measure an accurate  $A_{260}$  value. This concentrated DNA or RNA must be diluted  $10^6$  to  $10^{12}$ -fold to be at a concentration similar to the target in biological samples.
- The stability of the diluted standards must be considered, especially for RNA. Divide diluted standards into small aliquots, store at −80 °C, and thaw only once before use. An example of the effort required to generate trustworthy standards is provided by Collins, *et al*. (1995), who report on the steps they used in developing an absolute RNA standard for viral quantitation.
- Generally, it is not possible to use DNA as a standard for absolute quantitation of RNA because there is no control for the efficiency of the reverse transcription step.

**Notes**

Absolute Quantitation Using Standard Curve Assay Getting Started Guide for the 7900HT Fast System **65**

C

**Appendix C** Guidelines for Generating Standard Curves

# Flags and Filtering for AQ Plate **Documents**

# **Overview**

In the SDS Software, you can automatically flag results data to meet specified criteria. Flags are assay specific and are user configured or automatically assigned.

- Automatically assigned flags are not user configurable. These flags are displayed in the Results table and the QC Summary tab.
- User configured flags are set/defined by the user. These flags are also displayed in the Results table and QC Summary tab.

For more information about flags/filters, see the *SDS Online Help*.

**Using the Analysis Settings Dialog Box to Assign Flags** You assign flags when you configure the analysis settings for an individual plate document. When you open the Analysis Settings dialog box for your current plate document, a list of the flags applicable to that plate document appears in the Plate tab.

- **1.** Click **(b)** (or select **Analysis** > **Analysis Settings**) to open the Analysis Settings dialog box.
- **2.** Select the Plate tab. A list of all applicable flags for the open plate document is displayed.

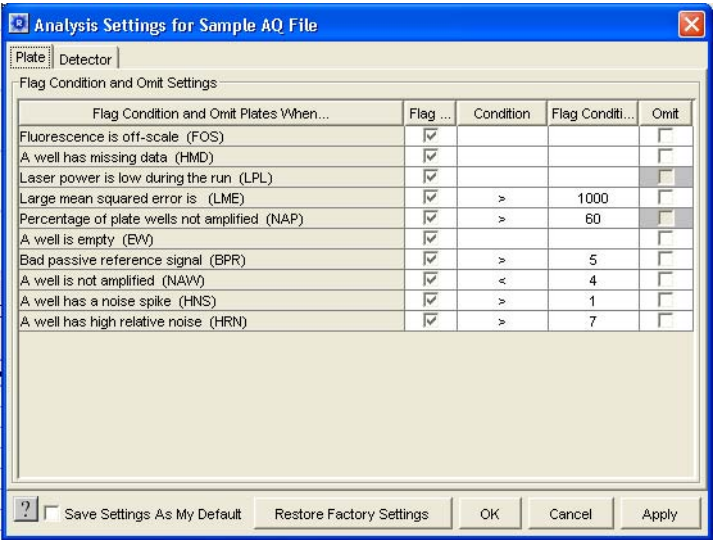

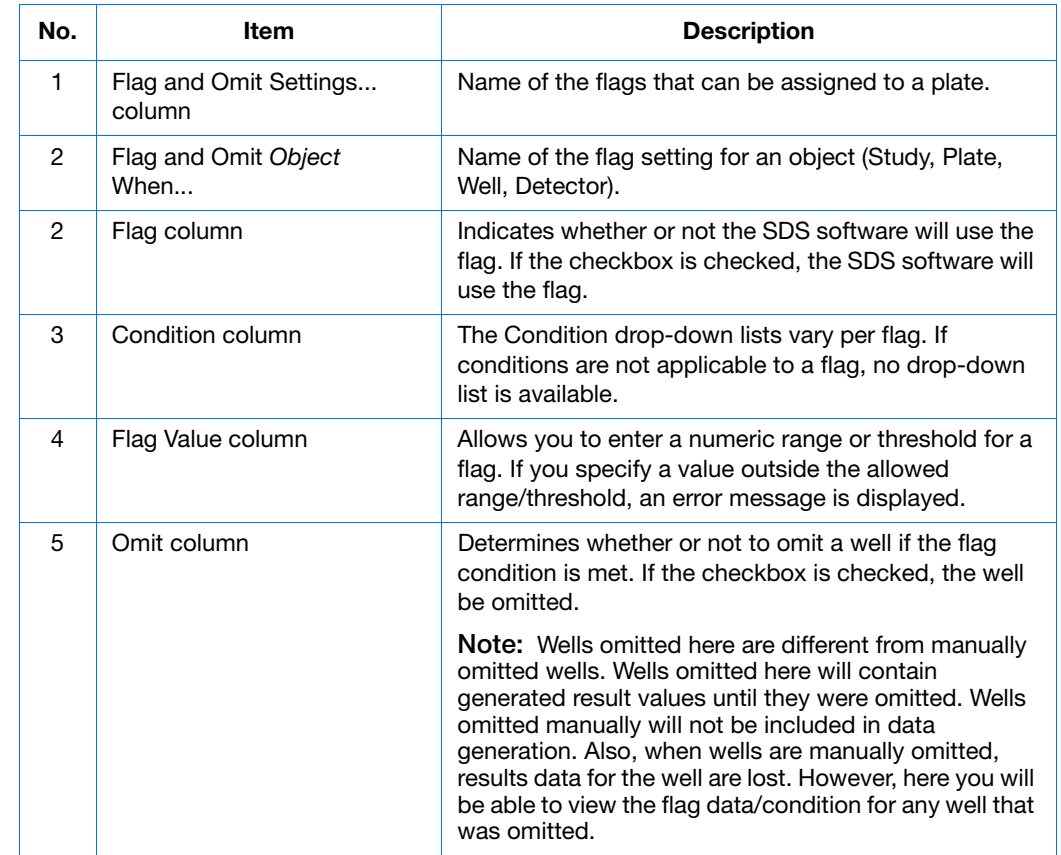

#### **Plate Tab** The contents of the Plate tab are described below.

**1.** For more information about assigning flags, see *SDS Online Help*.

**Viewing Flags** In the plate document, you can view flags in the:

#### • Results Table

View flags, filter the results based on flags, and sort the table by flags

- Well Grid
- QC Summary Tab

**Flag Icons** The following flag icons are used in both the Results Table and Well Grid:

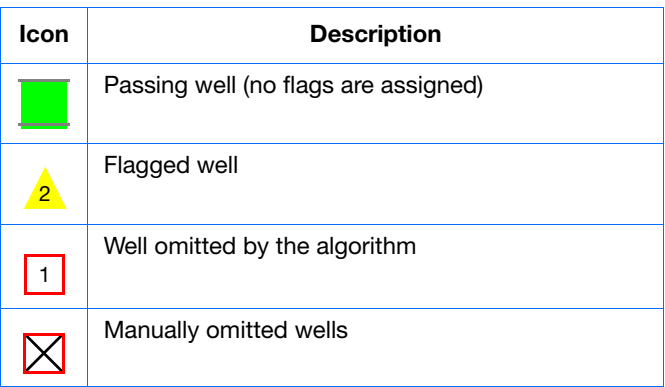

#### **For More Information**

For more information about flags, see *SDS Online Help*.

**Notes**

**D**

Appendix D *Overview*

# Dissociation Curve Analysis

<span id="page-78-0"></span>**Overview** The 7900HT Fast System supports dissociation curve analysis of nucleic acids using SYBR® Green I dye. The objective of dissociation curve analysis is to determine the melting temperature  $(T_m)$  of a single target nucleic acid sequence within an unknown sample. Typical uses of dissociation curves include detection of nonspecific products and primer concentration optimization.

> The process begins by loading an ABI PRISM™ Optical Reaction Plate with PCR samples and the SYBR Green I dye. The plate is loaded into an instrument that has been programmed to slowly elevate the temperature of the plate over several minutes.

> The binding characteristic of the SYBR Green I dye allows the instrument to monitor the hybridization activity of nucleic acids. During the run, the instrument records the decrease in SYBR Green dye fluorescence resulting from the dissociation of doublestranded DNA.

**Results** The following figure illustrates a typical dissocation curve from a run to detect nonspecific amplification in cDNA samples.

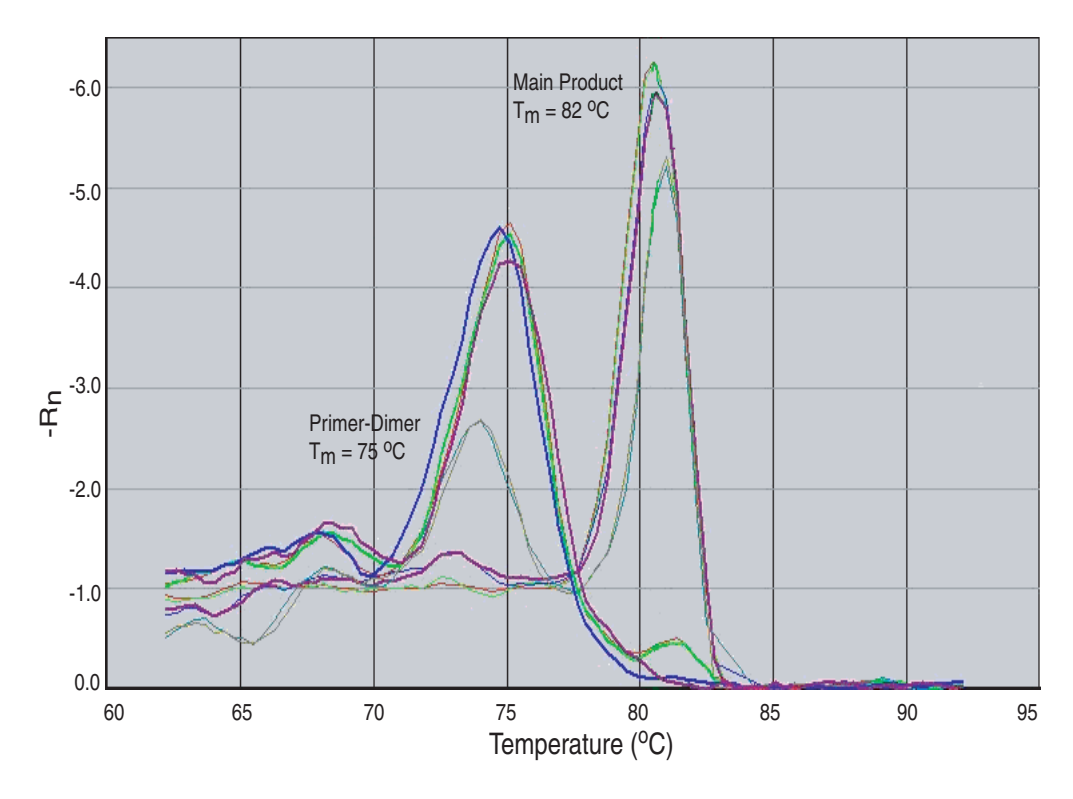

<span id="page-79-1"></span>The dissociation curve plot displays the dual amplification peaks typical of primer-dimer formation. The amplification from the specific product is displayed with a  $T_m$  of 82 °C, while the primer-dimer product has a characteristically lower  $T_m$  of 75 °C.

**Viewing Dissociationcurve Data** To view dissociation-curve data, select the **Dissociation** tab, then in the Data Type field, select:

- <span id="page-79-0"></span>• **Derivative** – Displays a plot of the first derivative of the rate of change in fluorescence as a function of temperature.
- <span id="page-79-2"></span>• **Raw** – Displays a plot of fluorescence as a function of temperature.

The *SDS Online Help* provides information about using the 7900HT Fast System to perform dissociation curve analysis.

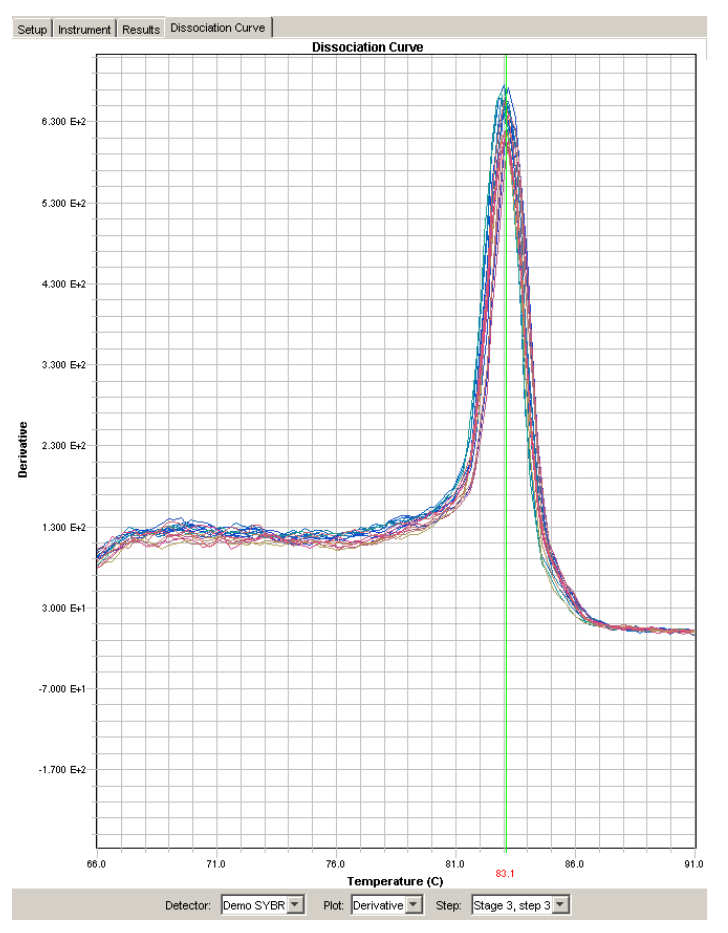

**Designing Dissociationcurve Analysis Experiments** For a detailed explanation of the SYBR Green I double-stranded DNA binding dye chemistry, refer to:

- *SYBR® Green PCR and RT-PCR Reagents Protocol* (PN 4304965)
- *SYBR® Green PCR Master Mix Protocol* (PN 4310251)

#### **Chemistry Kits for Dissociationcurve Analysis**

The following Applied Biosystems kits are available:

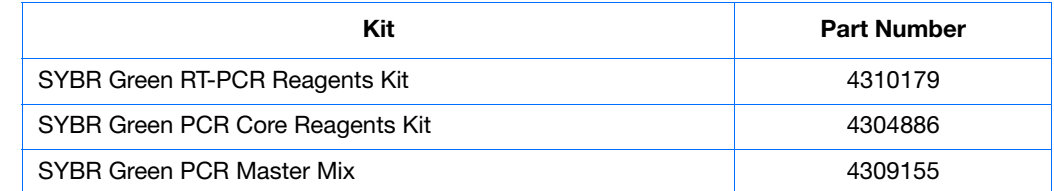

**Appendix E** Dissociation Curve Analysis

# **References**

Collins, M.L., Zayati, C., Detmar, J.J., Daly, B., Kolberg, J.A., Cha, T.A., Irvine, B.D., Tucker, J., and M.S. Urdea. 1995. Preparation and characterization of RNA standards for use in quantitative branched DNA hybridization assays. *Anal. Biochem.* 226:120–129.

Kwok, S. and Higuchi, R. 1989. Avoiding false positives with PCR. *Nature* 339:237–238.

Mullis, K.B. and Faloona, F.A. 1987. Specific synthesis of DNA *in vitro* via a polymerase-catalyzed chain reaction. *Methods Enzymol.* 155:335–350.

Saiki, R.K., Scharf, S., Faloona, F.*, et al.* 1985. Enzymatic amplification of β-globin genomic sequences and restriction site analysis for diagnosis of sickle cell anemia. *Science* 230:1350–1354.

**References** 

# Index

#### **Numerics**

5'-nuclease assay [11](#page-18-0)

#### **A**

AmpErase UNG [12](#page-19-0), [20](#page-27-0) amplification curve [41](#page-48-0) amplification plots representative [4](#page-11-0) types [46](#page-53-0) Applied Biosystems contacting [vii](#page-6-0) customer feedback on documentation [vii](#page-6-1) Information Development department [vii](#page-6-1) Technical Support [vii](#page-6-0) AQ experiments chemistries [11](#page-18-1) components [10](#page-17-0) example experiment [53](#page-60-0) probes and primers [14](#page-21-0) reagent configuration [11](#page-18-1) requirements [10](#page-17-0) AQ plates Amplification Plots [46](#page-53-0) omitting samples from [49](#page-56-0) results [46](#page-53-0) assay design guidelines [14](#page-21-1) assumptions for using this guide  $\mathbf v$  $\mathbf v$ 

### **B**

baseline [3](#page-10-0) examples [43](#page-50-0) bold text, when to use  $\mathbf v$  $\mathbf v$ 

## **C**

CAUTION, description [vi](#page-5-0) cDNA generating [18](#page-25-0) storing [19](#page-26-0) chemistries [11](#page-18-1) conventions bold text [v](#page-4-1) for describing menu commands [v](#page-4-2) IMPORTANTS! [v](#page-4-3) in this guide  $\mathbf{v}$  $\mathbf{v}$  $\mathbf{v}$ 

italic text [v](#page-4-5) Notes **[v](#page-4-6)** user attention words [v](#page-4-7) [Ct.](#page-10-1) *See* threshold cycle curves amplification [41](#page-48-0) dissociation [48](#page-55-0), [71](#page-78-0) melting [48](#page-55-0) standard [10](#page-17-1), [65](#page-72-0) Custom TaqMan Gene Expression Assays [14](#page-21-2) customer feedback, on Applied Biosystems

documents [vii](#page-6-1)

#### **D**

data analyzing [46](#page-53-0) generating PCR data from AQ plates [36](#page-43-0) importing [27](#page-34-0) omitting from a plate [49](#page-56-0) delta Rn [4](#page-11-1) derivatives [72](#page-79-0) designing AQ experiments determining reagent configuration [11](#page-18-1) primers and probes [14](#page-21-0) selecting an SDS chemistry [11](#page-18-1) deviation, standard [44](#page-51-0) dissociation curves [48](#page-55-0), [71](#page-78-0) DNA chemistry systems [16](#page-23-0) isolation [16](#page-23-1) quality [16](#page-23-2) documentation, related [vi](#page-5-1) documents templates [27](#page-34-0) dyes reporter [4](#page-11-2) SYBR Green I [11](#page-18-2), [13](#page-20-0)

#### **E**

endpoint PCR [3](#page-10-2) equipment [5](#page-12-0) example AQ experiment AQ Plate document, example [32](#page-39-0) chemistry [13](#page-20-1)

overview [53](#page-60-1) PCR master mix [24](#page-31-0) procedure [54](#page-61-0) reagent configuration [13](#page-20-1) reverse transcription [19](#page-26-1) exporting plate data [50](#page-57-0), [51](#page-58-0)

#### **F**

Fast system thermal cycling conditions [33](#page-40-0), [34](#page-41-0)

### **G**

guidelines assay development [14](#page-21-1) dissociation curve analysis [71](#page-78-0) generating standard curves [65](#page-72-0)

### **H**

High Capacity cDNA Archive kit [18](#page-25-1)

#### **I**

importing plate setup information [27](#page-34-0) Information Development department, contacting [vii](#page-6-1) italic text, when to use  $\mathbf v$  $\mathbf v$ 

### **M**

master mix PCR [20](#page-27-1), [55](#page-62-0) RT [19](#page-26-2), [54](#page-61-1) materials [5](#page-12-0) melting curves [48](#page-55-0) menu commands, con[v](#page-4-2)entions for describing  $\mathbf v$ MSDSs, obtaining [vii](#page-6-2)

#### **N**

no template control [26](#page-33-0) normalized reporter [4](#page-11-3) NTC [26](#page-33-0)

#### **O**

outliers [49](#page-56-1)

#### **P**

passive reference [3](#page-10-3) PCR end-point [3](#page-10-2) master mix, preparing [20](#page-27-1) real-time [3](#page-10-2)

Primer Express Software [14](#page-21-3) primer-dimers [72](#page-79-1) primers [14](#page-21-0) probes [14](#page-21-0) protocol, dissociation [48](#page-55-0)

### **R**

Rapid Assay Development Guidelines [14](#page-21-1) raw dissociation data [72](#page-79-2) reagent configurations [12](#page-19-1) reference, passive [3](#page-10-3) replicates [10](#page-17-2) Report tab [52](#page-59-0) reporter dye [4](#page-11-2) results [46](#page-53-0) reverse transcription High Capacity cDNA Archive kit [18](#page-25-1) thermal cycling parameters [18](#page-25-2) [Rn.](#page-11-3) *See* normalized reporter RNA converting to cDNA [18](#page-25-3) starting concentration [18](#page-25-4) RT-PCR kits for two-step [13](#page-20-2) one-step [12](#page-19-2), [34](#page-41-1) thermal cycling conditions [33](#page-40-1) two-step [12](#page-19-3)

### **S**

Setup tab [32](#page-39-1) standard [26](#page-33-1) standard curves [10](#page-17-1), [65](#page-72-0) standard deviation, effect of threshold on [44](#page-51-0) standard vs. fast plates [22](#page-29-0) SYBR Green I dye chemistry [11](#page-18-1)

### **T**

TaqMan Assay chemistry [11](#page-18-1) TaqMan Gene Expression Assays [14](#page-21-4) TaqMan Universal PCR Master Mix [vii](#page-6-3) Technical Support, contacting [vii](#page-6-0) template documents [27](#page-34-0) text con[v](#page-4-4)entions v thermal cycling conditions default for PCR [33](#page-40-1) for RT [18](#page-25-2) one-step RT-PCR [34](#page-41-1) specifying [36](#page-43-1) threshold

```
examples 44
threshold cycle
  definition 3
  40
training, information on vii
```
### **U**

unknown [26](#page-33-2) uracil-N-glycosylase [12](#page-19-0) user attention words, described [v](#page-4-7)

## **W**

wells, replicate [10](#page-17-2) workflow example AQ experiment [54](#page-61-0) **Index**

#### **Worldwide Sales and Support**

Applied Biosystems vast distribution and service network, composed of highly trained support and applications personnel, reaches 150 countries on six continents. For sales office locations and technical support, please call our local office or refer to our Web site at **www.appliedbiosystems.com**.

Applied Biosystems is committed to providing the world's leading technology and information for life scientists.

#### **Headquarters**

850 Lincoln Centre Drive Foster City, CA 94404 USA Phone: +1 650.638.5800 Toll Free (In North America): +1 800.345.5224 Fax: +1 650.638.5884

06/2010

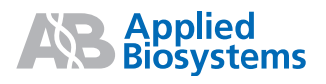